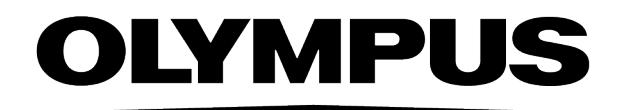

# データベースマニュアル

# **OLYMPUS Stream** [Ver.2.5]

# 画像解析ソフトウェア

本書におけるすべての著作権は、Olympus Soft Imaging Solutions GmbH に属します。

Olympus Soft Imaging Solutions GmbH では、本書の情報の正確性および 信頼性について万全を期すよう努めていますが、本書に関するいかなる事項 についても、明示的または黙示的を問わず、一切保証するものではありませ ん。Olympus Soft Imaging Solutions GmbH は、購入者に告知する義務を 伴わずにソフトウェアを更新する権利を有しており、本書に記述したソフト ウェアを随時更新します。ソフトウェアの購入、本書の使用、本書に含まれ る内容に起因する間接的、特有、偶発的、または結果的な損害について、 Olympus Soft Imaging Solutions GmbH は、いかなる場合も責任を負わな いものとします。

本書のいかなる部分も、事前に Olympus Soft Imaging Solutions GmbH の 書面による許可を得ることなく、いかなる目的であれ電子的または機械的を 問わず、いかなる形態またはいかなる方法によっても、無断で複製、転送し てはなりません。

Adobe および Acrobat は、Adobe Systems Incorporated の各国における 商標または登録商標です。その他、本書に記載されているすべてのブランド 名または商品名は、それらの所有者の商標または登録商標です。

© Olympus Soft Imaging Solutions GmbH

All rights reserved

5UM\_OlyStreamDB2.5-Zambesi\_jp\_00

Olympus Soft Imaging Solutions GmbH, Johann-Krane-Weg 39, D-48149 Münster

Phone (+49)251/79800-0, Fax: (+49)251/79800-6060

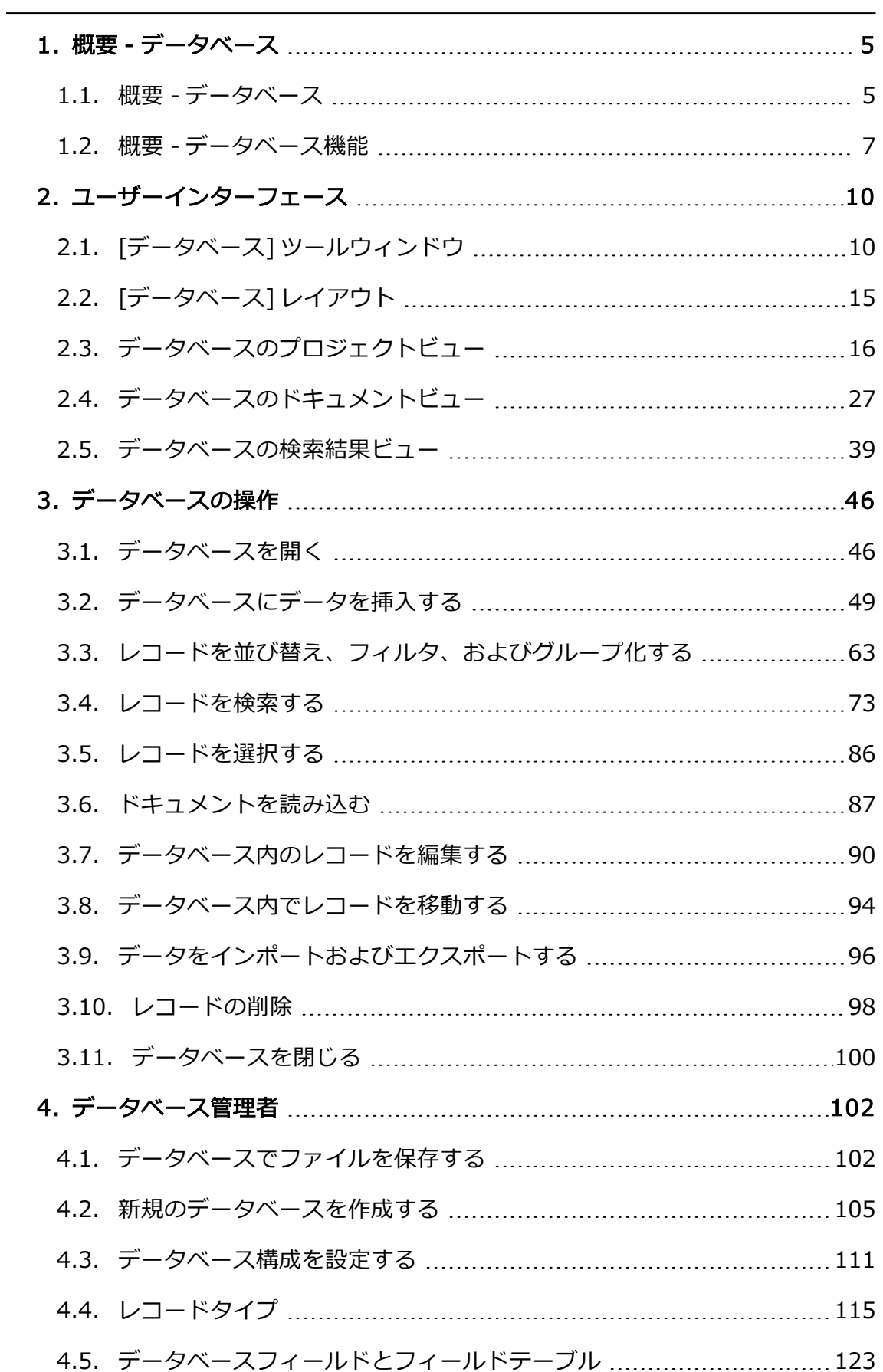

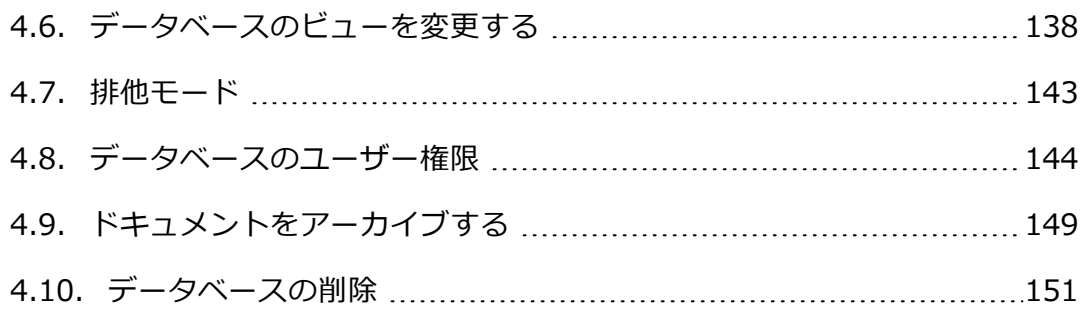

1. 概要 - データベース 1.1. 概要 - データベース

# <span id="page-4-1"></span><span id="page-4-0"></span>1. 概要 - データベース

## **1.1. 概要 - データベース**

本ソフトウェアで多数の画像を取り込む場合は、データベースに保存しておく ことをお勧めします。個別に保存されたファイルよりも、データベース化され たファイルの方が、画像検索を始めとしたすべてのファイル管理機能をすばや く簡単に使用できます。

本ソフトウェアでは、そのためにクライアントサーバーデータベースを用意し ています。本ソフトウェアのデータベースには、画像だけでなく、テキスト ファイルやシートなどあらゆる形式のファイルを保存できます。

## **1.1.1. 本ソフトウェアとデータベースのバージョンの対応**

データベース機能は、OLYMPUS Stream Start を除く本ソフトウェアのすべて のバージョンで利用することができます。データベース機能を使用できるソフ トウェアパッケージにはいくつかの種類があります。

## Stream Document Storage

初期設定では、ソフトウェアバージョン OLYMPUS Stream Basic、OLYMPUS Stream Essential、および OLYMPUS Stream Motion には、Stream Document Storage ソリューションが含まれます。Stream Document Storage にはいくつ かの基本的なデータベース機能があります。たとえば、データベースフィール ドを設定できます。

#### Workgroup Database

Workgroup Database ソリューションは、次のソフトウェアバージョンで利用 することができます。OLYMPUS Stream Basic、OLYMPUS Stream Essentials、および OLYMPUS Stream Motion。Workgroup Database ソ リューションは、Stream Document Storage データベースバージョンを置き換 えます。

Workgroup Database データベースバージョンでは、以下のデータベース管理 システムがサポートされます。

- Microsoft SOL Server 2017 Express
- Microsoft SQL Server 2016 Express
- Microsoft SQL Server 2014 Express
- Microsoft SQL Server 2012 Express

• Microsoft SQL Server 2008 R2 Express

#### Enterprise Database

Olympus Stream Enterprise ソフトウェアバージョンには、Enterprise Database データベースバージョンが含まれます。Enterprise Database ソ リューションは、OLYMPUS Stream Basic および OLYMPUS Stream Essentials の各ソフトウェアバージョンでも利用することができます。

Enterprise Database には、Workgroup Database バージョンよりも多くの機 能が含まれています。

さらに、以下のデータベース管理システムが追加でサポートされます。

- Microsoft SQL Server 2017
- Microsoft SQL Server 2016
- Microsoft SQL Server 2014
- Microsoft SQL Server 2012
- Microsoft SQL Server 2008 R2
- $\bullet$  Oracle 12
- $\bullet$  Oracle 11g R2

## **1.1.2. データベースのマニュアル**

前提条件: データベースのマニュアルは、Workgroup Database および Enterprise Database でのみ利用できます。Document Storage ソリューショ ンでは、オンラインヘルプで説明が提供されています。

#### データベースのマニュアルの構造

マニュアルはデータベースユーザーおよびデータベース管理者を対象としてい ます。データベース管理者にはデータベースを操作するためのより多くの権限 があるため、このマニュアルで説明しているすべてのトピックがすべてのデー タベースユーザーにも同様に当てはまるわけではありません。

#### データベースユーザー向けのトピック

ユーザーインターフェイスおよびデータベースの操作に関するトピックは、す べてのデータベースユーザーを対象としています。したがって、データベース がすでに作成され、設定されていることを前提にしています。

#### データベース管理者向けのトピック

<span id="page-6-0"></span>データベースの設定に関するトピックは、データベース管理者のみを対象とし ています。

00062 25022021

## **1.2. 概要 - データベース機能**

#### データベースにドキュメントを保存する

画像だけでなく、他のファイル形式のドキュメントもデータベースに挿入する ことができます。これにより、関連するあらゆる種類のデータを 1 カ所に保存 できます。検索およびフィルタ機能により、ドキュメントの保存場所をすばや く簡単に見つけることができます。

画像は、初期設定では、TIF または VSI 形式で保存されます。取り込んだ画像 を TIF ファイル形式で保存した場合、使用したカメラ、露出時間、解像度、作 成時刻のデータなど、画像に関する多くの重要な情報が画像と一緒に自動的に 保存されます。このデータは定義済みのデータベースフィールドに自動的に入 力されます。これらのデータを個別に集める必要はありません。

#### データベースのユーザーインターフェイス

データベースは、[データベース] ツールウィンドウに表示されます。このツー ルウィンドウからデータベース内のすべてのレコードにアクセスできます。

データベースのユーザーインターフェイスのレイアウトは、データベースで実 行する作業を基にしています。「データベース1ツールウィンドウでは、さまざ まなメインビューを選択できます。各ビューでは、ツールウィンドウは、実行 する作業用に最適化されます。

すべてのデータベースビューは設定できます。

#### データベースでのファイルの保存

データベースでは、画像およびその他のドキュメント用に、「ファイルシステム] と [セキュアファイルレポジトリ] (「Database Enterprise Edition」のみ) の 2 種類のドキュメントの保管形式がサポートされています。

ファイルシステムでのドキュメントの保管の場合は、画像およびその他のド キュメントは特別なドキュメントフォルダに保存されます。セキュアファイル レポジトリ保管形式を使用する場合、画像およびその他のドキュメントは、セ キュアファイルレポジトリ (SFR) として設定されたサーバー上に置かれます。

#### データベースのユーザー権限

本ソフトウェアのデータベースは、多数のユーザーがネットワーク上で同時に データベースを使用することができるように設計されています。各ユーザーに は、自分の検索設定やデータベースビューなどを確認できる、自分専用のユー ザープロファイルが用意されます。

データベース管理者の場合は、データベースのユーザー権限を設定できます。 ユーザーの権限によって、ユーザーが使用できるデータベースの機能が決まり ます。

#### イントラネットおよびインターネットでデータベースを使用する

データベースはクライアントサーバーデータベースです。このため、多数の ユーザーが多数の PC から同時にデータベースを利用することができます。

ユーザーに権限がある場合には、Microsoft SQL Server 上 (「Olympus Stream Motion」および「Olympus Stream Enterprise」) または Oracle サーバー上 (「Olympus Stream Enterprise」のみ) にあるすべてのデータベースを利用す ることができます。データベースは通常、閉じたネットワーク (イントラネッ ト) に統合されています。

データベースを公開してインターネットで利用することもできます。そうする ことで、あらゆるインターネットブラウザから画像とデータを見ることができ ます。

#### 他のデータベースと連携する

Microsoft SQL Server または Oracle サーバー上の、Olympus ソフトウェアの analySIS または aquinto a4i Docu で作成されたデータベースを開くことがで きます。そのために Olympus Stream のデータベース形式にデータベースを変 換する必要はありません。データベースは書き込み保護された状態で開かれる ので、変更を加えることはできません。ただし、ドキュメントを検索して読み 込むことはできます。

外部データベースと連携することもできます。これにより、新規レコードの作 成時に、別のデータベースからの情報を自動的に取り込んだり、逆に本ソフト ウェアから外部データベースにデータを転送したりできるようになります。こ のようにすることにより、同じデータストックを複数のデータベースで管理せ ずに済みます。

#### データをエクスポートする

データベースから個々のドキュメントをエクスポートすることができます。こ れにより、たとえばデータベースにアクセス権のないユーザーも画像を利用で

きるようにすることができます。ドキュメントをエクスポートする際は、ド キュメントのコピーを作成します。これにより、データベース内の元のドキュ メントは保持されます。

00233 25022021

# <span id="page-9-1"></span><span id="page-9-0"></span>2. ユーザーインターフェース

# **2.1. [データベース] ツールウィンドウ**

データベースは、「データベース1ツールウィンドウに表示されます。このツー ルウィンドウから、データベース内のすべてのレコード、およびデータベース の操作に使用できる多数の機能にアクセスできます。

[データベース] ツールウィンドウが表示されていない場合は、[ビュー] <sup>&</sup>gt; [ツー ルウィンドウ] <sup>&</sup>gt; [データベース] コマンドを実行して表示します。

## **データベースウィンドウのメインビュー**

「データベース」ツールウィンドウでは、さまざまなメインビューを選択できま す。ツールウィンドウはビューごとに異なる形で分割され、表示される情報も 異なります。

メインビューを切り替えるには、[データベース] ツールウィンドウの下側の ツールバーの先頭にあるボタン 中 日 <sup>(1)</sup> を使用します。 アクティブなビュー のボタンが選択状態になります。これは、ボタンの背景がカラー表示されるこ とで分かります。

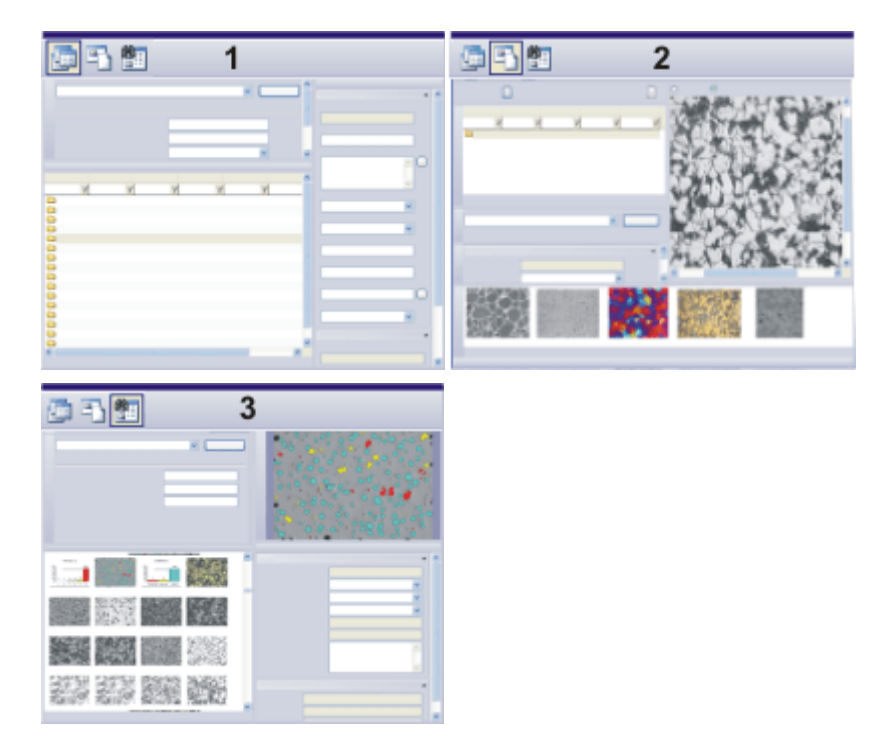

図は、さまざまなメインビュー (1 = プロジェクトビュー、2 = ドキュメント ビュー、3 = 検索結果ビュー) での [データベース] ツールウィンドウの構成を 示しています。

(1) プロジェクトビュー: プロジェクトビューでは、新しいプロジェクトを作成 することや、既存のプロジェクトを編集することができます。このビューで は、ドキュメントビューで表示して作業するプロジェクトを選択します。

(2) ドキュメントビュー: ドキュメントビューでは、特定のプロジェクトに新し い標本およびドキュメントを挿入します。このビューでは、既存のドキュメン トを表示、編集、または読み込むことができます。

(3) 検索結果ビュー: 検索結果ビューにはデータベース検索結果が表示されま す。

## **データベースウィンドウのツールバー**

[データベース] ツールウィンドウには、ツールバーが 2 つあります。これらの ツールバーにより、データベースを操作する際の主要な機能を使用できます。

**LULBVOXU** 

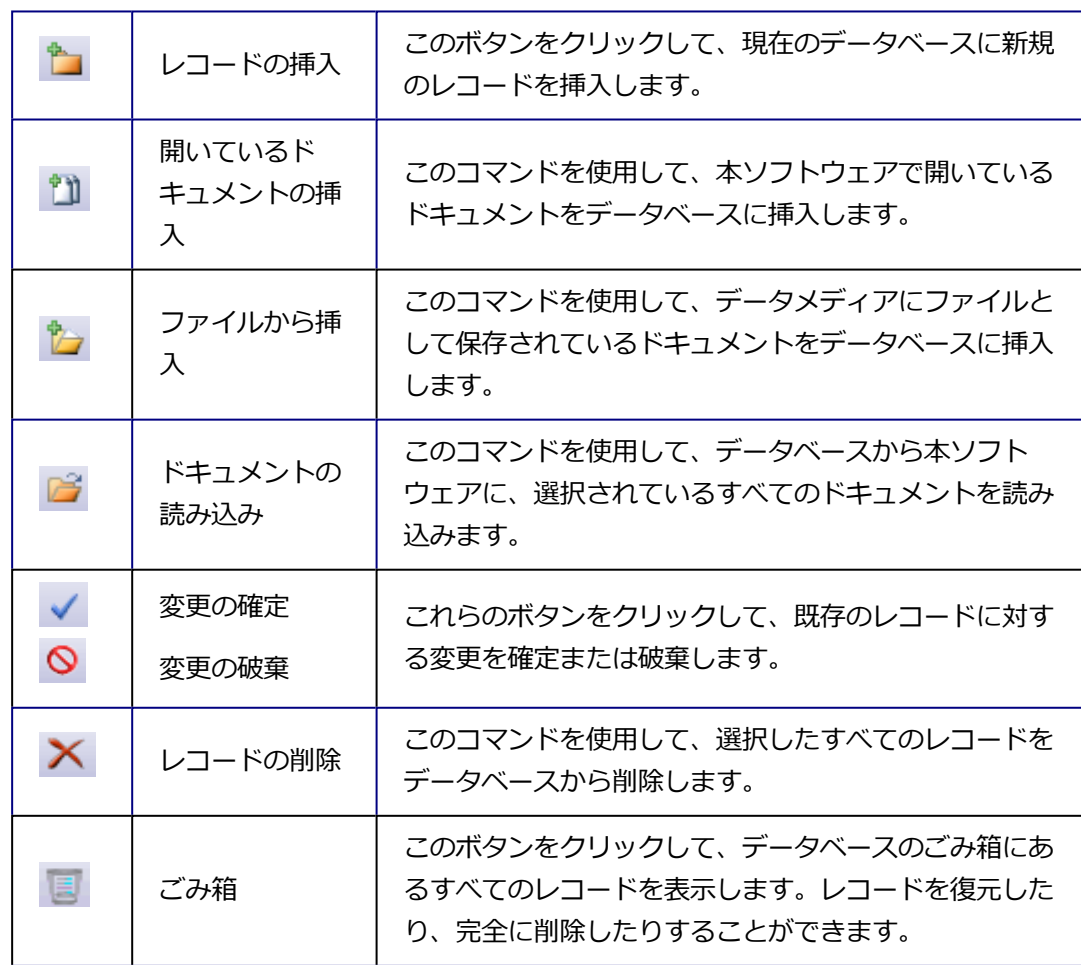

2. ユーザーインターフェース 2.1. [データベース] ツールウィンドウ

 $\Box$  and

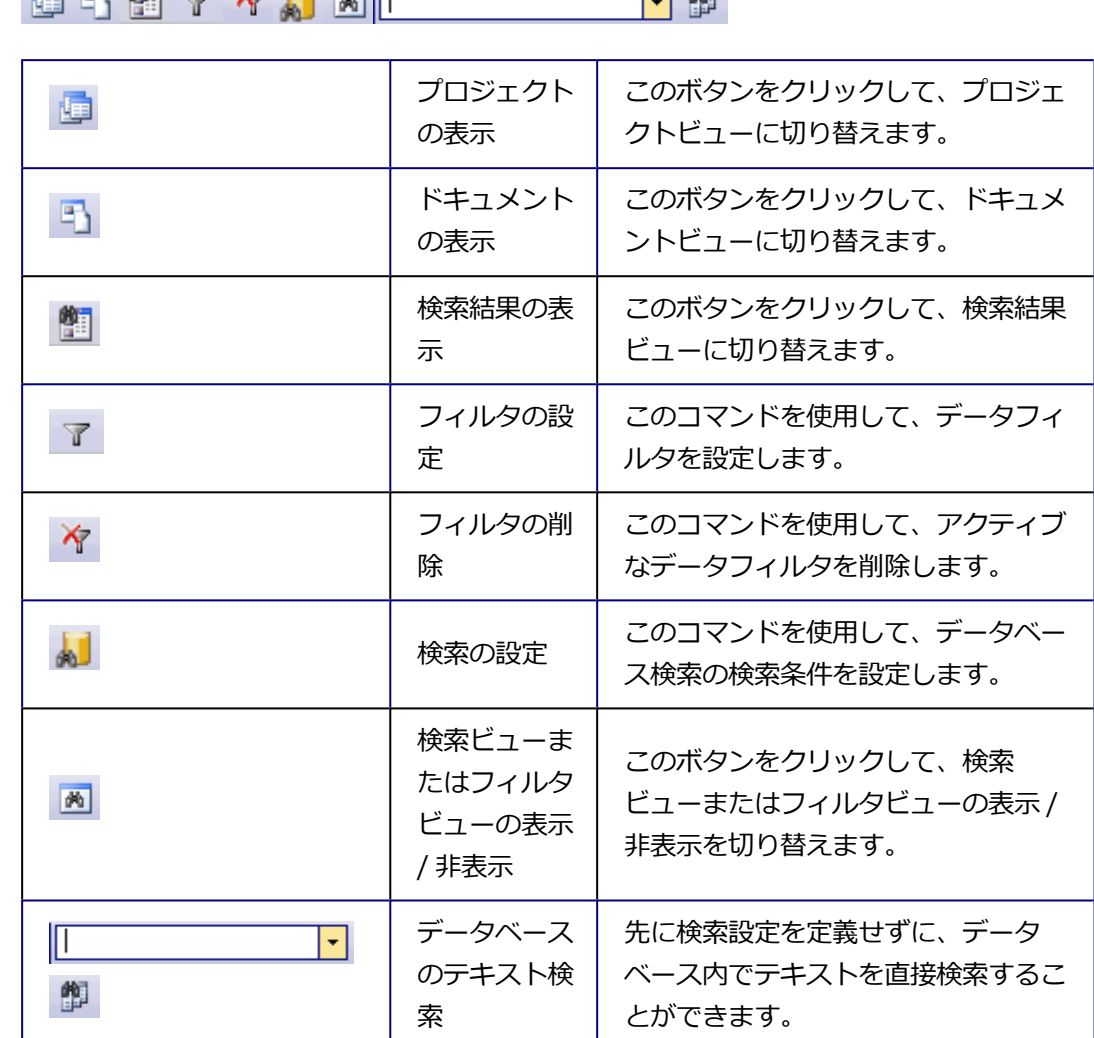

## **データベースウィンドウを最大化する**

后见触 人名日周历

[データベース] ウィンドウを最大化して、このツールウィンドウだけを表示す ることができます。それには「最大化1ボタンロをクリックします。このボタン はツールウィンドウのタイトルバーにあります。これにより、本ソフトウェア のユーザーインターフェイスのほぼ全体をデータベースの表示に使用できま す。

## **空のデータベースウィンドウ**

## 空のデータベースウィンドウのコマンド

データベースが開かれていない場合、「データベース1ツールウィンドウには、 データベースを開いたり、新規のデータベースを作成したりするためのコマン ドが表示されます。

このウィンドウには、最近使用したデータベースのリストも表示されます。項 目をクリックするだけで、対応するデータベースが表示されます。

00273 28062017

# <span id="page-14-0"></span>**2.2. [データベース] レイアウト**

データベースを操作するには、「データベース」レイアウトに切り替えます。

## [データベース] レイアウトの特徴

- 初期設定では、このレイアウトでのみ [データベース] ツールウィンドウが 最大化されています。ツールウィンドウが最大化されているので、データ ベースのレコードの概要をより分かりやすく表示できます。これは、レコー ドを最適な形で検索、グループ化、または編集するすべての機能を使用する ために役立ちます。
- 一般的にデータベースの操作時にはドキュメントグループは必要ないので、 このレイアウトのみドキュメントグループが表示されません。
- 「データベース7レイアウトでは、データベースの操作時に必要な本ソフト ウェアのコマンドだけを使用できます。使用できないコマンドはグレー表示 されます。グレー表示されているコマンドのいずれかを使用したい場合は、 単に別のレイアウトに切り替えてください。

#### 表示されるユーザーインターフェイスの要素

初期設定では、「データベース1レイアウトには以下のツールバーおよびツール ウィンドウが含まれています。

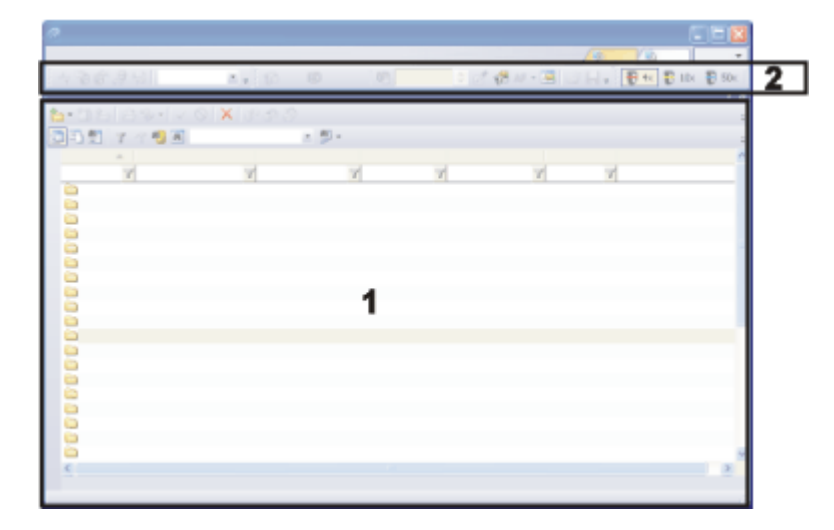

## (1) ツールウィンドウ

[データベース] ツールウィンドウが最大化され、本ソフトウェアのドキュメン トグループ全体に表示されています。このツールウィンドウから、データベー ス内のすべてのレコード、およびデータベースの操作に使用できる多数の機能 にアクセスできます。

#### (2) ツールバー

ユーザーインターフェイスの最上部のメニューバーの下に、いくつかのツール バーが表示されます。たとえばデータベースでの作業中に画像を取り込むに

は、[カメラ制御] ツールバーを使用します。

注: 表示されているツールバー上の一部のボタンは、「データベースフツールウィ ンドウが最大化されている間は使用できません。 たとえば、[カメラ制御] ツールバーのボタンは、データベースのドキュメント ビューでのみアクティブになります。これは、このビューでのみライブ画像の 表示や画像の挿入を行えるためです。

00023

## <span id="page-15-0"></span>**2.3. データベースのプロジェクトビュー**

[データベース] ツールウィンドウでは、さまざまなメインビューを選択できま す。プロジェクトビューはデータベースの最上位レベルのレコードを表示する ために使用されます。初期設定のデータベース構成を適用した場合、最上位レ ベルのレコードは「プロジェクト」になります。ただし、データベースの最上 位レベルのレコードを「プロジェクト」と呼ぶことは必須ではありません。研 究所の組織形態によっては、たとえば、階層がデータベースの最上位レベルに なるようにデータベースを設定することもできます。

#### プロジェクトビューでのツールウィンドウの構成

[データベース] ツールウィンドウは、複数の領域に分かれています。各領域 に、それぞれ異なるデータベースビューが表示されます。個々の領域のサイズ は、マウスボタンを押したまま領域の境界線をドラッグすることにより変更で きます。

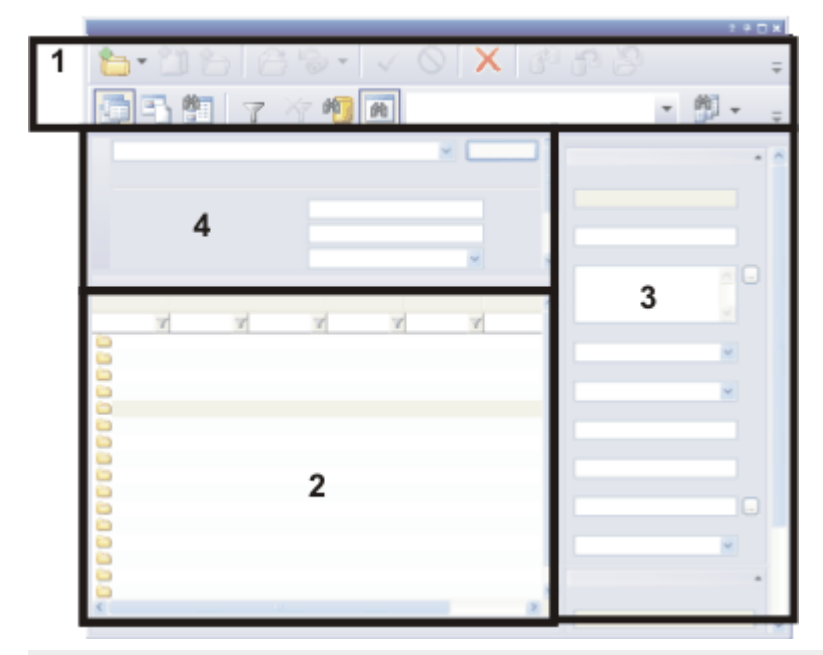

この図は、プロジェクトビューでの [データベース] ツールウィンドウの構成を 略図で表したものです。

プロジェクトビューには、データベースを使用するときに必要となる最も重要 な機能を含む 2 つのツールバー (1) があります。

ツールウィンドウは、プロジェクトリストビュー (2) とプロジェクト情報 ビュー (3) の領域に分かれています。また、プロジェクトフィルタ ビュー (4) でプロジェクトをフィルタすることで、表示されるプロジェクトの数を制限す ることもできます。

## **プロジェクトビュー内のデータベースビュー**

プロジェクトビュー内の各データベースビューにはさまざまな情報が表示さ れ、さまざまな操作を実行できます。

#### プロジェクトビューへの切り替え

プロジェクトビューに切り替えるには「プロジェクトの表示1ボタンをクリック 画 します。このボタンは [データベース] ツールウィンドウの下側のツールバーに あります。 プロジェクトビューでは、このボタンは選択状態になります。これは、ボタン

の背景がカラー表示されることで分かります。

#### プロジェクトビューでの操作

プロジェクトビューでは以下の操作を実行できます。

- 1. プロジェクトビューで新しいプロジェクトを作成します。それには、[デー タベース] <sup>&</sup>gt; [挿入] <sup>&</sup>gt; [プロジェクト...] コマンドを実行します。
- 2. 編集するプロジェクトを探します。
- 3. 現在興味のあるプロジェクトだけが表示されるように、プロジェクトリスト をフィルタします。
- 4. プロジェクト情報ビューで、プロジェクトの詳細情報を確認できます。プロ ジェクトに関する項目を変更することもできます。
- 5. ドキュメントビューで作業を行うプロジェクトを選択します。それにはプロ ジェクトをダブルクリックします。

00028

# **2.3.1. プロジェクトリストビュー**

プロジェクトリストビューには、データベースにすでに挿入されているプロ ジェクトフォルダが表示されます。このデータベースビューは、データベース のプロジェクトビューに表示されます。

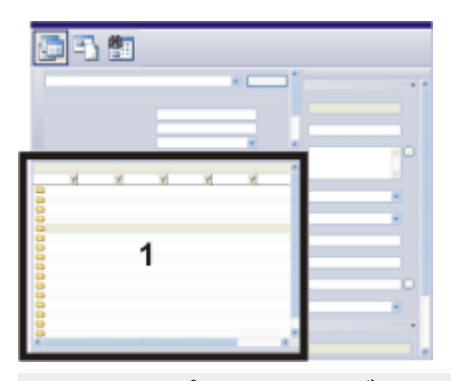

この図は、プロジェクトビューでの「データベース1ツールウィンドウの構成を 略図で表したものです。 プロジェクトリスト (1) はツールウィンドウの左下にあります。

## **プロジェクトリストの表示内容**

#### プロジェクトリスト

プロジェクトリストには、データベース内のすべてのプロジェクトが表示され ます。

## プロジェクトについての情報

プロジェクトリストはテーブルで表されます。プロジェクトリストには、各プ ロジェクトのデータベースフィールドが多数表示されます。各列には、プロ

ジェクトごとに、データベースフィールド内の各フィールド値が表示されま す。

プロジェクトリストに表示するデータベースフィールドの指定方法について は、 こちらを参照してください。

シートの表示スペースには制限があります。プロジェクトに関する補足情報や 詳細情報を表示するには、プロジェクト情報ビューを使用します。

#### プロジェクトのツールヒント

プロジェクトの上にマウスカーソルを移動すると、情報ウィンドウが表示さ れ、このプロジェクトに関する情報を確認できます。情報ウィンドウに表示す る情報を指定できます。

- 1. それには、[データベース] <sup>&</sup>gt; [ビュー] <sup>&</sup>gt; [ビューのカスタマイズ] ダイアロ グボックスを表示します。
- 2. 「ビュー1リストで「ツールヒントビュー1を選択します。
- 3. [レコードタイプ] リストで [プロジェクト]を選択します。
- 4. ヒントとして表示するデータベースフィールドを選択します。
- 5. 「ビューのカスタマイズ1ダイアログボックスを閉じます。

#### **プロジェクトリストでの操作**

#### プロジェクトに属するデータを表示する

このプロジェクトのデータを表示、読み込み、または編集する場合は、プロ ジェクトをダブルクリックします。画面が自動的にドキュメントビューに切り 替わります。

#### プロジェクトリストを並び替える

プロジェクトリストを並び替えることができます。プロジェクトビューに表示 されているデータベースフィールドであれば、どれでも並び替えの基準に使用 できます。それには、並び替えに使用するデータベースフィールドの列見出し をクリックし、データベースフィールドを基準にプロジェクトを降順または昇 順に並び替えます。現在の並び替えの基準に使用されている列は、列見出しの 横に付けられた矢印 で見分けが付きます。

もう一度クリックすると逆の順番に並び替わります。矢印の向きは、現在の並 び替えの方向を示します。

#### プロジェクトリストをグループ化する

多くの場合、数回クリックするだけで興味のあるレコードにアクセスできるよ うに、プロジェクトリスト内のレコードをグループ化することができます。

グループ化の基準として使用する列の見出しを右クリックします。コンテキス トメニューから [このフィールドでグループ] コマンドを実行します。

たとえば、クライアントごとにプロジェクトをグループ化できます。これによ り、リストビューがツリービューに変わります。すべてのレコードにグループ 基準 (たとえば、データベースフィールド [クライアント]) が割り当てられてい ます。すべてのフィールド値に、ツリービューで上位の値 (たとえば、「クライ アント: プロダクション」) が付けられます。特定の基準に属している値を展開 するには、基準の前にある小さなプラス記号をクリックします。

#### プロジェクトリストをフィルタする

任意の条件でプロジェクトリストをフィルタできます。表示されるプロジェク トの数を制限することで、検索が簡単になります。データベースフィールド [プ ロジェクトの状態] がデータベースで定義されている場合、たとえば「進行中」 の状態を示すプロジェクトだけを表示できます。

列見出しに表示されているすべてのデータベースフィールドの下に、フィルタ 条件として使用するテキストを入力するためのフィールドが表示されます。 フィルタ条件として使用するテキストをそこに入力します。

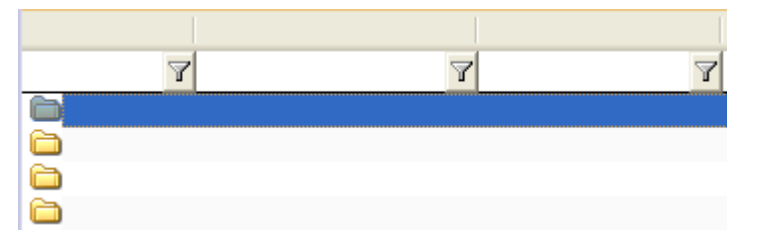

本ソフトウェアの起動時にアクティブなデータフィルタがプロジェクトリスト に自動的に使用されるようにするには、[データベース] <sup>&</sup>gt; [デフォルトのプロ ジェクトフィルタの設定] コマンドを実行します。

#### コンテキストメニューを表示する

プロジェクトリストでレコードを選択して右クリックすると、コンテキストメ ニューが表示されます。コンテキストメニューには、レコードを編集するとき などに使用できる各種のコマンドが用意されています。

たとえば、[ワークブックにエクスポート] コマンドなどがあります。プロジェ クトリストビューのコンテキストメニューからこのコマンドを実行することに より、プロジェクトリストをワークブックにエクスポートすることができま

す。ワークブックは MS Excel ファイルとして保存することもできます。この場 合、プロジェクトリストは [データベース] ツールウィンドウに現在表示されて いる状態のままエクスポートされます。つまり、フィルタがアクティブであれ ば、そのフィルタ条件に合致するプロジェクトのみがワークブックに含まれま す。

## **プロジェクトリストのデータベースフィールドの割り当て**

データベースフィールドをプロジェクトリストで使用できるようにする プロジェクトリストに表示するデータベースフィールドを指定できます。それ には、[ビューのカスタマイズ] ダイアログボックスの [ビュー] リストで、[プロ ジェクトリストビュー] を選択します。

#### データベースフィールドを表示 / 非表示にする

プロジェクトリストでデータベースフィールドを使用できるようにすると、 データベースフィールドの表示 / 非表示をすばやく切り替えることができま す。タイトル行を右クリックすると、利用可能なデータベースフィールドを含 むリストが表示されます。必要なデータベースフィールドを選択します。表示 されているデータベースフィールドにはチェックマークが付いています。

データベースビューの設定はユーザーによって異なります。したがって、同じ データベースを他のユーザーが自分のパスワードで開いた場合には、別の情報 が表示されることがあります。

00040

## **2.3.2. プロジェクト情報ビュー**

プロジェクト情報ビューでは、各プロジェクトについて、そのプロジェクトに 指定されたデータベースフィールドを表示できます。このデータベースビュー は、データベースのプロジェクトビューに表示されます。

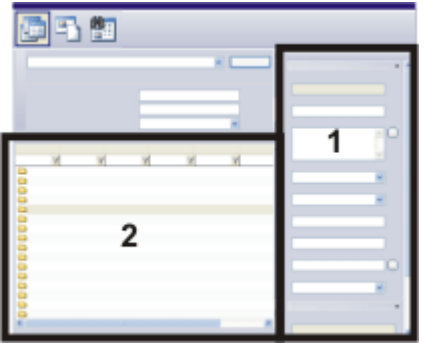

2. ユーザーインターフェース 2.3. データベースのプロジェクトビュー

この図は、プロジェクトビューでの [データベース] ツールウィンドウの構成を 略図で表したものです。プロジェクト情報ビュー (1) はツールウィンドウの右 側にあります。ここには、プロジェクトリスト (2) で選択されたプロジェクト に関する情報が表示されます。

注: プロジェクト情報ビューは、データベースウィンドウが小さすぎる場合には 表示できません。このビューが表示されるまで、「データベース1ツールウィン ドウを大きくしてください。

## **プロジェクト情報ビューの外観のカスタマイズ**

#### データベースフィールドを追加するか非表示にする

表示するデータベースフィールドを指定できます。また、見やすいように、 データベースフィールドを複数のタブに分けて表示することもできます。 それには、プロジェクト情報ビューでデータベースフィールドのいずれかを右 クリックします。コンテキストメニューの [ビューのカスタマイズ] コマンドを 実行します。「ビューのカスタマイズ1ダイアログボックスでは「プロジェクト情 報ビュー] がアクティブになっており、希望のデータベースフィールドを選択で きます。

## **プロジェクト情報ビューでの操作**

#### プロジェクト情報ビュー内の情報

プロジェクトリストビューでレコードを選択します。レコードを選択すると、 そのレコードのさまざまなデータベースフィールドがフィールド値とともにプ ロジェクト情報ビューに表示されます。

#### データベースフィールド内の値を編集する

プロジェクト情報ビューを使用して、データベースフィールド内の既存の値を 編集できます。ただし、変更できるのは、背景色が白のフィールド (2) だけで す。背景色がグレーのフィールド (3) は、情報提供のみのフィールドです。

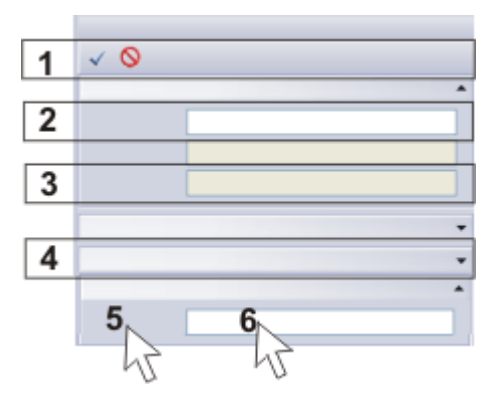

データベースフィールド内の既存の値は編集できます。図は、プロジェクト情 報ビューで実行可能な操作を示しています。詳細は以下に説明します。

#### 変更を確定する

 $\checkmark$  X

データベースフィールドのフィールド値を変更すると、「データベース7ツール ウィンドウのツールバーの 2 つのボタン [変更の確定] と [変更の破棄] (1) がア クティブになります。変更を適用するには、[変更の確定] ボタンをクリックし ます。

データベースフィールドの値を確認なしに変更できるように、データベースを 設定することもできます。それには、[レコードの変更を保存する前に確認する] チェックボックスをオフにします。このチェックボックスは、[ツール] <sup>&</sup>gt; [オプ ション] > [データベース] > [全般] ダイアログボックスにあります。

#### グループの表示を調整する

全体像を把握しやすいように、データベースフィールドをグループに割り当て ることもできます。プロジェクト情報ビュー内のすべてのグループは、見出し のみにすることができます。そうすると、興味のないデータを非表示にできま す。グループの見出し (4) をダブルクリックし、グループの表示サイズを縮小 します。もう一度クリックすると、元のサイズに戻ります。

#### コンテキストメニューを表示する

プロジェクト情報ビューには、2 種類のコンテキストメニューがあります。

データベースフィールド (5) を右クリックします。この操作では、データベー スビューの外観を変更するコマンドなど、多数のコマンドを含むコンテキスト メニューが表示されます。

データベースフィールドの値 (6) を右クリックします。この操作では、フィー ルドの値の書式を変更するためのコマンドを多数含むコンテキストメニューが 表示されます。

#### フィールドの値をコピーして挿入する

本ソフトウェアには、データベースフィールド内の値をクリップボードにコ ピーするための簡単な方法があります。それには、コピーしたいデータベース フィールドの内容 (6) を右クリックします。コンテキストメニューの [コピー] コマンドを使用して、このデータベースフィールドの内容すべてをクリップ ボードにコピーします。コピーしたテキストは、別のデータベースフィールド や、MS Word などの別のアプリケーションに貼り付けることができます。貼り 付けるには、ショートカットキー [Ctrl + V] を押します。

2. ユーザーインターフェース 2.3. データベースのプロジェクトビュー

00041

# **2.3.3. プロジェクトフィルタビューとドキュメントフィルタビュー**

[データベース] ツールウィンドウは、複数の領域に分かれています。各領域 に、それぞれ異なるデータベースビューが表示されます。

フィルタビューでは、レコードをフィルタするための、定義済みのデータフィ ルタを選択することができます。フィルタビューは、データベースのプロジェ クトビューとドキュメントビューに表示されます。

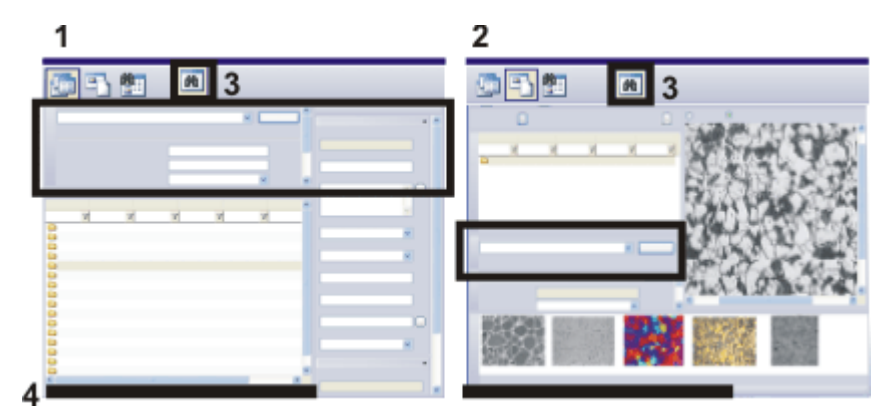

この図は、プロジェクトビュー (1) とドキュメントビュー (2) での [データベー ス] ツールウィンドウの構成を示したものです。どちらの図でも、フィルタ ビューは黒の枠で囲まれています。

フィルタビューの表示 / 非表示は、このボタン (3) を使用して切り替えること ができます。

データフィルタがアクティブな場合、フィルタ条件に一致するレコードの数が [データベース] ツールウィンドウの下端 (4) に表示されます。すべてのレコー ドが画面に再表示されると、この情報は表示されなくなります。

## フィルタビューを表示 / 非表示にする

两

[データベース] ツールウィンドウのフィルタビューを切り替えるには、[フィル タビューの表示 / 非表示] ボタンをクリックします。このボタンは [データベー ス] ツールウィンドウの下側のツールバーにあります。フィルタビューが表示さ れると、このボタンは選択状態になります。これは、アイコンの背景がカラー 表示されることで分かります。

フィルタビューをオフにするには、選択状態のボタンをクリックします。

## **フィルタビューでの操作**

## データベースビューを選択する

レコードをフィルタするデータベースビューに切り替えます。プロジェクト ビューにはプロジェクトフィルタビューが表示され、ドキュメントビューには

ドキュメントフィルタビューが表示されます。データフィルタは、いずれの場 合も、データフィルタを適用するビューにのみ有効になることに注意してくだ さい。

たとえば、現在興味のあるプロジェクトのみを表示したい場合には、データ ベースの [プロジェクトビュー] に切り替えます。たとえば、([作成日] >= '01.04.2007') と設定されたデータフィルタでは、2007 年 4 月 1 日以後に作成 されたプロジェクトだけが表示されます。

プロジェクトに属する特定のドキュメントを検索する場合は、データベースの [ドキュメントビュー] に切り替えます。この場合、たとえば、プロジェクトに 属している画像だけを表示し、それ以外のすべてのドキュメントを非表示にす ることができます。

#### すべてのデータフィルタのリスト

フィルタビューの [適用] ボタンの隣で、アクティブなデータベースに定義され ているすべてのデータフィルタの一覧を確認できます。

データフィルタを設定するには、「フィルタの設定1ダイアログボックスを使用 します。データベースによく使用するデータフィルタを保存できます。データ フィルタはユーザーによって異なります。したがって、他のユーザーからデー タフィルタが見られることはなく、逆に他のユーザーのデータフィルタも見る ことはできません。

データフィルタを選択すると、そのデータフィルタに設定されているフィルタ 条件が、フィルタビューに表示されます。

#### 変数条件が設定されたデータフィルタ

データフィルタを設定する場合、フィルタ条件を完全に設定するか、または変 数値を割り当てることができます。

データフィルタを完全に定義する例として、([クライアント] が次と等しい: "プ ロダクション") があります。この場合、データベースフィールド [クライアン ト] で "プロダクション" のフィールド値を持つすべてのレコードが検索されま す。

変数フィルタ条件の例として、([クライアント] が次と等しい: "(変数)" ) があり ます。この場合、フィルタビューには、データベースフィールド [クライアン ト] がフィルタ条件として表示されます。ユーザーは、後からフィルタビュー で、検索対象の具体的なクライアントを指定します。

#### データフィルタを適用する

フィルタビューの [適用] ボタンをクリックして、表示されているデータフィル タを適用します。

その結果、[データベース] ツールウィンドウには、フィルタ条件に一致するレ コードのみが表示されます。たとえば、([クライアント] が次と等しい: "プロダ クション") データフィルタがアクティブな場合は、指定されているクライアン トのレコードだけが表示されます。他のレコードは表示されません。

データフィルタがアクティブな場合、フィルタ条件に一致するレコードの数が [データベース] ツールウィンドウの下端に表示されます。すべてのレコードが 画面に再表示されると、この情報は表示されなくなります。

#### データフィルタを削除する

冷

データフィルタがアクティブなときは、[フィルタの削除]ボタンが使用可能に なっています。このボタンは [データベース] ツールウィンドウの下側のツール バーにあります。

<span id="page-26-0"></span>このボタンをクリックすると、データフィルタが削除され、データベースのす べてのレコードが再表示されます。

00195

## **2.4. データベースのドキュメントビュー**

[データベース] ツールウィンドウでは、さまざまなメインビューを選択できま す。ドキュメントビューは、データベースを普段操作するビューです。ドキュ メントビューでは、プロジェクトの一部であるすべてのデータを表示、読み込 み、編集することができます。プロジェクトの新しいデータをドキュメント ビューで挿入することもできます。

#### ドキュメントビューのツールウィンドウの構成

[データベース] ツールウィンドウは、複数の領域に分かれています。各領域 に、それぞれ異なるデータベースビューが表示されます。個々の領域のサイズ は、マウスボタンを押したまま領域の境界線をドラッグすることにより変更で きます。

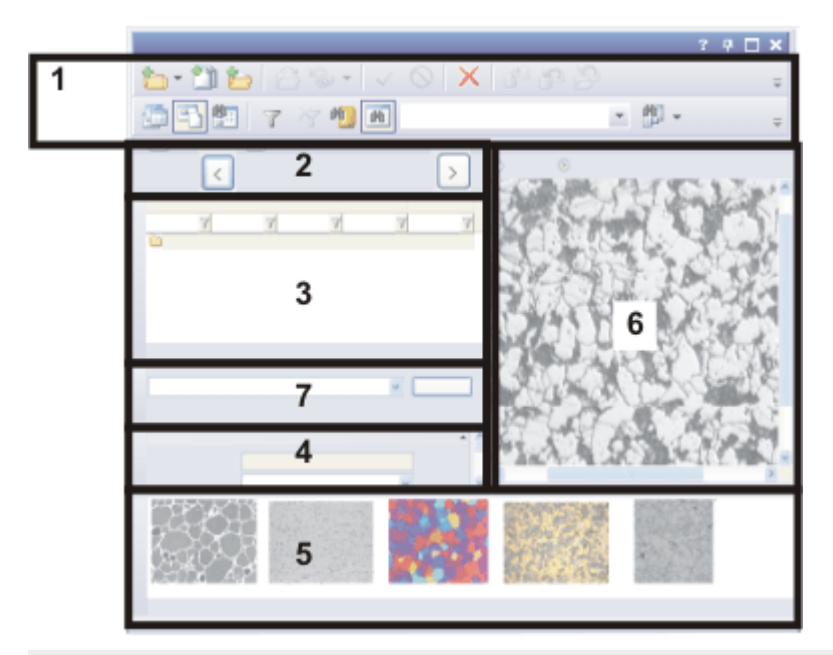

この図は、ドキュメントビューでの [データベース] ツールウィンドウの構成を 略図で表したものです。

ドキュメントビューには、データベースを使用するときに必要となる最も重要 な機能を含む 2 つのツールバー (1) があります。

ツールウィンドウは、プロジェクトヘッダービュー (2)、標本リストビュー (3)、ドキュメント情報ビュー (4)、ギャラリービュー (5)、およびドキュメン ト / ライブ画像ビュー (6) に分割されます。これに加え、ドキュメントフィル タビュー (7) ではドキュメントをフィルタして、必要なドキュメントだけを表 示できます。

#### ドキュメントビュー内のデータベースビュー

ドキュメントビュー内の各データベースビューにはさまざまな情報が表示さ れ、さまざまな操作を実行できます。

#### ドキュメントビューに切り替える

ドキュメントビューに切り替えるには以下の方法があります。

- プロジェクトビューでプロジェクトをダブルクリックし、ドキュメント ビューに切り替えます。
- ■ • [ドキュメントの表示] ボタンをクリックし、ドキュメントビューに切り替 えます。このボタンは 「データベース1ツールウィンドウの下側のツール バーにあります。ドキュメントビューではこのボタンは選択状態になりま す。これは、ボタンの背景がカラー表示されることで分かります。

#### ドキュメントビューでの操作

ドキュメントビューでは以下の操作を実行できます。

- 1. ドキュメントビューで新しい標本フォルダを作成します。それには、[デー タベース] <sup>&</sup>gt; [挿入] <sup>&</sup>gt; [標本...] コマンドを実行します。
- 2. 本ソフトウェアで画像を取り込み、その画像をデータベースに挿入します。
- 3. データベース内の標本フォルダに挿入された画像やその他のドキュメントを 読み込みます。
- 4. データベースにすでに保存されている画像を編集します。たとえば、画像を 再度計測したり、より適した画像をレポートに挿入できるように画像のコン トラストを強めたりすることができます。

00029

# **2.4.1. プロジェクトヘッダービュー**

プロジェクトヘッダービューは [データベース] ツールウィンドウのドキュメン トビューのツールバーの真下にあります。ここにはアクティブなプロジェクト の名前などが表示されます。プロジェクトヘッダービューのボタンを使用する と、プロジェクトビューに切り替えることなくアクティブなプロジェクトを変 更できます。

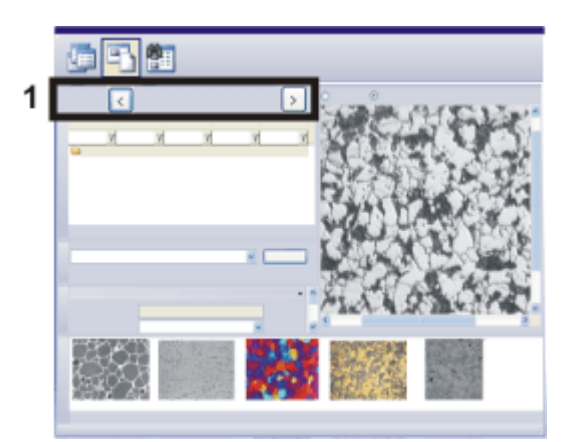

この図は、ドキュメントビューでの [データベース] ツールウィンドウの構成を 略図で表したものです。

プロジェクトヘッダービュー (1) は、現在どのプロジェクトを開いているかを 示します。

## **プロジェクトヘッダービューでの操作**

#### ビューを調整する

プロジェクトヘッダービューには、1 つのデータベースフィールドだけが表示 されます。プロジェクトヘッダービューに表示するデータベースフィールドを 指定できます。プロジェクト番号またはプロジェクトの説明など、プロジェク トを明確に識別するデータベースフィールドを選択します。

それには、プロジェクトヘッダービューを右クリックします。コンテキストメ ニューの [ビューのカスタマイズ] コマンドを実行します。[ビューのカスタマイ ズ] ダイアログボックスでは [プロジェクトヘッダービュー] がアクティブに なっており、希望のデータベースフィールドを選択できます。

データベースビューの設定はユーザーによって異なります。したがって、同じ データベースを他のユーザーが自分のパスワードで開いた場合には、別の情報 が表示されることがあります。

## 他のプロジェクトに切り替える

前のプロジェクトに切り替えるには、[<] ボタンをクリックします。次のプロ ジェクトに切り替えるには、[>] ボタンをクリックします。 プロジェクトは、プロジェクトリストビューでの並び順で整列されます。

00052

## **2.4.2. 標本リストビュー**

標本リストビューには、データベースに既に挿入されている標本フォルダが表 示されます。このデータベースビューは、データベースのドキュメントビュー に表示されます。

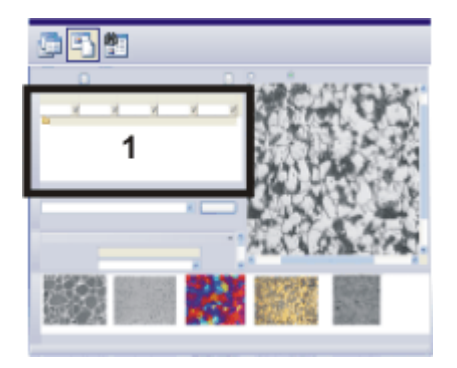

この図は、ドキュメントビューの「データベース1ツールウィンドウの構成を略 図で表したものです。

標本リスト (1) は、ツールウィンドウの左側に表示されます。

## **標本リストの表示内容**

#### 標本リスト

標本リストには、アクティブなプロジェクトに属するすべての標本が表示され ます。データベースは階層構造をとります。「標本」は「プロジェクト」デー タベースレベルの直下に挿入することができる唯一のレコードです。これらの レコードは「標本」である必要はありません。研究所の組織形態によっては、 他の基準 (たとえば、「取り込み方法」など) でプロジェクトを構築することも できます。

#### 標本についての情報

標本ごとにさまざまなデータベースフィールドが表示されます。各列に は、標本ごとに、データベースフィールド内の各フィールド値が表示され ます。

当然、シートの表示スペースには制約があります。標本に関する補足情報 や詳細情報を表示するには、ドキュメント情報ビューを使用します。

#### **標本リストでの操作**

#### 標本に属するドキュメントを表示する

標本リストから標本を選択します。この標本に属するすべてのドキュメントが [データベースギャラリー] に表示されます。これらのドキュメントは、画像だ けではなく、ワークブックや MS Excel シートなどのドキュメントの場合もあり ます。

#### コンテキストメニューを表示する

標本リストでレコードを選択して右クリックすると、コンテキストメニューが 表示されます。複数のコマンドを含むコンテキストメニューが開きます。

たとえば、標本フォルダをリストではなくサムネイルとして表示するには、 [ギャラリーの表示] コマンドを選択します。標本フォルダがアイコンとして表 示されるようになります。

00048

## **2.4.3. ドキュメント情報ビュー**

ドキュメント情報ビューでは、各ドキュメントについて、そのドキュメントに 指定されたデータベースフィールドを表示できます。このデータベースビュー は、データベースのドキュメントビューに表示されます。

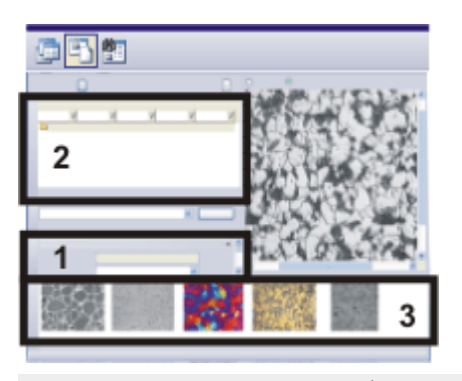

この図は、ドキュメントビューでの [データベース] ツールウィンドウの構成を 略図で表したものです。

ドキュメント情報ビュー (1) はツールウィンドウの左側にあります。表示され る情報は、標本リスト (2) またはデータベースギャラリー (3) で選択されたレ コードに関するものです。

レコードを選択します。レコードは標本リストまたはデータベースギャラリー で選択できます。

レコードを選択すると、そのレコードのさまざまなデータベースフィールドが

2. ユーザーインターフェース 2.4. データベースのドキュメントビュー

フィールド値とともにドキュメント情報ビューに表示されます。 選択したレコードタイプによって、表示されるデータベースフィールドは異な ります。標本リストで標本を選択した場合、たとえば画像を選択したときの データベースフィールドとは異なるデータベースフィールドが表示されます。 00049 30062011

## **2.4.4. データベースギャラリー**

データベースギャラリーには、選択した標本フォルダ内のすべての画像がサム ネイルで表示されます。他のドキュメント (テキスト、レポート、MS Excel シートなど) はアイコンで表示されます。

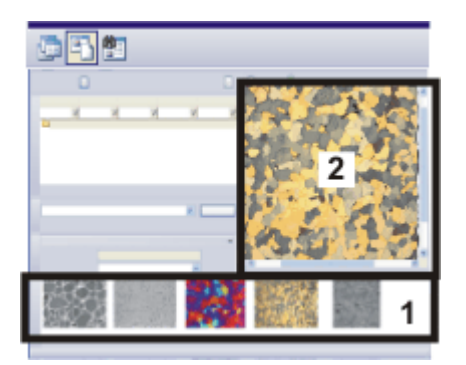

この図は、ドキュメントビューでの [データベース] ツールウィンドウの構成を 略図で表したものです。

データベースギャラリー (1) はツールウィンドウの下部にあります。画像を選 択すると、ドキュメント/ライブ画像ビュー (2) に、より詳細に表示されます。

## **データベースのギャラリービューでの操作**

#### クリックでドキュメント/ ライブ画像ビューにドキュメントを読み込む

ドキュメント/ライブ画像ビュー (2) で、「現在のデータベース画像の表示] を選 択します。ギャラリービューのサムネイルを一度クリックすると、画像がド キュメント/ライブ画像ビューに読み込まれます。ドキュメント/ライブ画像 ビューは [データベース] ツールウィンドウ内の領域で、データベースギャラ リーよりも広いスペースで画像を表示できます。

画像をさらに詳しく見たい場合は、画像をダブルクリックすると「フルスク リーン画像」モードに切り替わります。

## ダブルクリックでドキュメントを読み込み、「フルスクリーン画像」モー ドで表示する

サムネイルをダブルクリックすると、初期設定ではドキュメントは「フルスク リーン画像」モードで表示されます。このための前提条件は、選択されたド

キュメントの種類が本ソフトウェアで開けることです。「フルスクリーン画 像」モードでは、アクティブなドキュメントが全画面表示されます。ユーザー インターフェイスは非表示になります。

「フルスクリーン画像」モードでは、スケールバーと情報スタンプの両方を、 画像上に表示することもできます。

「フルスクリーン画像」モードを終了して再び「標準」のユーザーインター フェイスに戻るには、[Esc] キーを押すか、[終了] ボタンをクリックします。

本ソフトウェアで開けないドキュメントの種類 (MS Word や MS Excel ファイル など) の場合、MS Windows でこれらのドキュメントの種類が割り当てられて いるアプリケーションが起動します。

#### ドキュメントをドキュメントグループに読み込む

画像をドキュメントグループに読み込んで計測などを実行するには、データ ベースギャラリーで画像を選択し、コンテキストメニューの「ドキュメントの読 み込み] コマンドを実行します。表示が自動的に [処理] レイアウトに切り替わ ります。

データベースをもう一度操作する場合は、[ビュー] > [レイアウト] > [データ ベース] コマンドを実行します。

#### ドキュメントの読み込みの初期設定を変更する

ドキュメントをダブルクリックしたときのドキュメントの動作を指定している 初期設定を変更することもできます。それには、「ツール] > [オプション...] コ マンドを実行します。[データベース] <sup>&</sup>gt; [全般] を選択します。[ドキュメントレ コードがダブルクリックされたとき1リストから、「ドキュメントの読み込み1を 選択します。この設定により、ダブルクリックしたドキュメントがデータベー スギャラリーからドキュメントグループに読み込まれるようになります。

#### サムネイルのサイズを変更する

サムネイルには 2 つのサイズがあります。データベースギャラリーの背景を右 クリックし、[小さいサムネイル画像] コマンドを実行すると、2 つのサムネイ ルサイズ間で切り替えることができます。サムネイルのサイズを小さくする と、データベースギャラリーに表示される画像の数を増やすことができます。

#### サムネイルのラベルを変更する

サムネイルのラベル表示に使用するデータベースフィールドを設定できます。 それには、データベースギャラリーの背景を右クリックします。コンテキスト メニューの [ビューのカスタマイズ] コマンドを実行します。[ビューのカスタマ イズ] ダイアログボックスでは、[ギャラリービュー] がアクティブになってお り、別のデータベースフィールドをラベル用に選択できます。

ギャラリービューについては、[レコードフィールド] フィールドテーブルから 必須フィールドを選択します。これにより、すべてのレコードに対してデータ ベースフィールド内に値が存在することになり、それによりサムネイルのラベ ル付けが可能になります。

データベースビューの設定はユーザーによって異なります。したがって、同じ データベースを他のユーザーが自分のパスワードで開いた場合には、別の情報 が表示されることがあります。

#### ドキュメントの情報を表示する

データベースギャラリーでドキュメントを選択します。 ドキュメントを選択すると、そのレコードのさまざまなデータベースフィール ドがフィールド値とともにドキュメント情報ビューに表示されます。

#### ドキュメントのツールヒント

サムネイルの上にマウスカーソルを移動すると、情報ウィンドウが表示され、 このサムネイルに関する情報を確認できます。表示する情報は細かく指定でき ます。それには、[ビューのカスタマイズ] ダイアログボックスの [ビュー] リス トで [ツールヒントビュー] を選択します。ツールヒントビューでは、レコード タイプごとに異なるデータベースフィールドを設定できます。

00050

# **2.4.5. ドキュメント/ライブ画像ビュー**

ドキュメント/ライブ画像ビューは、ライブ画像を表示するか、またはデータ ベースギャラリーで現在選択されている画像を表示するために使用します。

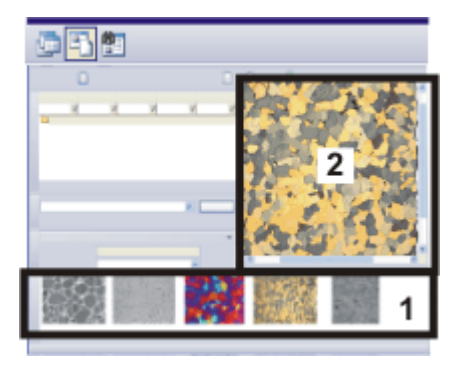
この図は、ドキュメントビューの [データベース] ツールウィンドウの構成を略 図で表したものです。 ドキュメント/ライブ画像ビュー (2) はツールウィンドウの上部にあります。 データベースギャラリー (1) は、ツールウィンドウのドキュメントビューの底 部に表示されます。

# **ライブ画像の表示**

画像取り込みに使用できるワークステーションでの作業時には、ドキュメント/ ライブ画像ビューを使用してライブ画像を表示します。それには、ドキュメン ト/ライブ画像ビュー (2) で、[ライブ画像の表示] を選択します。

## ライブモードを切り替える

- 62
- [カメラ制御] ツールバーの [ライブ] ボタンをクリックすると、ライブモードが 開始されます。
- [スナップショット] ボタンをクリックすると、ライブ画像が終了し、スナップ 0 ショットが取り込まれます。

### ライブ状態を表示する

ライブモードの状態は、「ライブ画像の表示1コントロールの背後のドキュメン ト/ライブ画像ビューに表示されます。 「ライブ画像の表示1オプションの名前は、カメラがライブモードのときは「ライ

ブ画像 (アクティブ) の表示] に変わります。 ライブモードがオフのときは、[ライブ画像 (停止中) の表示] と表示されます。

# **現在のデータベース画像の表示**

データベース画像を詳細に検討したい場合は、[現在のデータベース画像の表示] を選択します。データベースギャラリーで希望するサムネイルを選択します。

### ライブ画像とデータベース画像を切り替える

データベースの現在の画像を表示している場合は、ライブモードの状態には何 も影響を与えません。また、ライブモードをオンにしたまま、データベースの 画像を表示することもできます。

したがって、必要に応じて、ライブ画像と任意のデータベースの画像を切り替 えることができます。

# **ドキュメント/ライブ画像ビューでの操作**

# 表示画像のズーム倍率を変更する

ドキュメント/ライブ画像ビューでズーム倍率を変更するには以下の方法があり ます。

- <sup>l</sup> ドキュメント/ライブ画像ビューの上にマウスカーソルを移動するときに、 マウスホイールを使って画像を拡大したり、縮小したりすることができま す。マウスの左ボタンを押したまま画像の拡大した部分を移動すると、画像 の別の部分が同じ倍率で表示されます。
- コンテキストメニューのコマンドを使ってズーム倍率を変更します。このコ ンテキストメニューは、右クリックして開きます。 ライブ画像では、コンテキストメニューを使用してズーム倍率を変更するこ とはできません。

# **フルスクリーンモードで画像を詳細に表示する**

データベースに既にレコードとして保存されている画像を、フル解像度で画面 に表示することができます。ドキュメント/ライブ画像ビューで画像を右クリッ クし、コンテキストメニューから [フルスクリーンプレビュー] コマンドを選択 します。

「フルスクリーン画像」モードでは、アクティブなドキュメントをディスプレ イで全画面表示します。ユーザーインターフェイスは非表示になります。

参考: 画像をフルスクリーンモードで表示するには、事前に読み込んでおく必要 があります。つまり、画像データをファイルサーバーに要求し、データベース クライアントに転送してもらう必要があります。ネットワーク接続の速さ、画 像のサイズ、使用しているドキュメント保管形式によっては、画像の読み込み に時間がかかることがあります。

このフルスクリーンモードを終了して再び「標準」のユーザーインターフェイ スにリセットするには、[Esc] キーを押すか、あるいは [終了] ボタンをクリッ クします。

00051

# **2.5. データベースの検索結果ビュー**

[データベース] ツールウィンドウでは、さまざまなメインビューを選択できま す。検索結果ビューには、前回のデータベース検索で見つかったすべてのレ コードが表示されます。データベース検索をまだ実行していない場合、検索結 果ビューは空になります。検索結果ビューは、新しいデータベース検索を実行 するたびに自動的に更新されます。

 $B - 10$ 西马归 了个行间 - 60 - $\overline{2}$ 5

検索結果ビューのツールウィンドウの構成

この図は、検索結果ビューでの「データベース1ツールウィンドウの構成を略図 で表したものです。

検索結果ビューには、データベースを使用するときに必要となる最も重要な機 能を含む 2 つのツールバー (1) があります。検索ビュー (2) では、現在のデー タベース検索の検索条件を表示し、新しいデータベース検索を開始することも できます。ツールウィンドウは、検索結果 (ギャラリービュー) (3)、画像プレ ビュー (4)、およびレコード詳細ビュー (5) に分かれています。

# 検索結果ビュー内のデータベースビュー

検索結果ビュー内の各データベースビューにはさまざまな情報が表示され、さ まざまな操作を実行できます。

# 検索結果をテーブルに表示する

検索結果を表形式で表示することもできます。検索結果ビューのギャラリーを 右クリックしてコンテキストメニューを表示します。[テーブルビュー] コマン

2. ユーザーインターフェース 2.5. データベースの検索結果ビュー

ドを実行します。

#### 検索結果ビューを終了する

検索結果ビューを終了するには以下の方法があります。

- 1. 検索結果ビューのギャラリーでレコードを選択します。 右クリックしてコンテキストメニューから [レコードへ移動] コマンドを実 行します。
	- <sup>l</sup> 選択したレコードが属する標本またはプロジェクトが自動的に表示され ます。このプロセスでは、画面の表示が、適切なデータベースビューに 自動的に切り替わります。
- ■■ 2. [プロジェクトの表示]ボタンをクリックし、データベースのプロジェクト ビューに切り替えます。このボタンは [データベース] ツールウィンドウの 下側のツールバーにあります。
- 3. [ドキュメントの表示] ボタン をクリックし、データベースのドキュメント ビューに切り替えます。このボタンは [データベース] ツールウィンドウの 下側のツールバーにあります。

## 検索結果ビューでの操作

検索結果ビューでは以下の操作を実行できます。

- 1. レコードをさらに検索する。
- 2. レコード詳細ビューで、レコードの詳細情報を確認する。ここで、レコード に関する項目を変更することもできます。
- 3. 検出したレコードから、その上位のデータベースフォルダに移動する。それ には、ビュー (3) のコンテキストメニューにある [レコードへ移動] コマン ドを使用します。
- 4. 画像をフル解像度で表示する。それには、画像プレビューのコンテキストメ ニューにある [フルスクリーンプレビュー]コマンドを使用します。

00194

**2.5.1. 検索ビュー**

検索ビューは、データベースの検索結果ビューに表示されます。

#### 検索ビューの機能

<sup>l</sup> まず、検索ビューには単なる画面表示の機能があります。検索ビューで、最 後に使用したデータベース検索の検索条件を確認することができます。画面 上に表示されているドキュメントは、この検索条件に一致したドキュメント です。

<sup>l</sup> 単なる画面表示機能のほかに、保存されている検索設定を検索ビューに読み 込んだり、新しいデータベース検索を実行したりすることもできます。

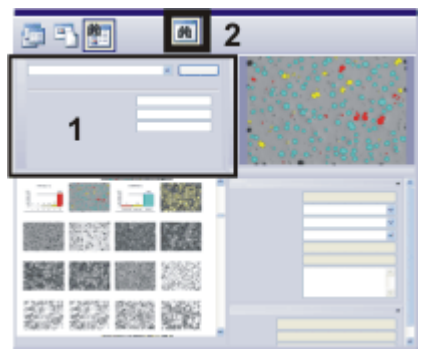

この図は、検索結果ビューでの [データベース] ツールウィンドウの構成を略図 で表したものです。検索ビュー (1) は左上に表示されます。このボタン (2) を 使用して、検索ビューの表示 / 非表示を切り替えることができます。

### 検索ビューを切り替える

[データベース] ツールウィンドウに検索ビューを表示するには、[検索ビューの 两 表示/非表示] ボタンをクリックします。このボタンは [データベース] ツール ウィンドウの下側のツールバーにあります。検索ビューが表示されると、この ボタンは選択状態になります。これは、アイコンの背景がカラー表示されるこ とで分かります。 画面にレコードを表示するスペースが足りない場合は、[検索ビューの表示/非

表示] ボタンをクリックして選択状態を解除し、検索ビューを非表示にします。

# **検索ビューでの操作**

検索ビューを使用して新しいデータベース検索を実行することができます。

### 保存されているすべての検索設定のリスト

検索ビューでは、[検索] ボタンの左側に、アクティブなデータベースに設定さ れたすべての検索設定のリストが表示されます。データベース検索にはいつで もデータフィルタを使用することができるため、検索リストにはデータフィル タも表示されます。

検索設定を選択すると、そこで設定された検索条件が検索ビューに表示されま す。

検索条件を設定してファイルとして保存するには、[検索の設定] ダイアログ ボックスを使用します。

2. ユーザーインターフェース 2.5. データベースの検索結果ビュー

### 変数検索条件を使用する

検索条件を設定する場合、具体的な値を設定するか、または値を変数のままに しておくかの 2 通りの方法があります。変数検索条件の場合、データベース検 索を開始する前に、検索する具体的な値を補足する必要があります。

例: 具体的な値が設定された検索条件の例として、([クライアント] が次と等し い: 'プロダクション') があります。この場合、データベースフィールド [クライ アント] で 'プロダクション' のフィールド値を持つすべてのレコードが検索され ます。

変数検索条件の例として、([クライアント] が次と等しい: '(変数)') がありま す。この場合、検索ビューには、データベースフィールド [クライアント] が検 索条件として表示されます。ユーザーは、最初に検索ビューで、検索対象の具 体的なクライアントを指定します。

#### >検索を実行する

検索ビューの [検索] ボタンをクリックすると、検索が開始されます。

データベース検索を実行すると、検索ビューが更新されます。設定した検索条 件を満たすレコードのみが表示されます。たとえば ([クライアント] が次と等し い: 'プロダクション' ) の検索条件を選択した場合、特定のクライアントのレ コードのみが表示されます。

00042

# **2.5.2. 検索結果 (ギャラリービュー)**

検索結果ビューにはデータベース検索結果が表示されます。このデータベース ビューは、データベースの検索結果ビューに表示されます。

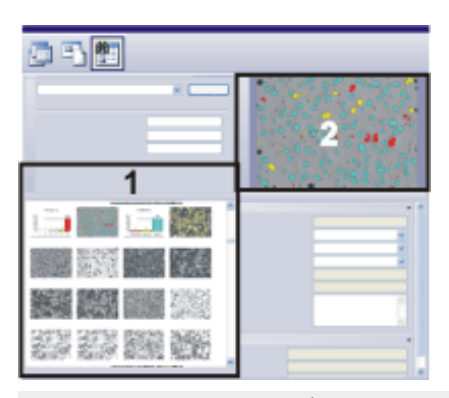

この図は、検索結果ビューでの 「データベース | ツールウィンドウの構成を略図 で表したものです。

ギャラリービュー (1) には、前回のデータベース検索で見つかったすべての画 像がサムネイルで表示されます。他のドキュメント (テキスト、レポート、MS Excel シートなど) はアイコンで表示されます。 右上には、画像プレビュー (2) が表示されます。

## ギャラリービューとテーブルビューの切り替え

データベースの検索結果ビューでは、データベース検索結果をギャラリー ビューでサムネイルとして表示することや、結果シートとして表示することが できます。シートに結果を出力するには、「データベース1ツールウィンドウの 領域 (1) を右クリックします。コンテキストメニューから [ギャラリーの表示] コマンドを実行します。

# **検索結果 (ギャラリービュー) での操作**

# 1回のクリックでドキュメントをプレビューに読み込む

ギャラリービューでサムネイルを 1 回クリックすると、画像がプレビューに読 み込まれます。プレビューは、画像表示のために画面の領域をギャラリー ビューよりもかなり広くとっています。

## ダブルクリックして対応するレコードに移動する

レコードをダブルクリックすると、選択したレコードが属する標本またはプロ ジェクトが自動的に表示されます。このプロセスでは、画面の表示が、適切な データベースビューに自動的に切り替わります。

### ドキュメントをドキュメントグループに読み込む

画像をドキュメントグループに読み込んで計測などを実行するには、ギャラ リービューで画像を選択し、コンテキストメニューの [ドキュメントの読み込 み] コマンドを実行します。表示が自動的に [処理] レイアウトに切り替わりま す。

データベースをもう一度操作する場合は、[ビュー] <sup>&</sup>gt; [レイアウト] <sup>&</sup>gt; [データ ベース] コマンドを実行します。

### レコードの情報を表示する

ギャラリービューでレコードを選択します。 レコードを選択すると、そのレコードのさまざまなデータベースフィールドが フィールド値とともに、レコード詳細ビューに表示されます。

### ドキュメントのツールヒント

ギャラリービューでレコードの上にマウスカーソルを移動すると、情報ウィン ドウが表示され、このサムネイルに関する情報を確認できます。表示する情報 は細かく指定できます。それには、「ビューのカスタマイズ7ダイアログボック スの [ビュー] リストで、[ツールヒントビュー] を選択します。

00201

# **2.5.3. 画像プレビュー**

検索結果ビューには、前回のデータベース検索で見つかったすべてのレコード が表示されます。このビューにある画像プレビューには、データベース検索で 検出された検索結果の画像が表示されます。

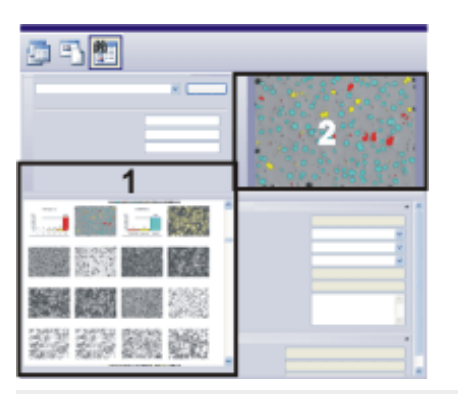

この図は、検索結果ビューでの「データベース1ツールウィンドウの構成を略図 で表したものです。 画像プレビュー (2) はツールウィンドウの右上にあります。左下にデータベー

スギャラリー (1) があります。

00203

# **2.5.4. レコード詳細ビュー**

検索結果ビューには、前回のデータベース検索で見つかったすべてのレコード が表示されます。レコード詳細ビューでは、各レコードについて、そのレコー ドに指定されたデータベースフィールドを表示できます。このデータベース ビューは、データベースの検索結果ビューに表示されます。

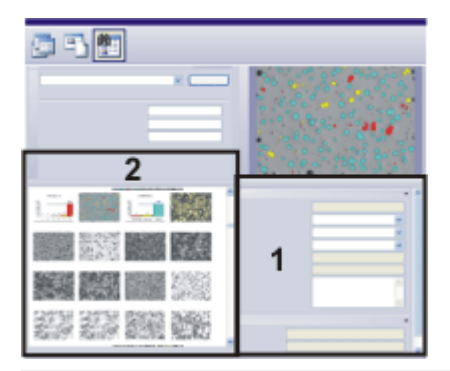

この図は、検索結果ビューでの「データベース1ツールウィンドウの構成を略図 で表したものです。検出されたレコードに関する情報 (1) は、右側のレコード

詳細ビューに表示されます。この情報は、データベースギャラリー (2) または 結果シートで選択されたレコードに関するものです。

# 「レコードの詳細1ツールウィンドウの外観を指定する

ドキュメントの編集または計測を行うためにデータベースからドキュメントを 読み込む場合、データベース内に保存された、このドキュメントの詳細を表示 するには、「レコードの詳細」ツールウィンドウを使用します。「レコードの詳 細] ツールウィンドウに表示される情報は、「データベース] ツールウィンドウの レコード詳細ビューに表示される情報とまったく同じです。つまり、レコード 詳細ビューの外観を指定すると、[レコードの詳細] ツールウィンドウの外観も 指定することになります。

00202

3. データベースの操作 3.1. データベースを開く

# 3. データベースの操作

# **3.1. データベースを開く**

データベースを操作する場合は、「データベースを開く1ダイアログボックスを 使用します。データベースに含まれているドキュメント (画像、グラフ、ワーク ブックなど) を読み込むときや、データベースに新規のレコードを挿入するとき は、データベースを開く必要があります。

一度に開けるデータベースは 1 つのみです。別のデータベースを開くと、現在 開いているデータベースは自動的に閉じます。

前提条件: データベースを開くには、データベースのユーザーとしてデータベー スサーバーに登録されている必要があります。この登録はデータベース管理者 が管理しています。

データベースを開くにはさまざまな方法があります。

- 1. [データベース] > [開く...] コマンドを実行します。
- 2. [ファイル] > [開く] > [画像...] コマンドを実行します。
- 3. 標準のツールバーの [開く] ボタンの横にある小さな矢印をクリックする  $\mathbb{B}^-$ と、ファイルの読み込みに使用できるすべてのコマンドを含むコンテキスト メニューが表示されます。コンテキストメニューから [データベース] を選 択します。
	- 4. 「データベース1メニューには最近使用したデータベースのリストが表示さ れます。そのリストからデータベースを選択します。
	- 5. データベースを開いていない場合は、空の [データベース] ツールウィンド ウにも、最近開いたデータベースのリストが表示されます。開きたいデータ ベースの名前をクリックして開きます。

# **接続モードの選択**

データベースを開くには、まずデータベースサーバーに PC を登録する必要があ ります。選択した接続モードによって、「データベースを開く1ダイアログボッ クスの外観が変わります。接続モードを選択するには、「データベースを開く1 ダイアログボックスの [オプション...] ボタンをクリックします。接続モードに よって、データベース接続ファイルを使用する (ケース 1) か、接続データを手 動で入力できます (ケース 2)。

3. データベースの操作 3.1. データベースを開く

### ケース 1: データベース接続ファイルを使用する

[データベースを開く] ダイアログボックスの [オプション...] ボタンをクリック します。

データベースにログオンするために必要なすべての情報をテキストファイルか ら適用するには、「データベース接続ファイルを使用する] を選択します。この テキストファイルのファイル名には、DBC という拡張子が付いています。この ファイルを使用することにより、入力する情報の量を大幅に減らせます。

[OK] をクリックして [オプション] ダイアログボックスを閉じます。

[データベースを開く] ダイアログボックスに [データベース接続ファイル] グ ループが表示されるようになります。

[データベース接続ファイル] <sup>&</sup>gt; [ファイル名] リストで、開きたいデータベース に対するデータベース接続ファイルを選択します。初期設定では、最後に使用 されたデータベース接続ファイルが [ファイル名] フィールドで選択されていま す。

「ファイル名1リストに表示されていないデータベース接続ファイルを開くに は、[...] ボタンをクリックします。

[データベース接続ファイル] <sup>&</sup>gt; [説明] フィールドに、選択したデータベースの 説明が表示されます。この短い説明は、データベース管理者が、データベース 接続ファイルを作成するときに入力します。データベース接続ファイルの作成 時に説明が保存されなかった場合、このフィールドは空になります。

#### ケース 2: 接続データを手動で入力する

[データベースを開く] ダイアログボックスの [オプション...] ボタンをクリック します。

サーバーへのログオンに必要なすべての情報を手動で入力するには、[接続デー タを手動で入力する] を選択します。このオプションを使用するのは、たとえ ば、データベースに 1 回しかログオンしない場合などです。手動でログオンす るには、データベース管理システム、データベースの名前、およびデータベー スが置かれているサーバーの名前が必要です。このうちのいずれかの情報が不 明な場合は、データベース管理者に問い合わせてください。

[OK] をクリックして [オプション] ダイアログボックスを閉じます。

[データベースを開く] ダイアログボックスに [データベース] グループが表示さ れるようになります。

3. データベースの操作 3.1. データベースを開く

[データベース] <sup>&</sup>gt; [データベース名] フィールドにデータベースの名前を入力し ます。サーバーがすでに選択されている場合は、選択したデータベースサー バー上にあるすべてのデータベースのリストが自動的に表示されます。

[データベース] <sup>&</sup>gt; [サーバー] フィールドに、データベースが置かれているサー バーの名前を入力します。サーバーの正確な名前が不明な場合は、[...] ボタン をクリックして [サーバーの選択] ダイアログボックスを表示します。利用可能 なデータベースサーバーのリストでサーバーを選択し、[追加 >>] ボタンをク リックします。[OK] ボタンをクリックしてこのダイアログボックスを閉じ、 [データベースを開く] ダイアログボックスに戻ります。

[データベース] <sup>&</sup>gt; [データベースシステム] リストでデータベース管理システム を選択します。たとえばデータベースサーバーとして SQL サーバーを使用して いる場合は、「Microsoft SQL Server] を選択します。

### **ユーザーの詳細**

データベースを開くときには、データベースを開くことが許可されていること を証明する必要があります。それには、ユーザー名とパスワードを入力しま す。このユーザー名とパスワードで、データベースにユーザーとして登録され ている必要があります。

### シングルサインオン

本ソフトウェアが実行されている PC に自分のユーザー名でログオンしている場 合は、[ユーザー] <sup>&</sup>gt; [認証] リストで [シングルサインオン] を選択します。MS Windows オペレーティングシステムに対する現在のログオンデータが、データ ベースへのログオンにも使用されます。このユーザー認証では、パスワードと ユーザー名の入力は求められません。

[シングルサインオン] 認証を行うには、MS Windows オペレーティングシステ ム上で自分のユーザープロファイルが設定されている必要があります。また、 データベースにこのユーザーとして登録されていなければなりません。

# Windows ログイン

データベースへのログオンに、MS Windows オペレーティングシステムへのロ グオンに使用するログオンデータを使用する場合は、「ユーザー1 > 「認証1 リス トで [Windows ログイン] を選択します。シングルサインオン認証と異なり、 ユーザー名、パスワード、ドメインを明示的に入力する必要があります。

この認証では、自分のユーザー名でログオンしていない PC からもデータベース を開くことができます。

[Windows ログイン] 認証を行うには、MS Windows オペレーティングシステ ム上で自分のユーザープロファイルが設定されている必要があります。また、 データベースにこのユーザーとして登録されていなければなりません。

### SQL 認証

データベース独自のログオンデータを使用する場合は、「ユーザー] > [認証] リ ストで [SQL 認証] を選択します。このユーザー認証では、ログオン時に必ずパ スワードとユーザー名の入力が求められます。ユーザー名とパスワードは、 データベース管理システム (SQL サーバーなど) 内でデータベース管理者によっ て割り当てられます。

[SQL 認証] を行うには、データベース管理システムで自分のユーザープロファ イルが設定されている必要があります。この場合、ログオンデータは MS Windows のログオンデータにはまったく依存しません。

# **デフォルトデータベースの設定**

現在のデータベースをデフォルトデータベースに設定するには、[デフォルト データベースとして使用する1チェックボックスをオンにします。

デフォルトデータベースは、通常、本ソフトウェアを起動したときに自動的に 開かれます。本ソフトウェア起動時のデフォルトデータベースの動作を変更す るには、[オプション] <sup>&</sup>gt; [データベース] <sup>&</sup>gt; [デフォルトデータベース] ダイアロ グボックスを使用します。

注: デフォルトデータベースの設定は、ユーザーによって異なります。このた め、他のユーザーによって別のデータベースがデフォルトデータベースに設定 されていることがあります。

5621 23062017

# **3.2. データべースにデータを挿入する**

# **3.2.1. 概要**

必要な権限を持っているユーザーは誰でもデータベースにレコードを挿入でき ます。ここでレコードとは、プロジェクトフォルダや標本フォルダなどの構成 レコードのほか、データベースに保存する画像、レポート、グラフ、およびそ の他すべてのドキュメントを指します。

レコードの挿入時には、レコードタイプに対応するデータベースフィールドに 情報を入力します。つまり、画像とグラフでは、入力する情報が異なります。

# **重要な用語**

### □構成レコードとは?

構成レコードタイプはデータベースをより適切に構成するためのもので、デー タベース内でフォルダアイコンで表示されます。このレコードタイプに属する レコードはドキュメントを参照せず、データベースフィールドに入力された情 報のみを含みます。

構成レコードは「プロジェクト」などです。これらは、データベースのプロ ジェクトビューに表示されます。

### ドキュメントとは ?

ドキュメントの種類には、画像、ワークブック、ダイアグラムなどがありま す。

本ソフトウェアで作成したすべての種類のドキュメントをデータベースに挿入 したり、また読み込んだりすることができます。

#### 外部ドキュメントとは ?

ソフトウェアに読み込んだドキュメントのほか、データ記憶媒体に保存されて いるその他のあらゆるファイルを挿入することもできます。これは外部ドキュ メントにも当てはまります。外部ドキュメントとは、拡張子が DOC 形式の MS-Word ドキュメントのファイルなど、ソフトウェアでサポートされていないド キュメントの種類です。

## **データベースへのデータのさまざまな挿入方法**

データベースにデータを挿入するには、さまざまな方法があります。データ ベースへのデータの挿入は、[データベース] メニューや各種コンテキストメ ニューのコマンドを使用するか、または [データベース] ツールウィンドウのボ タンをクリックすることで実行できます。または、ドラッグ&ドロップ操作に よってドキュメントを挿入することもできます。 それぞれの操作については、下記をご覧ください。

## メニューコマンド

[データベース] <sup>&</sup>gt; [挿入] コマンドを実行します。以下のコマンドを使用できま す。

- 開いているドキュメントの挿入
- <sup>l</sup> すべての開いているドキュメントの挿入
- ファイルから挿入
- 構成レコードの挿入

# ボタンコン

[データベース] ツールウィンドウの上側のツールバーにあるいずれかのボタン を使用します。

### コンテキストメニューのコマンド

コンテキストメニューの [挿入] メニューを使用します。このコンテキストメ ニューは、「データベース1ツールウィンドウで次のビューのいずれかを右ク リックすると開きます。

- <sup>l</sup> プロジェクトリストビュー
- <sup>l</sup> 標本リストビュー

画像などのドキュメントを、ドキュメントグループから直接データベースに挿 入することもできます。ドキュメントバーでドキュメントのタイトルを右ク リックして、コンテキストメニューを開きます。コンテキストメニューには、 「データベースに挿入1コマンドが表示されます。

### ドラッグ&ドロップ操作

データベースギャラリーに MS-Windows エクスプローラからドキュメントをド ラッグします。

それには、データベースのドキュメントビューに切り替えます。次に、ドキュ メントを挿入するデータベース内のレコードを選択します。それから、データ ベースギャラリーに MS-Windows エクスプローラからドキュメントをドラッグ します。

### 画像を取り込む

データベースが開かれている場合は、本ソフトウェアで取り込んだすべての画 像がアクティブなデータベースに自動的に保存されます。

# **データベースにデータを挿入する方法に関する注意**

データベースにレコードを挿入する際には、次の点に注意してください。

## データベースは階層構造をとる

データベースのすべての階層レベルにレコードを挿入できるとはかぎりませ ん。

## 変更されたドキュメントの挿入

データベースからソフトウェアにドキュメントを読み込んで編集し、その後ド キュメントを閉じるときには、ソフトウェアはさまざまな動作を行うことがで きます。データベース管理者は、たとえば既存のドキュメントを置き換えるこ と、または変更されたドキュメントは新規のレコードとしてのみデータベース に挿入できることなどを指定できます。

# 別のデータベースフォルダへの画像の移動

ドキュメントを誤って間違った場所に挿入してしまった場合、後から正しい データベースフォルダに移動することができます。それには「切り取り1と「貼 り付け] コマンドを使用します。これらのコマンドは、データベースウィンドウ のコンテキストメニューにあります。

00393 30062011

# **3.2.2. データベースにプロジェクトと標本を挿入する**

データベースは階層構造をとります。本ソフトウェアに付属のデータベース は、主に「プロジェクト」と「標本」の 2 階層で構成されています。

## **新規のプロジェクトを挿入する**

「プロジェクト」フォルダはデータベースの最上位レベルに位置し、プロジェ クトビューに表示されます。

1. 新規のプロジェクトを挿入するには、データベースのプロジェクトビューに 切り替えます。プロジェクトを設定できるのはプロジェクトビューでのみで す。

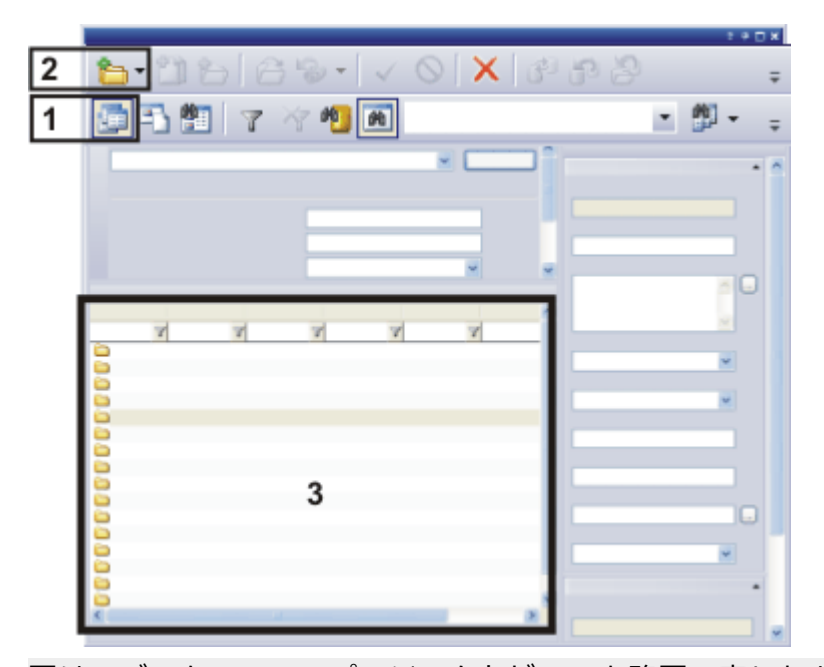

図は、データベースのプロジェクトビューを略図で表したものです。このプロ ジェクトビューでは、「プロジェクトの表示] ボタン (1) が押された状態で表示 されています。[レコードの挿入] ボタン (2) をクリックすると、新規のプロ ジェクトが作成されます。作成したプロジェクトがプロジェクトリスト (3) に 表示されます。

- ↑ 2. [レコードの挿入]ボタンをクリックします。このボタンは、[データベース] ツールウィンドウのツールバーにあります。
	- ピックリストが表示されます。
	- 3. [プロジェクト...] を選択します。
		- [プロジェクトの挿入] ダイアログボックスが表示されます。このダイア ログボックスには、プロジェクトに関係のあるデータベースフィールド が表示されます。
		- [プロジェクトの挿入] ダイアログボックスで入力するデータベース フィールドは、データベースの管理者によって指定されています。
		- 後で、プロジェクト情報ビューで、プロジェクトに関連する項目を追加 したり、編集したりすることができます。
	- 4. 「エンタープライズエディション」のデータベースを使用する場合、[権限 セット] グループが [プロジェクトの挿入] ダイアログボックスに表示されま す。このグループで、このプロジェクトを表示できるユーザーや変更できる ユーザーを指定します。
		- 初期設定では、この項目には [全員] という名前が付けられています。初

期設定で、すべてのデータベースユーザーが新しいプロジェクトを表示 および変更できます。

- 5. 現在の権限セットを変更して、新しい権限セットを、今後の新規プロジェク ト作成時のデフォルトとして使用する場合には、[デフォルトの権限セット として設定] ボタン をクリックします。
	- この新規レコードに対して使用される権限セットは、このプロジェクト で作成するすべての子レコードに対しても使用されます。このレコード のもとで保存されたすべてのドキュメントも、同じ権限セットを持ちま す。
- 6. 他の入力フィールドに入力し、[挿入] ボタンをクリックして、このプロ ジェクトを設定します。
	- 新しいプロジェクトはデータベースのプロジェクトリストビューに表示 されます。
	- <sup>l</sup> データベースのこのプロジェクトに標本フォルダを設定し、このプロ ジェクトに関係のある画像とドキュメントを挿入できます。

# **新規の標本フォルダを挿入する**

データベースの最上位レベルにあるプロジェクトフォルダ内に、任意の数の標 本フォルダを作成できます。標本フォルダは、データベースのドキュメント ビューに表示されます。プロジェクトフォルダとまったく同じく、標本フォル ダは構成レコードです。標本を挿入すると、その標本に関係するすべてのド キュメントを挿入できるデータベースフォルダが作成されます。

- 1. 新しい標本フォルダを挿入できるのはプロジェクトにのみです。このため、 まずデータベース内の標本を挿入するプロジェクトを選択します。
- 2. データベースのドキュメントビューに切り替えます。標本フォルダを設定で きるのはドキュメントビューでのみです。

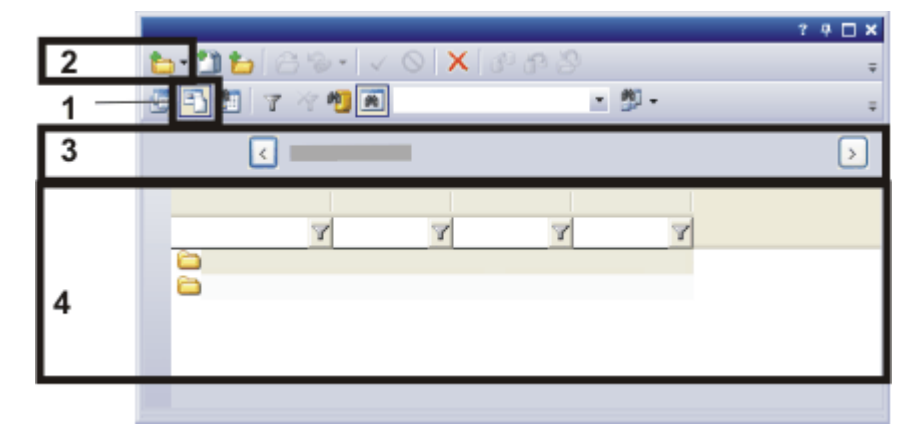

図は、データベースのドキュメントビューの一部を示したものです。このド キュメントビューでは、 「*ドキュメントの表示* | ボタン (1) が押された状態で表 示されています。

[レコードの挿入] ボタン (2) をクリックすると、新規の標本フォルダが作成さ れます。挿入した標本フォルダを含むプロジェクトがデータベースウィンドウ (3) に表示されます。

新しい標本フォルダが標本リストビュー (4) に表示されます。

- ↑ 3. [レコードの挿入]ボタンをクリックします。このボタンは、[データベース] ツールウィンドウのツールバーにあります。
	- <sup>l</sup> ピックリストが表示されます。
	- 4. [標本...] を選択します。
		- [標本の挿入]ダイアログボックスが表示されます。このダイアログボッ クスには、標本に関係のあるデータベースフィールドが表示されます。
	- 5. 各入カフィールドに入力し、「挿入1ボタンをクリックして、この標本を設 定します。
		- <sup>l</sup> 新しい標本はデータベースのドキュメントビューに表示されます。
	- 6. 同様な複数の標本をデータベースに挿入する場合には、この標本に対して 行ったすべての設定を特別なクリップボードに保存することができます。そ れには [コピー] ボタンをクリックします。次の標本をデータベースに挿入 するときに、挿入ダイアログの [コピー] ボタンの下にある [貼り付け] ボタ ンをクリックして、この特別なクリップボードの内容を、「標本の挿入1ダ イアログボックスの対応するフィールドにコピーします。

# **3.2.3. 取り込んだ画像をデータベースに自動保存する**

データベースが開かれている場合は、本ソフトウェアで取り込んだすべての画 像がアクティブなデータベースに自動的に保存されます。この動作はいつでも 変更できます。

- 1. 使用するデータベースを開きます。
- 2. ドキュメントを挿入するデータベース内のレコードを選択します。
	- <sup>l</sup> 本ソフトウェアに付属のデータベーステンプレートに基づくデータベー スの場合、まずプロジェクトフォルダを選択します。次に、データベー スのドキュメントビューに切り替えて、標本フォルダを選択します。

# ライブ画像をオンにする

- 3. [カメラ制御] ツールバーの [ライブ] ボタンをクリックします。データベー スレイアウトでは、このツールバーはデータベースウィンドウの上側に表示 されます。
	- <sup>l</sup> ライブ画像に切り替わります。データベースウィンドウにライブ画像が 表示されない場合があります。
	- 4. 「データベース1ツールウィンドウのドキュメントビューの右上にある「ライ ブ画像 (アクティブ) の表示] を選択します。
		- これで、データベースウィンドウにライブ画像が表示されるようになり ます。
	- 5. ドキュメントビューの右側に表示されるライブ画像を観察します。
	- 6. 標本に焦点を当て、必要な露出時間を選択します。
	- 7. [顕微鏡制御] ツールバーで、画像の取り込みに使用する対物レンズのボタ ンをクリックします。データベースレイアウトでは、このツールバーはデー タベースウィンドウの上側に表示されます。

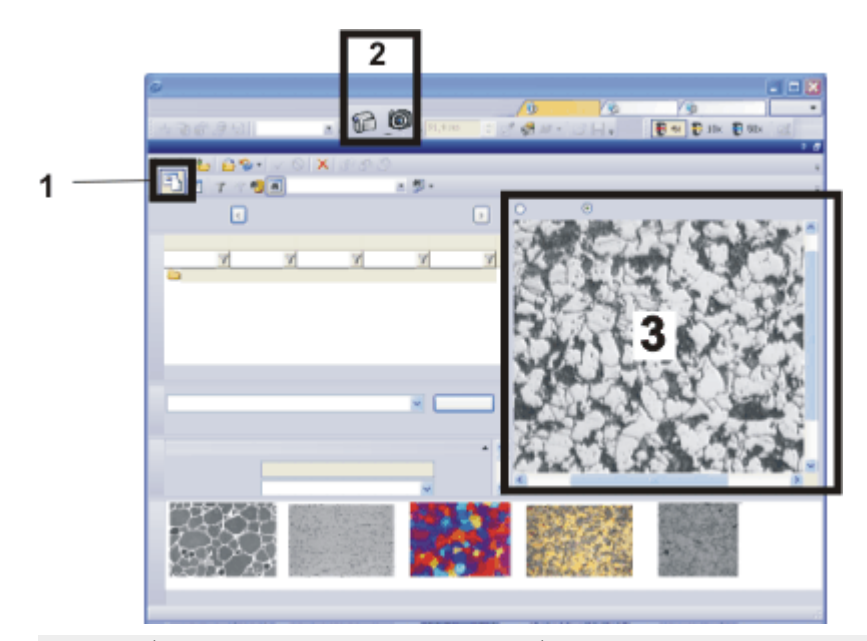

図は、データベースのドキュメントビューを略図で表したものです。このド キュメントビューでは、「ドキュメントの表示]ボタン(1)が押された状態で表 示されています。データベースレイアウトで 「ライブ」ボタンと 「スナップ ショット] ボタン (2) を使用して、ライブ画像に切り替えたり、画像の取り込み 時に、取り込んだ画像をデータベースに保存したりします。ライブ画像 (3) は データベースのドキュメントビューに表示されます。

# データベースに画像を挿入する

- 8. 正しいプロジェクトフォルダと標本フォルダを選択していることを確認しま す。別のデータベースフォルダを選択することもできます。
- 9. [カメラ制御] ツールバーの [スナップショット] ボタンをクリックするとラ イブモードが終了し、画像の取り込みを行い、取り込んだ画像が自動的に データベースに挿入されます。
	- 「画像の挿入1ダイアログボックスが表示されます。
	- 10. 画像に関するデータはデータベースフィールドに入力します。
	- 11. [挿入]ボタンをクリックします。

# **3.2.4. 取り込んだ画像を自動保存する機能をオフにする**

データベースが開かれている場合は、本ソフトウェアで取り込んだすべての画 像がアクティブなデータベースに自動的に保存されます。この動作はいつでも 変更できます。

●2 1. 「取り込み設定1ダイアログボックスを表示します。 このダイアログボックスを表示するには、「取り込み設定1ボタンをクリッ クします。このボタンは、[カメラ制御] ツールバーなどにあります。

- 2. ツリー構造で [保存] を選択します。
- 3. この設定を行う取り込みプロセスを選択します。
	- たとえば、取り込んだ画像をすべてデータベースに自動的に保存したい 場合には、「スナップショット7を選択します。
	- [自動保存] グループの [保存先] リストで、[データベース] を選択します これで、取り込んだときに、画像が自動的にデータベースに保存される ようになります。
- 4. 画像を取り込むときのソフトウェアの動作を変更するには、[自動保存]グ ループの [保存先] リストで別の項目を選択します。たとえば、画像の自動 保存機能を使用しない場合は、[自動保存無し] を選択します。
- 5. [OK] をクリックして [取り込み設定] ダイアログボックスを閉じます。

# **3.2.5. データベースに画像を挿入する**

本ソフトウェアで作成したすべての種類のドキュメントをデータベースに挿入 することができます。また、同様に、データ記憶媒体に既に保存済みの他の ファイルもデータベースに挿入することができます。

この操作手順では、本ソフトウェアで現在開いている画像を挿入します。

- 1. 使用するデータベースを開きます。
- 2. 現在のデータベースに挿入する画像を本ソフトウェアに読み込みます。新規 のドキュメントを作成することもできます。この場合、挿入するドキュメン トが既にファイルとして保存されているかどうかは関係ありません。 たとえば [取り込み]レイアウトに切り替え、画像を取り込むか、ハード ディスクから画像を読み込みます。
- 3. データベースレイアウトに切り替えます。
- 4. ドキュメントを挿入するデータベース内のレコードを選択します。
	- <sup>l</sup> データベースの階層によってはドキュメントを挿入できない場合もあり ますので注意してください。
	- 本ソフトウェアに付属のデータベーステンプレートに基づくデータベー スの場合、まずプロジェクトフォルダを選択します。次に、データベー スのドキュメントビューに切り替えて、標本フォルダを選択します。
	- <sup>l</sup> データベースの構成の詳細について[はこちら](#page-110-0)を参照してください。
- 5. [データベース] <sup>&</sup>gt; [挿入] <sup>&</sup>gt; [開いているドキュメント...] コマンドを実行し ます。
- <sup>l</sup> ドキュメントグループに複数の画像を読み込むと、[開いているドキュメ ントの挿入] ダイアログボックスが表示されます。データベースに挿入す る画像の前にあるチェックボックスをオンにし、[OK] をクリックして確 定します。
- [画像の挿入] ダイアログボックスが表示されます。
- 画像を取り込んでいた場合は、データベースを開いたときに「画像の挿 入] ダイアログボックスが自動的に表示されます。

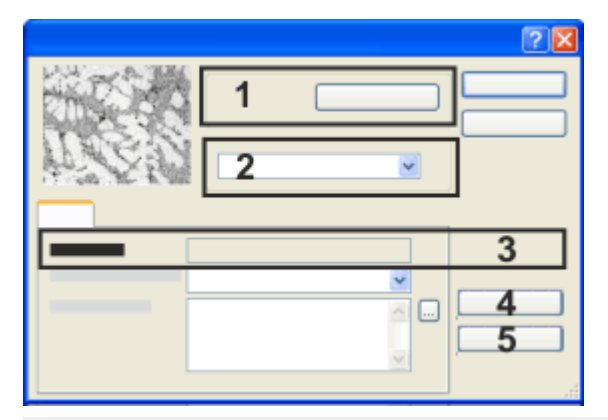

[挿入] ダイアログボックスには、上位のデータベースフォルダ (1) が表示され ます。

ここ (2) で、この画像の表示を許可するユーザーを指定します。 [挿入] ダイアログボックスで、この画像についてデータベースに保存したい情 報をすべて入力します。レコード名 (3) は自動的に割り当てられるため、入力 できないようになっています。

# 画像に関する情報を入力する

- 6. 画像を挿入するデータベースフォルダが適切であるかを確認します。[挿入 先] グループ (1) には、画像を挿入するデータベースフォルダの名前が表示 されます。 データベースフォルダを変更する場合は、「参照...7ボタンをクリックしま す。
	- [挿入先] ダイアログボックスが表示されます。[保存先] フィールドで、 データベースのツリービューにアクセスできます。ツリービューで適切 なデータベースフォルダを選択し、[OK] をクリックして確定します。
- 7. 「エンタープライズエディション」のデータベースを使用する場合には、 [挿入] ダイアログボックスに [権限セット] (2) グループが表示されます。 ここで、この画像の表示を許可するユーザーを指定します。たとえば、この データベースにログインできるユーザー全員がこの画像を表示できるように するには、[全員] を選択します。
- 8. 画像に関するデータはデータベースフィールドに入力します。太字で表示さ れるデータベースフィールドは、必須フィールドであり、入力する必要があ ります。
	- <sup>l</sup> すべてのデータベースに必須フィールドがあるわけではありません。し たがって、データベースによっては、太字で表示されるデータベース フィールドがないこともあります。
	- レコード名 (3) はデータベースによって自動的に割り当てられるため、 このフィールドを編集することはできません。
	- ここで設定する項目の多くは、後で、レコード詳細ビューで変更した り、追加したりすることができます。
- 9. 同様な複数の画像をデータベースに挿入する場合には、この画像に対して 行ったすべての設定を特別なクリップボードに保存することができます。そ れには [コピー] ボタン (4) をクリックします。次の画像をデータベースに 挿入するときに、[貼り付け] ボタン (5) をクリックして、この特別なク リップボードの内容を、[画像の挿入] ダイアログボックスの対応する フィールドにコピーします。
- 10. [挿入] ボタンをクリックして、表示されている情報と現在の画像をデータ ベース内に一緒に保存します。

### 画像が保存されるタイミング

- <sup>l</sup> 挿入された画像は、現在はデータベースに保存されています。
- <sup>l</sup> 画像がデータベースに挿入された場合、その画像はドキュメントグルー プ内で開いたままになります。その画像が必要なくなった場合は、再度 保存せずに閉じてください。
- <sup>l</sup> 挿入された画像は、既にファイルとして保存されています。挿入時に、 その画像のコピーがデータベースに保存されます。データベースへの挿 入時に、データ自体が変更されることはありません。

# **3.2.6. データベースに複数のドキュメントを同時に挿入する**

データベースには、同時に多数のドキュメントを挿入できます。 この操作手順では、本ソフトウェアで現在開いているドキュメントを挿入しま す。

- 1. 使用するデータベースを開きます。
- 2. 現在のデータベースに挿入するドキュメントを本ソフトウェアに読み込みま す。
- 3. まず、ドキュメントを挿入するデータベース内のレコードを選択します。
- <sup>l</sup> 本ソフトウェアに付属のデータベーステンプレートに基づくデータベー スの場合、まずプロジェクトフォルダを選択します。次に、データベー スのドキュメントビューに切り替えて、標本フォルダを選択します。
- 4. [データベース] <sup>&</sup>gt; [挿入] <sup>&</sup>gt; [開いているドキュメント...] コマンドを実行し ます。
	- 「開いているドキュメントの挿入] ダイアログボックスが表示されます。 このダイアログボックスには、開いているすべてのドキュメントのリス トが表示されます。ドキュメントの前には、ドキュメントの種類を示す アイコンが表示されます。
- 5. 「開いているドキュメントの挿入]ダイアログボックスでは、開いているド キュメントのうちいくつか、あるいはすべてをデータベースに挿入するかど うかを決めます。データベースに挿入するドキュメントの前にあるチェック ボックスをオンにします。
- 6. [OK] ボタンをクリックします。
	- 最初に挿入するドキュメントに対して 「<ドキュメントの種類> の挿入】 ダイアログボックスが開かれます。ダイアログボックスの外観は、デー タベースに挿入するドキュメントの種類によって異なります。
- 7. ドキュメントに関するデータはデータベースフィールドに入力します。

### ケース 1:個々のドキュメントに対して情報を挿入する

- 8. [挿入] ボタンをクリックして、表示されている情報と現在のドキュメント をデータベース内に一緒に保存します。
	- 次のドキュメント用に [<ドキュメントの種類> の挿入] ダイアログボッ クスが表示されます。
- 9. すべてのドキュメントに対し、「<ドキュメントの種類>の挿入1ダイアログ ボックスのデータ入力を行います。

### ケース 2:すべてのドキュメントに同じ情報を挿入する

- 10. すべてのドキュメントについて同じ情報を挿入する場合、「すべて挿入1ボ タンをクリックします。
	- 選択しているすべてのドキュメントが、1 つずつ順番にデータベースに 保存されます。[<ドキュメントの種類> の挿入] ダイアログボックスが 再度表示されることはありません。
	- 選択されているすべてのドキュメントについて、データベースフィール ドに同じ情報が入力されます。入力される情報は、最初のレコードの情 報です。
	- 自動的に割り当てられるレコード名は、レコードごとに異なります。

3. データベースの操作 3.2. データべースにデータを挿入する

00337 13022014

# **3.2.7. レコードフィールドをコピーする**

データベースレコードのフィールドの内容を、1 つ以上の既存のデータベース レコードにコピーすることができます。これは、レコードタイプが同じ場合に のみ可能です。「レコードフィールドをコピー]ダイアログボックスで、内容を コピーするフィールドを選択することができます。

### ダイアログボックスの表示

準備: [ツール] <sup>&</sup>gt; [オプション...] コマンドを実行し、ツリービューで [データ ベース] <sup>&</sup>gt; [全般] を選択します。[データベースレコードをコピーするときに[レ コードフィールドをコピー】ダイアログを表示する1チェックボックスをオンに します。

その後、データベースを開き、必要なデータベースビューに切り替えます。 フィールドをコピーするレコードを選択します。右クリックして、「レコード フィールドをコピー] コンテキストメニューコマンドを選択し、ダイアログボッ クスを表示します。

例: データベースに 10 個の標本を挿入したとします。これから、これらの標本 に関するいくつかの追加情報を追加します。たとえば、標本についてのコメン トや標本の準備方法についての情報などです。この追加情報は挿入した 10 個の すべてのレコードに対して同じなので、最初の標本に対してのみデータを入力 すれば十分です。その後、(本ソフトウェアの特別なクリップボードを使用して) 残りの 9 個の標本にデータをコピーします。

- 1. 必要なデータベースビューに切り替え、内容をコピーするレコードを選択し ます。
- 2. コンテキストメニューを開き、*「レコードフィールドをコピー*]コマンドを 選択します。
	- 「レコードフィールドをコピー1ダイアログボックスが表示されます。
	- 3. 本ソフトウェアのクリップボードに内容をコピーするフィールドを選択しま す。
		- <sup>l</sup> フィールドによっては選択できないものもあります。内容をコピーでき ないフィールドは、小さな錠前のアイコンユ目付きで表示されます。
	- 4. 内容をコピーしないフィールドが選択されている場合には、選択を取り消す ことができます。
	- 5. [OK] をクリックしてダイアログボックスを閉じます。
- 6. 現在のデータベースビューで、特別なクリップボードに内容をコピーするレ コードを選択します。複数のレコードを設定することもできます。選択した レコードは、同じタイプであることを確認します。
- 7. コンテキストメニューを開き、[レコードフィールドを貼り付け] コマンド を選択します。
	- 情報をコピーするコピー先のレコードフィールドが空でない場合には、 既存のレコードフィールドが上書きされることを通知する警告メッセー ジが表示されます。
	- 警告メッセージに対して [はい] を選択すると、特別なクリップボードの 内容が選択したフィールドにコピーされます。

注: 同じタイプの複数のレコードを挿入する場合には、最初のレコードに対して 入力した情報をコピーしておき、それ以降のレコードを挿入するときに、対応 するフィールドに貼り付けることができます。それには、[<ドキュメントの種 類> の挿入] ダイアログボックスに表示される [コピー] および [貼り付け] ボタ ンを使用します。

4887 23062017

# **3.3. レコードを並び替え、フィルタ、およびグループ化する**

[データベース] ツールウィンドウのさまざまなビューにレコードを表示できる 方法がいくつかあります。

# **3.3.1. レコードを並び替える**

多くの場合、興味のあるレコードがリストの一番上に表示されるようにリスト ビューのレコードを並び替えることができます。これにより、すぐにレコード を見つけられます。

- 1. レコードを並び替えるビューに切り替えます。並び替えは、プロジェクトリ ストビュー、標本リストビューおよび検索結果 (テーブルビュー) で実行で きます。
	- 列見出しには、現在のリストビューに表示されるデータベースフィール ドが表示されます。

### レコードを昇順または降順に並び替える

2. 並び替えるデータベースフィールドの列見出しをクリックします。

例: 現在のリストビュー内に、データベースフィールド [発注者] が表示されて います。列見出しをクリックすると、発注者の名前のアルファベット順にすべ てのレコードが並び替えられます。

- 並び替えプロセスが設定されます。データベースが大きい場合、すべて のレコードが希望どおりに並び替えられるまでに時間がかかる場合があ ります。
- <sup>l</sup> データベースウィンドウのステータスバーに、現在のレコードの並び順 が示されます。 また、列見出しにある小さな矢印でも、リストの現在の並び替えの基準 に使用されているデータベースフィールドを見分けることができます。
- 3. 並び替えの順序を逆にする (たとえば、数値データを降順ではなく、昇順に する) には、列の見出しでもう一度マウスの左ボタンをクリックします。
	- <sup>l</sup> 列見出しにある小さな矢印の方向で、値の並び順の方向がわかります。
	- <sup>l</sup> 並び替え順序の設定が保存されます。次回、プログラムを起動するとき に、同じ並び替え順序が設定されます。
- 4. 並び替えを解除するには、並び替えの基準に現在使用されている列の見出し を右クリックします。コンテキストメニューから [並び替えなし] コマンド を実行します。
	- これで、レコードは挿入順または手動で操作した順に並び替えられま す。

## 挿入順にレコードを並び替える

- 1. データベースのいずれかのリストビューを右クリックします。これにより、 複数のコマンドを含むコンテキストメニューが開きます。
	- このコンテキストメニューには、常に、「手動で並び替え1および「挿入順 に並び替え] のコマンドがあります。このコンテキストメニューに、他に どのコマンドが表示されるかは、現在のリストビューの設定により異な ります。[<データベースフィールド> で並び替え]コマンドは、表示さ れているすべてのテータベースフィールドに提供されます。
	- レコードの並び替え機能はリストビューだけでなく、ギャラリービュー でも提供されます。
- 2. コンテキストメニューから [並び替え] を選択すると、リストの並び替えに 使用するコマンドを含んだメニューが表示されます。
- 3. [挿入順に並び替え]コマンドを実行します。
	- <sup>l</sup> 最も新しいレコードが一番上になるように、レコードが並び替えられま す。

#### レコードを任意に並び替える

例: 使用する標本フォルダに多くの画像が含まれているとします。その中に標本 のオーバービュー画像も含まれています。このオーバービュー画像がギャラ リービューの左上に表示されるようにしたいとします。

- 1. データベースのドキュメントビューに切り替えて、標本フォルダを選択しま す。
- 2. ギャラリービューのコンテキストメニューから、[並び替え] <sup>&</sup>gt; [手動で並び 替え] コマンドを実行します。
	- <sup>l</sup> 手動による並び替えオプションがデータベースウィンドウのステータス バーに表示されます。
	- マウスカーソルを使用してドラッグ&ドロップ操作でサムネイルを移動 することができるようになりました。
- 3. ドラッグ&ドロップ操作でオーバービュー画像をドラッグして、ギャラリー ビューの左上に置きます。
	- <sup>l</sup> 別の並び替え方法を選択した場合でも、手動よる並び替えの順番がソフ トウェアによって記憶されます。[手動で並び替え] コマンドを再度実行 すると、手動で並び替えた元の順番にレコードが並び替えられます。

# **3.3.2. レコードをフィルタする**

データベースビューのプロジェクトビューとドキュメントビューでは、現在興 味のないレコードを非表示にするようにデータフィルタを設定できます。これ により、表示されるレコードが適切な数に限定されます。

### **データベースフィールドによるフィルタ**

例: 以下の操作手順では、データベースに [プロジェクトの状態] データベース フィールドが含まれていることを前提とします。[プロジェクトの状態] データ ベースフィールドにフィルタを適用することで、現在作業中のプロジェクトの みを表示できます。

- 1. レコードをフィルタするデータベースビューに切り替えます。プロジェクト リストをフィルタする場合は、プロジェクトビューに切り替えます。
	- <sup>l</sup> ドキュメントビューでフィルタすることもできます。これを行うと、現 在のプロジェクトで、そのフィルタ条件に合致する標本フォルダのみが 表示されます。
- 2. フィルタ基準が適用されるデータベースフィールドがプロジェクトリスト ビューに表示されているかどうか確認します。表示されていない場合は、表

示されるように、プロジェクトリストビューを変更します。

● 列見出しに表示されているすべてのデータベースフィールドの下に、 フィルタの基準として使用するテキストを入力するためのフィールドが 表示されます。

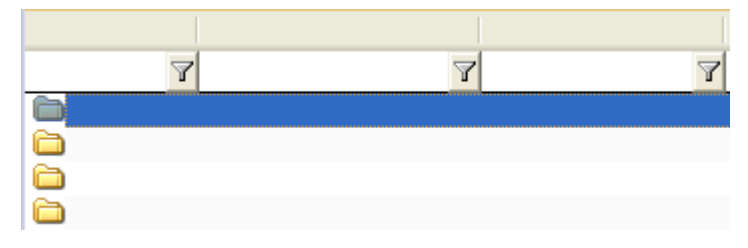

- 3. フィルタの基準として使用するテキストを入力フィールドに入力します。た とえば、[プロジェクトの状態] データベースフィールドの下に「In Progress」のテキストを入力します。
	- <sup>l</sup> テキストを最後まで入力する必要はありません。フィルタするデータ ベースフィールド内で、入力したテキストで始まるようなすべてのレ コードが、データベースによって検索されます。たとえば、「In」と入 力するだけで、「In」で始まるプロジェクトの状態 (「In progress」ま たは「In process」など) のレコードをすべて検索します。
	- 現在のフィルタ条件に合致しないレコードはプロジェクトリストビュー から削除されます。
	- <sup>l</sup> データフィルタがアクティブな場合は、データベースウィンドウのス テータスバーの左下に、小さいフィルタアイコン『が表示されます。現在 のフィルタ条件を満たすレコードの数も一緒に表示されます。たとえば 「12000 レコード中 26」の表示は、プロジェクトビューで、データベー スに合計 12,000 のプロジェクトがあり、そのうちの 26 件がフィルタ条 件に一致したことを意味します。
- <sup>l</sup> データフィルタがアクティブのときは [フィルタの削除] ボタンもアク ティブになっています。このボタンは [データベース] ツールウィンドウ の下側のツールバーにあります。
	- 4. 複数のデータベースフィールドの項目を同時にフィルタすることができま す。たとえば、[従業員] データベースフィールドの下の入力フィールドに 追加で「Miller」の従業員名を入力します。
		- <sup>l</sup> これで、「In Progress」の状態のプロジェクトで、かつ「Miller」とい う従業員が携わっているプロジェクトのみが表示されるようになりま す。
- 5. [フィルタの削除]ボタンをクリックすると、データフィルタが削除され、 データベースのすべてのレコードが再表示されます。

# スタートアップ時に自動的にデータフィルタを適用する

- 1. プロジェクトリストをフィルタするためにデータフィルタを選択します。た とえば、プロジェクトの状態でフィルタします。
- 2. [データベース] <sup>&</sup>gt; [デフォルトのプロジェクトフィルタの設定] コマンドを 実行します。
	- ここで本ソフトウェアを終了して再起動すると、選択したデータフィル タが自動的に適用されます。ソフトウェアの終了時に設定されていた データフィルタは適用されません。

#### 複雑なデータフィルタを操作する

データフィルタによっては、列見出しに表示される定義済みの入力フィールド では設定できないものがあります。たとえば、OR 条件を作成したり、標本フォ ルダ内のドキュメントにデータフィルタを設定することができません。

例: 標本フォルダ内の画像のみを表示し、それ以外の形式のドキュメントは表示 されないようにしたいとします。

- 1. この標本に関係するデータベース内のドキュメントをフィルタする場合は、 ドキュメントビューに切り替えて、標本フォルダを選択します。
- 2. [データベース] <sup>&</sup>gt; [フィルタの設定...] コマンドを実行します。
	- 「フィルタの設定1ダイアログボックスが表示されます。ここでフィルタ 条件を設定します。最後に適用したデータフィルタが表示されます。
- 3. [検索対象] グループで、データフィルタを有効にするレコードタイプを指 定します。この場合、[画像] チェックボックスのみをオンにします。
	- 提供されるレコードタイプは現在のビューによって異なります。たとえ ばドキュメントビューを表示している場合、ドキュメントビューにはプ ロジェクトは表示されないため、[プロジェクト] のレコードタイプは提 供されません。
- 4. 標本フォルダ内の画像のみを表示するだけの場合は、「条件1グループにさ らに条件を追加する必要はありません。 もちろん、[条件] グループに別のフィルタ条件を追加することはできま す。たとえば、特定のユーザーが取得した標本画像のみを表示させることが できます。
- 5. [検索] ボタンをクリックすると、[フィルタの設定] ダイアログボックスが 閉じ、データフィルタが適用されます。
	- ギャラリービューには、設定されたフィルタ条件を満たす画像のみが表 示されます。ワークブックなど、他の種類のドキュメントは表示されま せん。

### 複雑なフィルタ形式を 1 回または繰り返し適用する

データフィルタを操作するには、さまざまな方法があります。

- 1. データフィルタを 1 回のみ適用する場合は、[データベース] <sup>&</sup>gt; [フィルタの 設定...] コマンドを実行してフィルタを設定すると、直ちにフィルタが適用 されます。
- 2. データフィルタを繰り返し使用する場合は、データフィルタを保存して、プ ロジェクトフィルタビューまたはドキュメントフィルタビューで使用できま す。

### フィルタビューを操作する

す。

- 1. [データベース] > [フィルタの設定...] コマンドを実行します。
- 2. [条件] グループでフィルタ条件を設定します。 [フィールド] ピックリストから、たとえば、[プロジェクトの状態] データ ベースフィールドを選択します。 [比較] 列で、比較演算子を選択します。たとえば、比較演算子「含む」を 選択します。 [値] ピックリストで、エントリ「(変数)」を選択します。

3. データフィルタを保存します。それには、「フィルタ設定の保存1ボタン を

- クリックします。 <sup>l</sup> [フィルタ設定に名前を付けて保存] ダイアログボックスが表示されま
- 4. 自分以外のユーザーにもフィルタ条件を簡単に識別できるよう、分かりやす い名前を付けます。新しいデータフィルタに、たとえば、「プロジェクトの 状態」という名前を付けます。
- 5. [OK] をクリックしてすべてのダイアログボックスを閉じます。
	- これで、データフィルタが保存され、プロジェクトフィルタビューでこ のデータフィルタを使用できます。
- 6. プロジェクトフィルタビューが表示されていることを確認します。この場 合、「フィルタビューの表示/非表示] ボタンが押された状態になっていま す。このボタンは [データベース] ツールウィンドウの下側のツールバーに あります。
	- 7. [検索] ボタンの横のリストから新しく設定したデータフィルタを選択しま す。
		- <sup>l</sup> これで、選択したデータフィルタに設定したすべてのフィルタ条件がプ ロジェクトフィルタビューに表示されます。この例では、フィルタ条件 「プロジェクトの状態を含む」が完全に設定されていません。
- 8. 「終了」などの値を入力フィールドに入力して、変数フィルタ条件を完成し ます。
	- <sup>l</sup> これでフィルタが完全に設定されました。
- 9. [検索]ボタンをクリックします。
	- プロジェクトリストがフィルタされます。設定したフィルタ条件を満た すプロジェクトのみ表示されます。

# **3.3.3. レコードをグループ化する**

多くの場合、数回クリックするだけで興味のあるレコードにアクセスできます が、それと似た方法でプロジェクトリストビューまたは標本リストビュー内の レコードをグループ化することができます。たとえば、調査の方法を基準に、 プロジェクト内の標本をグループ化できます。

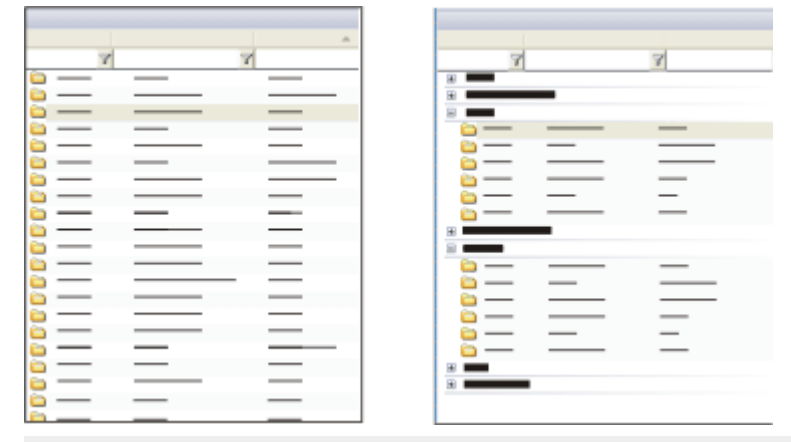

左側にデータベースのリストビューが表示されます。すべてのレコードが 1 個 ずつ同じように表示されます。右側には、データベースフィールドの条件に 従ってレコードがグループ化された後のリストビューが表示されます。各レ コードは、ツリー構造で表示されたグループに割り当てられています。すべて のグループを閉じると、通常は、グループ化されていないときよりもすっきり したレイアウトの表示になります。

## レコードをグループ化する

- 1. レコードをグループ化するビューに切り替えます。プロジェクトリスト ビューまたは標本リストビューでレコードをグループ化できます。
- 2. グループ化したい列の見出しを右クリックします。
	- <sup>l</sup> コンテキストメニューが表示されます。
	- 任意のデータベースフィールドでグループ化できます。ただし、グルー プ化が役に立つのは、データベースフィールドの項目の数がそれほど多 くない場合です。レコードごとに、データベースフィールドに別のタイ

プの項目 (たとえば [レコード名] や [挿入日] などのデータベースフィー ルド) が作成されている場合、このデータベースフィールドを基準にグ ループ化してもレコードの明確化にはなりません。

- 3. 「このフィールドでグループ」コマンドを選択します。
	- <sup>l</sup> グループ化が行われます。これで、レコードはリストでは表示されなく なり、代わりにツリー表示で表示されます。 すべてのレコードに特定のグループ条件 (たとえば、データベースフィー ルド「オペレータ」) が割り当てられています。すべてのフィールド項目 に、ツリー表示で上位の項目 (たとえば、「オペレータ: Mr. Smith」) が 付けられます。特定の基準に属している項目を展開するには、基準の前 にある小さなプラス記号をクリックします。
	- <sup>l</sup> グループ化によって作成されるグループの数は、グループ化で使用され たデータベースフィールド内の異なる項目の数と一致します。たとえ ば、[プロジェクトの状態] データベースフィールドに「In Progress」、 「Postponed」、および「Finished」の 3 つの項目がある場合は、3 つ のグループが作成されます。各レコードは、プロジェクトの状態に応じ て、これらのいずれかのグループに仕分けられます。
- 4. 必要に応じて、グループ化されたレコードを昇順または降順に並び替えるこ とができます。

### 設定されたグループ化をキャンセルする

- 1. グループ化をキャンセルするビューに切り替えます。プロジェクトリスト ビューまたは標本リストビューでレコードをグループ化できます。
- 2. レコードが現在グループ化されている列の見出しを右クリックします。 現在グループ化されているレコードがわからない場合には、ツリー構造で、 グループ条件として使用されているデータベースフィールドを確認できま す。
	- <sup>l</sup> コンテキストメニューが表示されます。このデータベースフィールドが 現在グループ条件として使用されている場合、「このフィールドでグルー プ] コマンドがチェックマークで示されます。
- 3. このグループ化を削除するには、[このフィールドでグループ] コマンドを 選択します。
	- ツリー表示がキャンセルされ、レコードはもう一度リストで表示されま す。
- 4. すべてのグループ化を一斉に解除することもできます。それには、列の見出 しを右クリックしてコンテキストメニューから [テーブルのグループ解除] コマンドを実行します。

# **マルチレベルでグループ化を作成する**

- 1. レコードをグループ化します。グループ条件として、[オペレータ] データ ベースフィールドなどを選択します。
- 2. グループ化したい追加の列の見出しを右クリックします。追加のグループ条 件として [解析方法] データベースフィールドなどを選択します。
	- レコードはまずオペレータでグループ化されます。次に、同じオペレー タに属するすべてのレコードが、調査の方法でもう一度グループ化され ます。

00192

# **3.3.4. データフィルタの例**

ここではデータフィルタの例を紹介します。データフィルタはデータベース検 索にも常に使用することができます。

### 検索設定の作成方法

データフィルタには、フィルタ条件が 1 つ以上含まれます。フィルタ条件は、 次のように記述します。

( [データベースフィールド] 比較演算子 'フィールド項目' )

データベースフィールドは角括弧で囲み、フィールド項目は引用符で囲みま す。比較演算子には、「フィルタ7ダイアログボックスで指定された演算子を使 用します。

ここで指定したデータフィルタは、あくまでもひとつの例です。実際のデータ ベースでは、他のデータベースフィールドが設定されている場合があります。

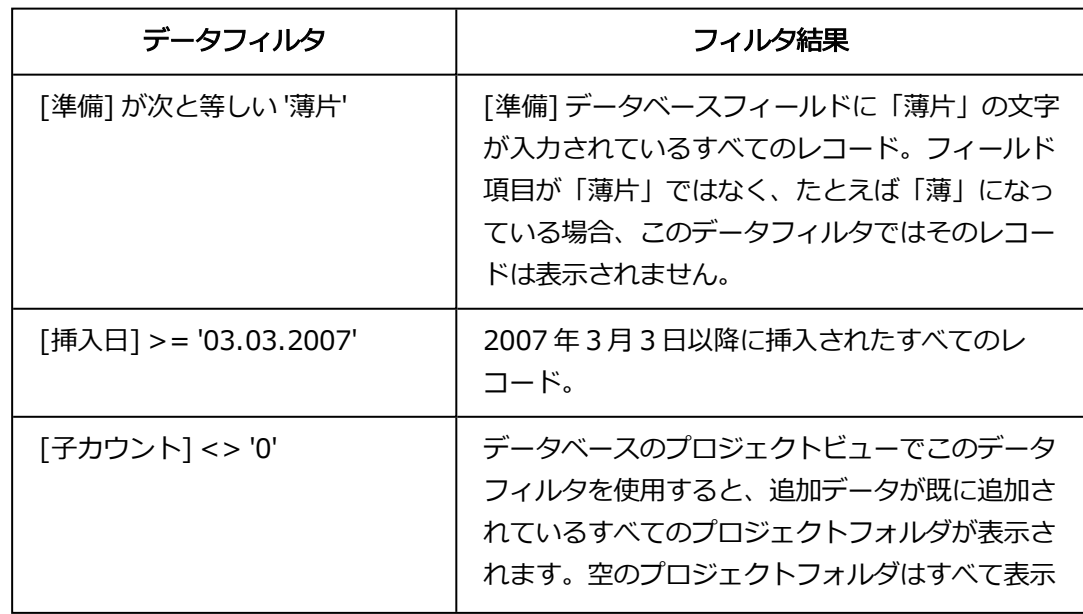

3. データベースの操作

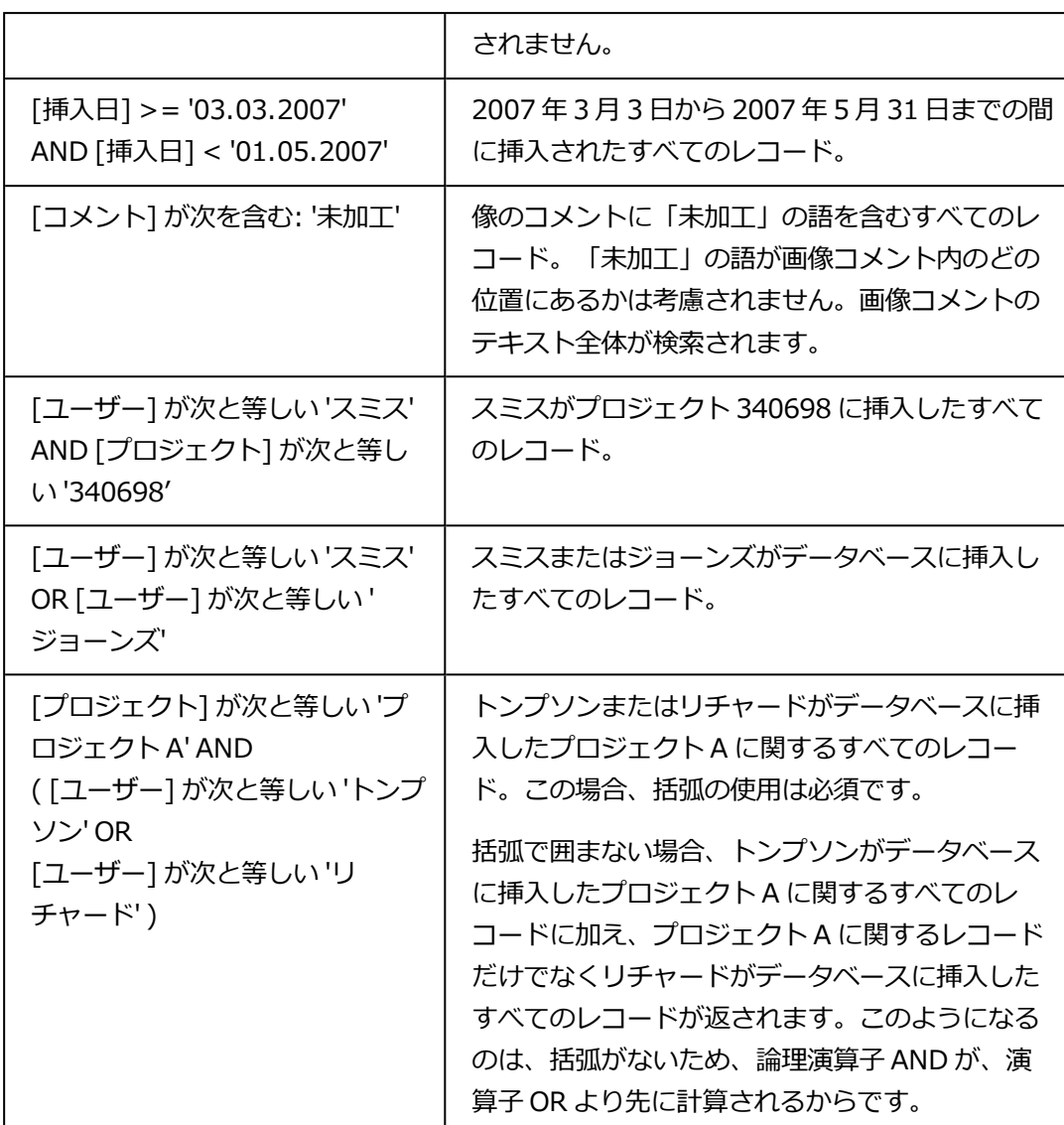

00064 28062011

# **3.3.5. データベース検索 / データフィルタ**

データベース内でのデータ検索に加え、特定のデータベースビューでデータを フィルタリングすることもできます。ここでは、データベース検索とデータ ベースフィルタの違いを説明します。

データベース検索は、以下の点でデータフィルタの適用と異なります。

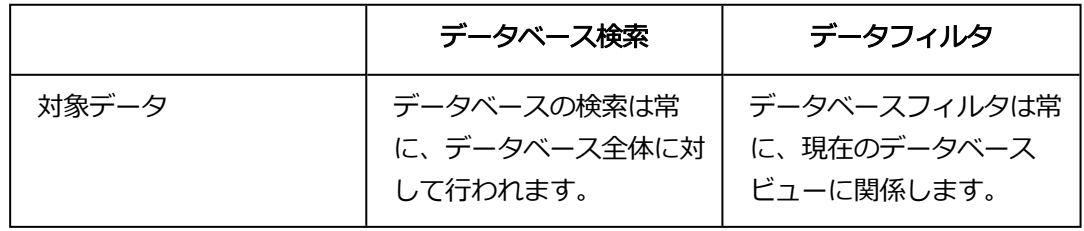
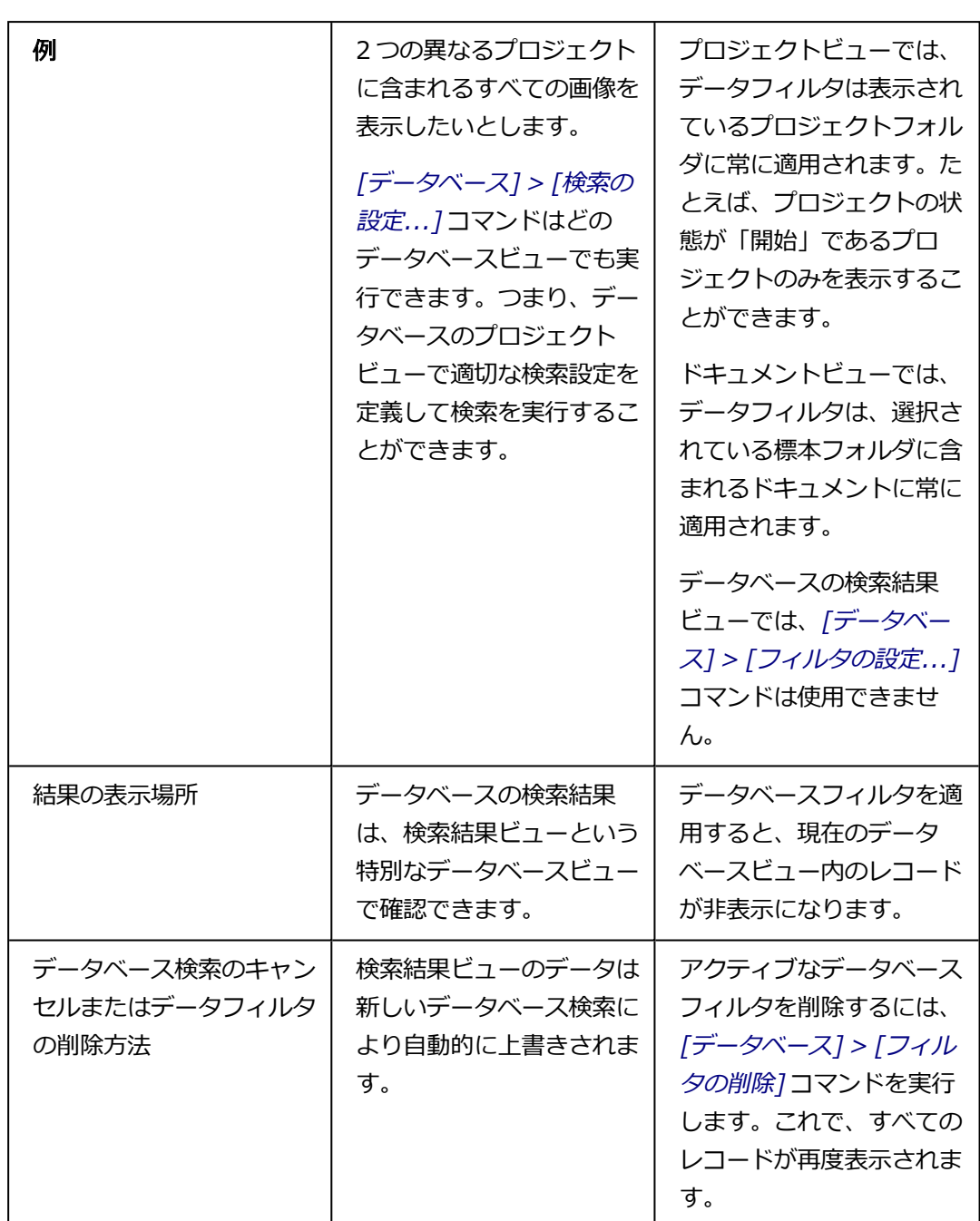

00196 07072011

# **3.4. レコードを検索する**

データベース内のデータ検索はいつでも行うことができます。データベース内 を検索する場合は、以下の点に注意してください。

- <sup>l</sup> レコードを検索するには、検索条件を定義する必要があります。
- <sup>l</sup> データベースの検索結果は、検索結果ビューという特別なデータベース ビューで確認できます。
- <sup>l</sup> 新しいデータベース検索を行うたびに、前の検索結果が上書きされます。

# **さまざまな検索方法**

レコードを検索するには 2 つの方法があります。

- [レコードを直接検索する](#page-74-0) 検索設定を 1 回しか使用しない場合は、[データベース] <sup>&</sup>gt; [検索の設定...] コマンドを実行して検索条件を指定し、それを直接適用します。
- <sup>l</sup> [検索ビューで検索する](#page-75-0) 同じ検索設定を何度も使用する場合は、その検索設定を保存し、保存した検 索設定を検索ビューで使用します。

## データベース全体でのテキストの検索

先に検索設定を定義せずに、データベース内でテキストを直接検索することが できます。全文検索では、データ形式がテキストまたは備考の、すべてのデー タベースフィールド内のすべての項目が検索されます。

# <span id="page-74-0"></span>**3.4.1. レコードを直接検索する**

- 1. [データベース] <sup>&</sup>gt; [検索の設定...] コマンドを実行します。
	- [検索の設定]ダイアログボックスが表示されます。このダイアログボッ クスで検索条件を設定します。
	- [検索の設定] ダイアログボックスは、いずれのデータベースビューでも 使用できます。つまり、データベースのプロジェクトビューで画像を検 索したり、逆にドキュメントビューでプロジェクトを検索したりするこ ともできます。
- 2. [検索対象] グループで、検索対象とするレコードタイプを絞ることができ ます。たとえば、画像またはプロジェクトのみを検索対象にすることができ ます。
- 3. [条件] グループでは、検索条件を 1 つ以上設定できます。
- 4. [検索] ボタンをクリックして、データベースの検索を開始します。

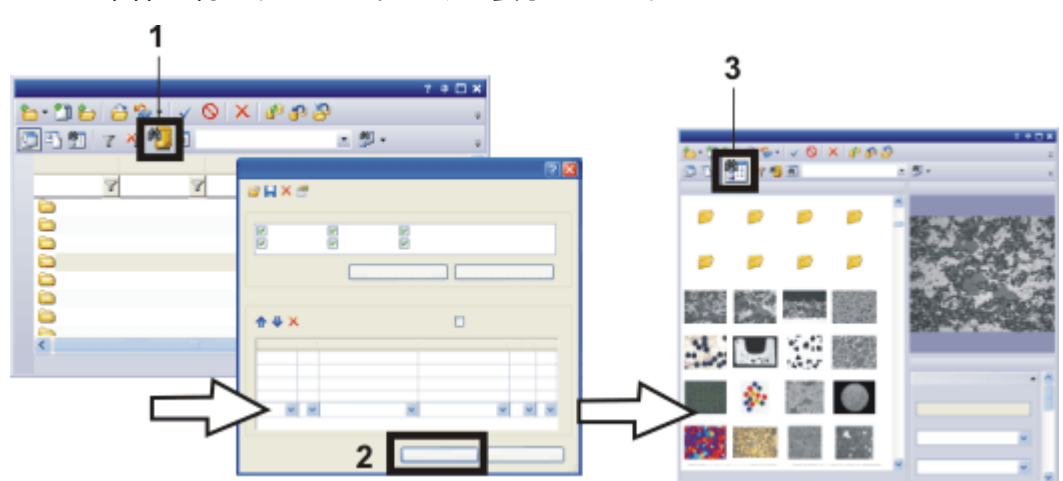

• 画面の表示が、データベースのに自動的に切り替わります。現在の検索 条件を満たすレコードのみが表示されます。

レコードを直接検索する方法:

「検索の設定]ダイアログボックスを表示します。それには、たとえば「検索の設 定] ボタン (1) をクリックします。

[検索の設定] ダイアログボックスで検索条件を設定してから、[検索] ボタン

(2) をクリックして検索を実行します。

検索結果がデータベースの検索結果ビュー (3) に表示されます。

# **検索結果ビューを終了する**

検索結果ビューを終了するには以下の方法があります。

1. 検索結果ビューでレコードを選択します。 右クリックしてコンテキストメニューから [レコードへ移動] コマンドを実 行します。

- <sup>l</sup> 選択したレコードが属する標本またはプロジェクトが自動的に表示され ます。このプロセスでは、画面の表示が、適切なデータベースビューに 自動的に切り替わります。
- ■■■ 2. [プロジェクトの表示] ボタンをクリックし、データベースの プロジェクト ビューに切り替えます。このボタンは [データベース] ツールウィンドウの 下側のツールバーにあります。
- <span id="page-75-0"></span>3. [ドキュメントの表示] ボタンをクリックし、データベースの ドキュメント ビューに切り替えます。このボタンは [データベース] ツールウィンドウの 下側のツールバーにあります。

# **3.4.2. 検索ビューで検索する**

ここで説明する手順では、保存された検索設定が既に存在することを前提とし ています。まだ検索結果を保存していない場合には、こちらの操作手順を参考 にして、検索設定を作成し、保存しておいてください。

- 1. データベースの検索結果ビューに切り替えるには、「検索結果の表示] ボタ ンをクリックします。このボタンは [データベース] ツールウィンドウの下 側のツールバーにあります。
- 2. 検索ビューが表示されていることを確認します。この場合、「検索ビューの 表示/非表示] ボタンは選択状態になります。このボタンは「データベース】 ツールウィンドウの下側のツールバーにあります。
	- 3. [検索] ボタンの横にあるリストから、使用したい検索設定を選択します。
		- <sup>l</sup> 検索ビューに、検索条件が表示されます。
	- 4. 変数検索条件として必須の項目を設定する必要があります。通常、この設定 はデータベースの検索ごとに異なります。
		- <sup>l</sup> データはさまざまな方法で入力できます。ピックリストや日付を選択で きるカレンダーフィールドがある場合もあります。コメントを検索する 場合、場合によっては、検索するコメント (またはその一部) を手動で入 力する必要があります。
	- 5. [検索] ボタンをクリックします。
		- <sup>l</sup> 検索が実行されます。データベース検索の結果、設定した検索条件を満 たすレコードのみが表示されます。
		- <sup>l</sup> データベースの検索を実行すると、検出されたレコードの数がデータ ベースウィンドウの左下に表示されます。 たとえば、プロジェクトビューの「12000 レコード中 26」の表示は、

データベースに合計 12,000 個のプロジェクトがあり、そのうちの 26 個 が検索条件を満たしたことを意味します。

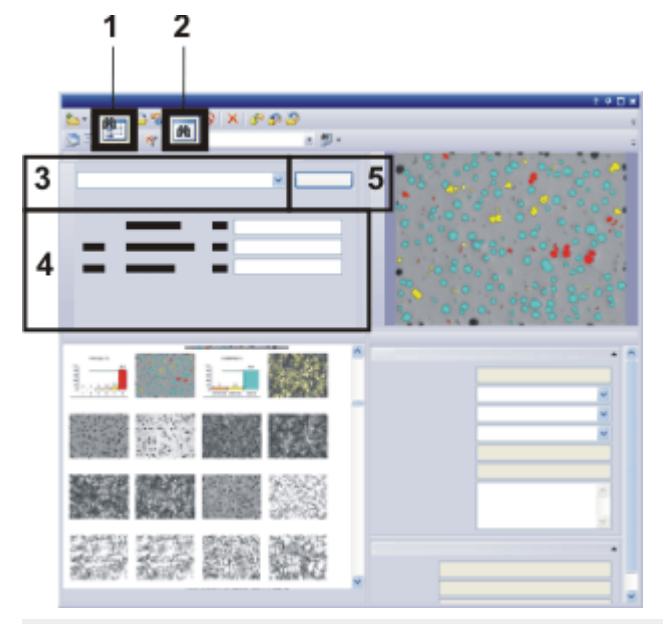

変数検索条件は、データベースの検索結果ビュー内でレコードを検索するために 使用します (1)。検索ビューを表示します (2)。検索設定を選択し (3)、検索条件 を設定してから (4)、検索を実行します (5)。

# **3.4.3. データベース検索の検索条件を指定する**

- 1. [データベース] > [検索の設定...] コマンドを実行します。
	- [検索の設定] ダイアログボックスが表示されます。
- 2. [検索対象] グループで、検索対象のレコードタイプを指定します。
- 3. [条件] グループの最初の行に、最初の検索条件を設定します。
	- <sup>l</sup> 最初の検索条件の設定が完了すると、次の検索条件を設定するための行 が新たに表示されます。
	- 検索ビューで検索設定を使用する場合には、可能であれば変数検索条件 を使用してください。たとえば次の検索条件を指定します。 [レコード名] が次を含む "(変数)" このように指定することにより、必要なレコード名を検索ビューで簡単 に検索することができます。
- 4. 必要に応じて、2 番目の行にさらに検索条件を設定します。このとき、2 つ の検索条件の間に論理的な関係を指定する必要があります。 これを指定するには、行の最初のフィールドで、論理演算子 AND または OR のいずれかを選択します。
- <sup>l</sup> 論理演算子 AND の場合、2 つの検索条件を同時に満たすレコードのみが 見つかります。 論理演算子 OR の場合、2 つの検索条件のうちいずれかを満たすレコード が見つかります。
- 5. 検索設定を保存します。それには、「検索設定の保存1ボタンをクリックし ます。
	- 「検索設定に名前を付けて保存1ダイアログボックスが表示されます。
	- 6. 自分以外のユーザーも検索設定を簡単に識別できるよう、分かりやすい名前 を付けます。
	- 7. [保存]ボタンをクリックして検索設定を保存します。
		- <sup>l</sup> [検索設定に名前を付けて保存] ダイアログボックスが閉じ、[検索の設 定] ダイアログボックスに戻ります。
	- 8. [検索の設定] ダイアログボックスを閉じます。
	- 9. [検索ビュー] に切り替えて、データベース検索を実行します。

00053

# **3.4.4. [検索の設定] ダイアログボックス**

データベース検索の検索条件を設定するには、「データベース1 > 「検索の設 定...] コマンドを実行します。

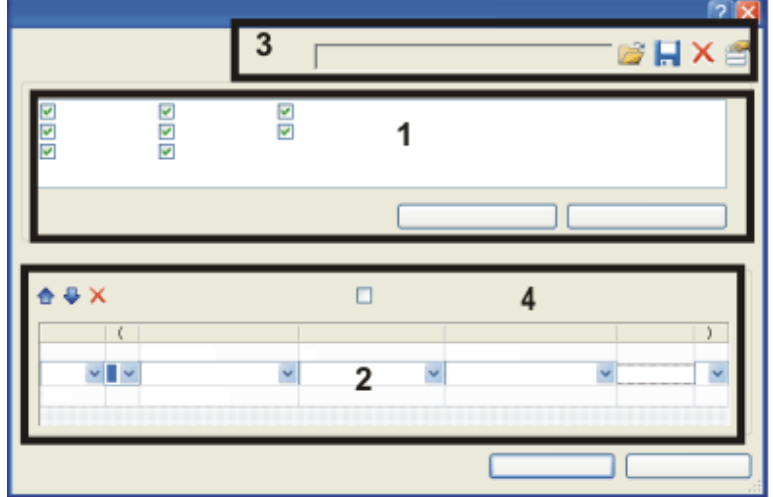

- (1) 検索内容を特定のレコードタイプに制限する
- (2) 検索条件を設定する
- (3) 検索設定を保存する、読み込む、削除する
- (4) 子レコードを検索する

# **(1) 検索内容を特定のレコードタイプに制限する**

検索対象を特定のレコードタイプに絞ることができます。[検索対象] グループ には、現在のデータベースに設定されたすべてのレコードタイプが表示されま す。つまり、データベースによっては、表示される項目が異なることがあると いうことです。

データベース検索の対象とするレコードタイプのチェックボックスをすべてオ ンにします。

#### 画像のみを検索する

例: 特定の画像を探しているとします。たとえば、データベースへの挿入が 2013 年の 7 月 1 日以降に行われた画像を検索します。

- 1. [データベース] > [検索の設定...] コマンドを実行します。
	- [検索の設定]ダイアログボックスが表示されます。
- 2. [検索対象] グループで [全選択の解除] ボタンをクリックします。
	- [検索対象] グループのすべてのチェックボックスがオフになります。
- 3. [画像] チェックボックスをオンにします。
- 4. [条件] グループで、次の検索条件を設定します。 [作成時刻] >= '1.7.2013 00:00'
	- ●注: [検索対象] グループで 1 つ以上のレコードタイプが選択されている 場合にのみ検索条件を入力できます。
- 5. [検索] ボタンをクリックして、データベースの検索を開始します。
	- 画面の表示が、データベースの検索結果ビューに自動的に切り替わりま す。ここに、2013 年 7 月 1 日以降データベースに挿入されたすべての 画像が表示されます。
	- <sup>l</sup> これで画像のみが検索対象となります。このデータベース検索では、そ れ以外のレコードタイプ (ワークブック、データベースフォルダ、レポー ト構成など) は検索されません。

#### **(2) 検索条件を設定する**

[条件] グループでは、データベース検索の条件を設定します。ここでは、検索 条件が 1 つだけの非常に単純なものから、複数の検索条件からなる複雑なもの まで検索設定を構成できます。

# **単一の検索条件を設定する**

単一の検索条件は、次のように設定します。

([データベースフィールド] 比較演算子 'フィールド項目')

検索条件を設定するには、[フィールド]、[比較]、[値] および [単位] フィール ドの指定が必要です。それには、「検索の設定] ダイアログボックスの [条件] グ ループのテーブルで、該当するフィールドをクリックします。フィールドのい ずれかをクリックすると、直ちにそのフィールドについて可能な範囲の項目を 含むピックリストが表示されます。

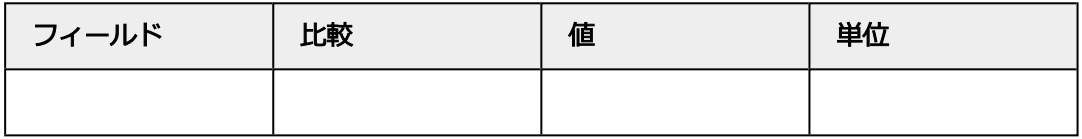

## フィールド

[フィールド] ピックリストには、選択したレコードタイプに設定されているす べてのデータベースフィールドが含まれます。そのデータベースフィールド内 の項目を検索する、データベースフィールドを選択します。

[フィールド] ピックリストのデータベースフィールドは、アルファベット順に 並べられています。簡単に検索を行うには、フィールドをクリックし、検索す るデータベースフィールドの最初の文字を入力します。名前がこの文字で始ま る最初のデータベースフィールドが、自動的に表示されます。

キーボードの矢印キーを使って、データベースフィールドのリストをスクロー ルします。表示されているデータベースフィールドから始めます。

例: 特定の期日の前後に取り込まれた画像を探すには、データベースフィールド [作成日時] を選択します。

#### 比較

[比較] ピックリストには、検索条件の比較演算子が含まれます。ピックリスト に含まれる比較演算子は、選択されているデータベースフィールドのデータ形 式によって異なります。

例: データ形式 [整数] のデータベースフィールドには、比較演算子 [<>] を使 用できます。比較演算子 [<>] は、この場合「等しくないこと」を示します。 検索を [画像] レコードタイプに限定します。検索条件 ( [ビット深度] <> '8' ) の場合、ビット深度が 8 ビット以外の画像 (24 ビットのトゥルーカラー画像な ど) が検索されます。

検索を [プロジェクト] レコードタイプに限定します。( [子カウント] <> '0' )

検索条件の場合、標本が既に挿入されているすべてのプロジェクトが検索され ます。これらのプロジェクトに対してのみ、子カウントが 0 ではないからで す。

#### 値

[値] フィールドには、データベース検索に用いるフィールドの具体的な内容を 入力します。選択したデータベースフィールドにピックリストが設定されてい る場合には、「値」リストにそのピックリストのすべての選択肢が表示されま す。

[値] リストには、[(空白)] や [(変数)] という選択肢もあります。詳細について はこの後の説明を参照してください。

例: データベースに、データベースフィールド [準備] が設定されているとしま す。レコードの挿入時に、使用した準備を入力します。これにより、データ ベースに対する値を指定します。

これで、検索条件 ( [準備] が次と等しい '薄い部分' ) により、「薄い部分」とし て準備された標本のみが検索されます。

#### 単位

選択したデータベースフィールドに単位が設定されている場合、「単位1フィー ルドに単位が自動的に入力されます。

例: [t 間隔] データベースフィールドには、必ず時間の単位 (秒など) が設定され ます。タイムラプス画像の場合、データベースフィールドには 2 つのフレーム 間の時間が表示されます。

## **変数検索条件を設定する**

変数検索条件は、次のように設定します。

([データベースフィールド] 比較演算子 'フィールド項目')

#### 変数検索条件とは ?

検索条件を設定する場合、具体的な値を設定するか、または値を変数のままに しておくかの 2 通りの方法があります。変数検索条件の場合、データベースの 検索を開始するには、ユーザーは検索の対象となる具体的な値を指定する必要 があります。

#### 変数検索条件の設定方法

検索設定は、[検索の設定] ダイアログボックスの [条件] グループで設定しま す。[値] フィールドに具体的な項目を設定しない、またはピックリストから何 も選択しないで、[(空白)] または [(変数)] のいずれかを選択すると、変数検索 条件が設定されます。

#### 変数検索条件の使用方法

変数検索条件は、他のすべての検索条件と同じく、[データベース] ツールウィ ンドウの検索ビューで使用します。

#### 変数検索条件を適用する場合

同じデータベース検索を繰り返し実行したい場合には、変数検索条件を使用す ると便利です。

例:

データベースに、データベースフィールド [プロジェクトの状態] が設定されて いるとします。変数検索条件を使用すると、検索条件を 1 回設定するだけで任 意の状態のプロジェクトをすばやく検索できます。検索条件は次のようになり ます。

( [プロジェクトの状態] が次と等しい: '(変数)' )

変数検索条件を使用しない場合、プロジェクトのすべての状態ごとに個別の データベースの検索を設定する必要があります。たとえば、( [プロジェクトの 状態] が次と等しい: '終了' )、( [プロジェクトの状態] が次と等しい: '実行中' ) など。この場合、保存された検索条件が 3 つ以上必要になります。

# **複数の検索条件でデータベースの検索を設定する**

[検索の設定] ダイアログボックスで、データベース検索の非常に複雑な検索設 定を指定できます。

#### 複数の検索条件の設定方法

最初の検索条件の設定が完了すると、次の検索条件用に、新しい行がダイアロ グボックスに表示されます。

2 つの検索条件を含む検索設定は、次のように指定します。 ( [データベースフィールド 1] 比較演算子 'フィールド内容 1' ) <論理演算子> ( [データベースフィールド 2] 比較演算子 'フィールド内容 2' )

#### 論理演算子 AND と OR を使用する

2 つの検索条件を、論理演算子の AND または OR で結び付けます。 行の最初のフィールドで、必要な論理演算子を選択します。

すべての検索条件を同時に満たす、すべてのレコードを検索する場合は、論理 演算子 AND を選択します。

例: ミラーさんが 2012 年にデータベースに挿入したレコードを検索するとしま す。以下の検索条件を設定します。

( [ユーザー] が次と等しい 'ミラー' AND [挿入日] > '31.12.2011' AND [挿入日] < '1.1.2013' )

検索条件のうち少なくとも 1 つを満たす、すべてのレコードを検索する場合 は、論理演算子 OR を選択します。

例: すべての Z シリーズ画像またはタイムラプス画像を検索するとします。以 下の検索条件を設定します。

( [t レイヤの数] > '1' OR [Z レイヤの数] > '1' )

#### 括弧を使用する

複数の検索条件を使用する場合、場合によっては、括弧を使用する必要があり ます。最初に評価される 2 つの検索条件を括弧で囲みます。括弧で囲まない場 合、論理演算子 AND のほうが OR 演算子よりも先に処理されます。

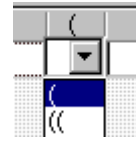

#### 検索条件の順序を変更する

各検索条件の順序を変更するには、[条件] グループの 12 と → のボタンを使用 します。

#### 個々の検索条件を削除する

 $\times$ 

[条件] グループで、削除する検索条件を選択します。[条件] グループの [条件の 削除] ボタンをクリックすると、選択した検索条件の行が検索設定から削除され ます。

すべての検索条件を削除して、検索の設定を最初から始めるには、ダイアログ ボックスの一番上のタイトルのすぐ下にある「すべての設定の削除1ボタンをク リックします。

# **(4) 検索設定を保存する、読み込む、削除する**

検索条件の保存、読み込み、削除、または管理を行うには、ダイアログボック スのボタンを使用します。

# **(4) 子レコードを検索する**

特定のデータベースフォルダ内のレコードを検索するには、「子レコードを検索 する] チェックボックスをオンにします。検出されたデータベースフォルダ内の すべてのレコードが検索結果に含まれるように、データベースフォルダに対す る検索設定を指定します。

たとえば、データベース内で以下の検索条件で検索を実行することができま す。

例: データベースに構成レコードタイプ [プロジェクト] が含まれるとします。 データベースに挿入されており、プロジェクト「P01\_2011」および「P02 2011」に属するすべての画像を検索します。

- 1. [検索対象] グループで、画像のみが検出されるように [画像] チェックボッ クスをオンにします。
- 2. [子レコードを検索する]チェックボックスをオンにします。
	- 現在設定されているすべての検索条件が自動的に削除されます。
- 3. 以下の検索条件を設定します。 [レコード名 (プロジェクト)] が次と等しい: "P01\_2011" OR [レコード名 (プロジェクト)] が次と等しい: "P02\_2011"
	- <sup>l</sup> 検索結果には、プロジェクト「P01\_2011」または「P02\_2011」に挿入 されたすべての画像が含まれます。 プロジェクト自体は検索結果には含まれません。

00199 21062016

# **3.4.5. データベースのテキスト検索**

先に検索設定を定義せずに、データベース内でテキストを直接検索することが できます。全文検索では、データ形式が [テキスト]または [備考]の、すべての データベースフィールド内のすべての項目が検索されます。 全文検索機能は、[データベース] ツールウィンドウの下側のツールバーにあり ます。

- – – Ш

## 検索テキストを入力する

検索テキストを入力する場合には、次の点に注意してください。

- 2 つ以上の単語を入力できます。単語を 2 つ入力した場合、両方の語が含ま れているすべてのレコードが検索されます。
- <sup>l</sup> 単語を最後まで入力する必要はありません。たとえば、「chemi」と入力す ると、「chemical」または「chemistry」などの語を含むデータベース内の すべてのレコードが検出されます。 同様に、「aluminium」を検索するには「alumin」と入力するだけで十分 です。
- 全文検索では大文字と小文字は区別されません。
- # や & などの特殊文字は使用しないでください。

タスク:データベースフィールドに「Aluminium oxide」の語を含むすべてのレ コードを、このキーワードで検索したいとします。

- 1. 「データベース7ツールウィンドウを表示します。
	- ツールウィンドウのツールバーにテキスト入カフィールド (1) がありま す。テキスト検索をまだ行っていない場合には、フィールド内に「ここ にテキストを入力してください」と表示されます。

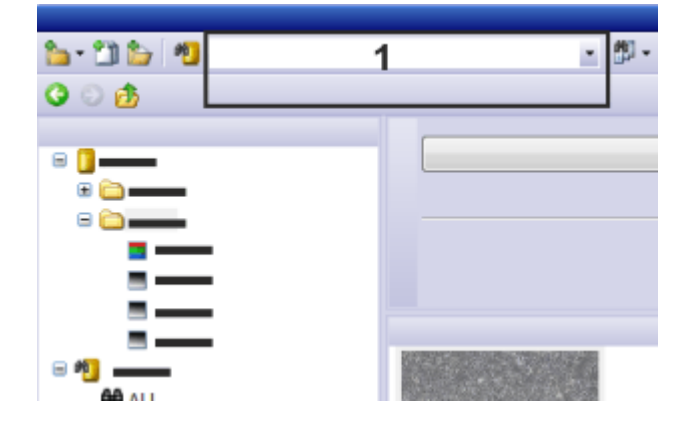

## 検索テキストを入力する

2. 検索フィールド (1) に検索テキストを入力します。この例では、 「Alumin」と入力します。

#### 全文検索を特定のレコードタイプに限定する

- 3. 全文検索の対象とするレコードタイプを絞ることができます。たとえば画像 のみを検索できます。「データベースのテキスト検索1ボタンの横にある小 さな矢印をクリックすると、全文検索に使用するコマンドを含んだメニュー が表示されます。
- 4. [選択されたレコードタイプ...] コマンドを実行します。

3. データベースの操作 3.5. レコードを選択する

- 「選択*されたレコードタイプ*」ダイアログボックスが表示されます。この ダイアログボックスに、現在のデータベースで設定されているレコード タイプがすべて表示されます。つまり、データベースによっては、表示 される項目が異なることがあります。
- 5. 全文検索の対象とするレコードタイプのチェックボックスをすべてオンにし ます。 全文検索の対象から除外するレコードタイプのチェックボックスをすべてオ フにします。
- 6. [OK] をクリックしてダイアログボックスを閉じます。
	- いくつかのレコードタイプを除外すると、「データベースのテキスト検索] ボタンの外観が変わります。ボタンはこのようになります。

## 全文検索を開始する

- 7. [データベースのテキスト検索]ボタンをクリックして、全文検索を開始し ます。
	- 全文検索が始まる前に、データベースサーバーで全文検索が有効になっ ているかどうかが自動的にチェックされます。データベースサーバーで 全文検索が有効になっていないと、検索に時間がかかることがありま す。この場合はメッセージが表示され、全文検索をキャンセルできま す。
	- 全文検索が実行されます。データ形式が [テキスト] と [備考]のデータ ベースフィールドに「aluminium」の語を含むすべてのレコードが返さ れます。
	- 検索結果ビューに表示されます。

注: 検索テキストがどのデータベースフィールドで検出されたかは示されませ ん。テキストの検索はすべてのデータベースフィールドで行われるため、検索 テキストを含んだデータベースフィールドが現在のデータベースビューに表示 されていない可能性があります。

4874

# **3.5. レコードを選択する**

データベースのレコードの読み込み、移動、または削除を行う前に、データ ベース内の目的のレコードを選択する必要があります。

# データベースフォルダを選択する

一部のデータベースビューでは、データベースフォルダが表示されます。通 常、データベースフォルダには複数のレコードが含まれています。データベー スのプロジェクトビューには、たとえば、画像や他のドキュメントがある標本 フォルダを含むプロジェクトフォルダが表示されます。データベースフォルダ を選択すると、選択したデータベースフォルダ内のすべてのレコードも選択さ れます。

注:他のレコードを数多く含んだレコードを選択して、たとえば、「レコードの 削除] コマンドを実行すると、選択したデータベースフォルダ内のすべてのド キュメントが削除されます。

#### 複数のレコードを選択する

ほとんどのデータベースビューでは、複数のレコードを同時に選択できます。

複数のレコードを選択するには、MS Windows で複数選択するときの標準の操 作方法を用います。

- 連続していない個々のレコードを選択することができます。それには、 [Ctrl] キーを押しながら、必要なレコードを選択します。
- <sup>l</sup> 複数のレコードを範囲選択することができます。それには、[Shift] キーを 押しながら、選択したい範囲の最初と最後のレコードをクリックします。

#### 検索結果から複数のレコードを選択する

選択したいレコードが、異なるデータベースフォルダにまたがっている場合 は、まず、それらのレコードが検索されるデータベース検索を設定します。た とえば、特定の画像を選択するには、検索範囲にすべての画像を含めます。 データベースの検索を実行すると、検索結果が自動的にギャラリービューに表 示されます。ギャラリービューで、必要なレコードを選択します。

00329 28062011

# **3.6. ドキュメントを読み込む**

# **3.6.1. 概要**

データベースから本ソフトウェアにドキュメントを読み込むには、[ドキュメン トの読み込み] コマンドを実行します。ドキュメントは画像だけではなく、レ ポート構成、グラフなどのドキュメントの場合もあります。

# このコマンドを実行する前に

データベースのドキュメントビューに切り替えます。読み込むドキュメントを データベースギャラリーで選択します。

# コマンドを実行する

このコマンドを実行するには以下の方法があります。

- ■ 「ドキュメントの読み込み] ボタンをクリックします。 このボタンは、 「デー タベース] ツールウィンドウの上側のツールバーにあります。
	- *[データベース]> 「ドキュメントの読み込み* ] コマンドを実行します。
	- [ドキュメントの読み込み] コマンドは、データベースギャラリーのコンテ キストメニューにもあります。

# 処理の流れ

- <sup>l</sup> [データベース] レイアウトから [処理] レイアウトに自動的に切り替わりま す。
- <sup>l</sup> 選択したドキュメントが本ソフトウェアで読み込み可能な場合、ドキュメン トはドキュメントグループに読み込まれます。ドキュメントグループでは、 ドキュメントごとにウィンドウが作成されます。ドキュメントのタイトルを クリックすると、そのドキュメントが表示されます。
- <sup>l</sup> 画像を読み込むには、画像データをファイルサーバーに要求し、データベー スクライアントに転送してもらう必要があります。ネットワーク接続の速 さ、画像のサイズ、使用しているドキュメント保管形式によっては、画像の 読み込みに時間がかかることがあります。

# ドキュメントを読み込む必要があるとき

- <sup>l</sup> 本ソフトウェアはさまざまな種類の画像に対応しています。プレビューで は、画像のすべての情報を見ることはできません。たとえば、タイムラプス 画像内の個々のフレームを個別に表示することはできません。画像をより詳 しく観察したい場合は、その画像をドキュメントグループに読み込みます。
- <sup>l</sup> データベースにある画像を処理する場合は、データベースから画像を読み込 む必要があります。一般的な処理は、計測やフィルタの使用などです。

[データベース] ツールウィンドウでも、画像をフル解像度で表示できます。その ために、個々の画像をドキュメントグループに読み込む必要はありません。それ には、ドキュメント/ライブ画像ビューを使用します。

#### サポートされていないドキュメントの種類を読み込む

ドキュメントによっては、データベースに内容が表示されないものがありま す。たとえば、DOC や XLS ファイルなど、他のアプリケーションのレポートや ファイルは、データベースギャラリーにアイコンとして表示されます。これら のドキュメントを表示するには、読み込む必要があります。

これらのファイルを読み込んだ場合、MS Word や MS Excel などの対応するア プリケーションが PC にインストールされていれば、それらのアプリケーション が自動的に起動します。

対応するアプリケーションが PC にインストールされていない場合、そのことを 示すメッセージが表示されます。

その場合は、ギャラリービューでそのドキュメントを選択して右クリックし、 コンテキストメニューから [アプリケーションで開く] コマンドを実行します。 そのドキュメントの種類を開くことのできるプログラムがすべて提示されま す。

または、そのドキュメントをエクスポートし、対応するアプリケーションがイ ンストールされている別の PC で表示することもできます。

5652

# **3.6.2. データベースからドキュメントを読み込む**

データベースから本ソフトウェアにデータを読み込むには、さまざまな方法が あります。

- 「データベース1 > 「ドキュメントの読み込み1コマンドを実行します。
- たとえばギャラリービューから、ドラッグ&ドロップ操作によって、1 つま たは複数のドキュメントをドキュメントグループにドラッグします。データ ベースウィンドウが最大化されておらず、ドキュメントグループとデータ ベースウィンドウが同時に表示されている場合にのみ、この機能を使用する ことができます。
- <sup>l</sup> ドキュメントグループでダブルクリックするとドキュメントが読み込まれる ように、本ソフトウェアを設定することもできます。それには、[ツール] <sup>&</sup>gt; [オプション] <sup>&</sup>gt; [データベース] <sup>&</sup>gt; [全般] ダイアログボックスを表示しま す。「ドキュメントレコードがダブルクリックされたとき1リストから、「ド キュメントの読み込み1を選択します。

この操作手順は、1 つの例にすぎません。ドキュメントを読み込むには、他に もさまざまな方法があります。

この操作に関する注意については、各種データベースビューの説明などを参照 してください。

- 1. データベースのドキュメントビューに切り替えて、標本フォルダを選択しま す。
	- ギャラリービューに、選択したレコードに含まれているすべてのドキュ メントが表示されます。画像はサムネイルとして表示され、それ以外の 種類のドキュメントはアイコンとして表示されます。
	- <sup>l</sup> 検索結果のドキュメントを読み込むこともできます。たとえば、特定の 顕微鏡を使用して取り込まれた画像をすべて読み込む場合には、検索設 定にその顕微鏡の名前を指定します。見つかった画像がギャラリー ビューに表示されます。ここで、読み込む画像を選択できます。
- 2. サムネイルまたは読み込むドキュメントのアイコンを選択します。
- 3. 「ドキュメントの読み込み1ボタンをクリックします。このボタンは「データ ベース] ツールウィンドウの上側のツールバーにあります。
	- 本ソフトウェアで開くことができるドキュメントは、ドキュメントグ ループに表示されます。
	- 画面のレイアウトが「処理」レイアウトに切り替わります。
	- <sup>l</sup> 選択したドキュメントが本ソフトウェアで開けない場合、そのドキュメ ントに対応するアプリケーションが開き、ドキュメントはそのアプリ ケーションに読み込まれます。 適切なアプリケーションが PC にインストールされていない場合は、メッ セージが表示されます。

00313 28062011

# **3.7. データベース内のレコードを編集する**

データベースに挿入したレコードを後から編集するには、さまざまな方法があ ります。

注: 「Olympus Stream Enterprise」のソフトウェアバージョンでは、レコード を編集する権限がすべてのユーザーにあるわけではありません。ユーザー権限 を変更したい場合は、データベース管理者にお問い合わせください。

# **データベースフィールド内の項目を変更および追加する**

レコードを設定する場合、必須フィールドには事前に項目を作成しておく必要 があります。データベースフィールドの項目は、いつでも変更または追加でき ます。

ただし、レコード名など、自動的に入力されるデータベースフィールドにはこ

のルールは適用されません。これらのデータベースフィールドは、編集するこ とができません。

1. データベースフィールドの内容を変更するレコードまたは情報を追加するレ コードを選択します。 レコードは、プロジェクトビューまたはドキュメントビューで選択できま す。ドキュメントビューでは、標本リストビューで標本フォルダを選択する か、またはギャラリービューでドキュメントを選択します。

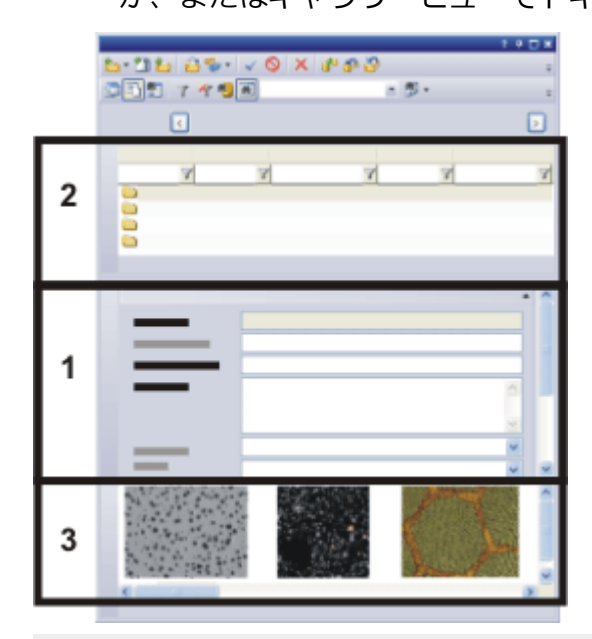

データベースのドキュメントビューでは、標本フォルダとドキュメントにアクセ スすることができます。

プロジェクトリストビュー (2) で標本フォルダを選択します。ドキュメント情報 ビュー (1) には、この標本のデータベースフィードに既に入力されている情報が 表示されます。

データベースギャラリー (3) でドキュメントを選択します。選択したドキュメン トに関する情報がドキュメント情報ビューに表示されます。

- プロジェクト情報ビューまたはドキュメント情報ビューに、このレコー ドに関して集められた情報が表示されます。編集したいフィールドがす べて表示されていない場合は、ビューをカスタマイズすることができま す。
- <sup>l</sup> 必須フィールドは太字で表示されます。これらのフィールドの内容は変 更できますが、フィールドを空にすることはできません。 内容を変更できないフィールド ([作成時刻] など) の背景はグレーで表示 されます。
- 2. レコードに関連する項目を追加または変更します。データベースの構成に よって、編集できるフィールドと編集できないフィールドが異なります。
	- データベースフィールド内の項目を変更すると、[レコード詳細ビュー] のツールバーの [変更の確定] と [変更の破棄] の 2 つのボタンが直ちにア クティブになります。

 $\checkmark$   $\times$ 

- 3. 変更を適用するには、[変更の確定] ボタンをクリックします。 データベースフィールドの変更内容を破棄するには、「変更の破棄1ボタン をクリックします。
	- 変更内容を確定すると、レコードが変更されます。

# **確認なしでデータベースフィールドの項目を変更する**

- 1. レコードに関連する項目を追加または変更します。
- 2. このレコードのデータベースフィールドの編集内容を確定します。それに は、たとえば次のレコードを選択します。
	- <sup>l</sup> 変更した値を適用するかどうかを確認するダイアログボックスが表示さ れます。 このダイアログボックスに「次回からメッセージを表示しない1チェック ボックスがあります。
- 3. [次回からメッセージを表示しない]チェックボックスをオンにします。
	- これで、データベースフィールド内の項目を変更する際に、変更の確認 を求めるメッセージが表示されなくなります。たとえば別のレコードを 選択すると、変更した項目が自動的にデータベースに保存されます。
- 4. このメッセージを元のように表示させることができます。それには、[ツー ル] <sup>&</sup>gt; [オプション...] コマンドを実行します。ツリー構造で [データベース] > [全般] を選択します。[レコードの変更を保存する前に確認する] チェッ クボックスをオンにします。

# **データベースのドキュメントを処理する**

データベースに保存されているドキュメントは、いつでも読み込みこんで編集 し、データベースに再度挿入することができます。

注: 以下の手順は外部ドキュメントには適用されません。外部ドキュメントと は、MS Excel ドキュメントなど、本ソフトウェアに読み込めない種類のドキュ メントです。

# ドキュメントに変更を加えたときのデータベースの動作を指定する

- 1. [ツール] > [オプション...] コマンドを実行します。ツリー構造で [データ ベース] <sup>&</sup>gt; [全般] を選択します。
	- 「読み込み済みドキュメントの保存] グループで、データベースに既に保 存されているドキュメントを変更した場合の本ソフトウェアの動作を指 定します。
- 2. [毎回確認する]オプションを選択します。

# データベースのドキュメントを編集して再度挿入する

- 3. データベースの画像を読み込みます。それには、画像を選択して、「データ ベース] <sup>&</sup>gt; [ドキュメントの読み込み] コマンドを実行します。
	- <sup>l</sup> その画像がドキュメントグループに表示されるようになります。
	- <sup>l</sup> データベースの表示が自動的に「処理」レイアウトに切り替わります。
- 4. ソフトウェアで画像を処理します。本ソフトウェアでは、さまざまな画像の 処理ができます。以下はその一例です。
	- たとえば、画像の最適なコントラストを得るには、「処理] メニューのコ マンドを使用します。
	- 画像にラベルを付けるには、「図形描画1ツールバーのボタンを使用しま す。
	- 画像上のオブジェクトを計測するには、[計測] メニューのコマンドを使 用します。
- 5. 処理が完了したら、ドキュメントグループの画像を閉じます。それには、た とえばショートカットキー [Ctrl + W] を押します。
	- <sup>l</sup> 表示されるダイアログでは、さまざまな処理ができます。データベース 内の元のドキュメントを置換したり、処理したドキュメントを新しいレ コードとして挿入したり、任意のフォルダにレコードをファイルとして 保存したりすることができます。
- 6. ダイアログボックスのリストで、たとえば [貼り付け] を選択し、[OK] をク リックして確定します。
	- <sup>l</sup> 変更したドキュメントがデータベースに挿入され、元のドキュメントと 置換されます。これを行うと、元のドキュメントは上書きされます。
	- データベースフィールドの情報は元のドキュメントから適用されます が、確認を求めるメッセージは表示されません。
	- <sup>l</sup> ドキュメントの読み込みが完了した後にこのデータベースが閉じられた 場合でも、このドキュメントがデータベースから読み込まれたものであ

3. データベースの操作 3.8. データベース内でレコードを移動する

るという情報は保持されます。この場合、[データベースを開く] ダイア ログボックスが自動的に表示されます。

00065

# **3.8. データベース内でレコードを移動する**

既存のレコードをデータベース内で移動することができます。 画像や他のドキュメントを移動する場合、移動に関連したまったく別の 2 つの 方法があります。

- <sup>l</sup> 画像やドキュメントを別のデータベースフォルダに移動することができま す。これを行うと、レコードにリンクした一部のデータベースフィールド内 の内容が変更されます。移動した画像やドキュメントは操作画面の別の場所 に表示されます。この処理によって、ドキュメントファイル自体が変更され ることはありません。
- <sup>l</sup> データベース管理者は、画像やドキュメントを別のドキュメントフォルダに 移動できます。これにより、ドキュメントの保存場所も変更されます。 タスク:ドキュメントを目的のフォルダとは違うデータベースフォルダに誤って 挿入してしまった場合には、それらのドキュメントを正しいフォルダに移動す ることができます。

#### コンテキストメニューのコマンドを使用してドキュメントを移動する

- 1. 移動するレコードを選択します。
	- <sup>l</sup> レコードの選択はさまざまなデータベースビューで行うことができま す。 データベースのドキュメントビューに切り替え、 データベースギャラ リーでドキュメントを選択します。 または、移動するドキュメントを検索することもできます。この場合

は、検索結果ビューのギャラリービューで、ドキュメントを選択しま す。

- ギャラリービューでは、複数のドキュメントを同時に選択することがで きます。それには、[Ctrl] キーを押しながら、ドキュメントを選択しま す。
- 2. マウスを右クリックし、コンテキストメニューを表示します。コンテキスト メニューから [切り取り] コマンドを実行します。
- 3. ドキュメントを挿入するレコードを選択します。
	- この操作を行う場合には、常に、1 つ上の階層にあるレコードを選択す る必要があります。
- <sup>l</sup> 本ソフトウェア付属のデータベーステンプレートを基にしているデータ ベースの場合には、標本フォルダにのみ画像とドキュメントを挿入でき ます。
- 4. マウスを右クリックし、コンテキストメニューを表示します。コンテキスト メニューから [貼り付け] コマンドを実行します。
	- レコードが移動します。

注: コンテキストメニューの「切り取り]と [貼り付け]コマンドを使用して、標 本フォルダを別のプロジェクトフォルダに移動することもできます。

# ドラッグ&ドロップ操作でレコードを移動する

ドラッグ&ドロップ操作でレコードを移動することもできます。プロジェクト に複数の標本フォルダが含まれているとします。標本フォルダ間で画像を移動 したいとします。

- 1. データベースのプロジェクトビューで、標本フォルダをダブルクリックしま す。
	- 画面の表示がドキュメントビューに切り替えられます。選択したプロ ジェクトに含まれる標本フォルダが表示されます。
- 2. 移動するドキュメントを含む標本フォルダを選択します。
- 3. ギャラリービューで、移動するドキュメントを選択します。
- 4. マウスの左ボタンを押したまま、ドキュメントを挿入先の標本フォルダにド ラッグします。

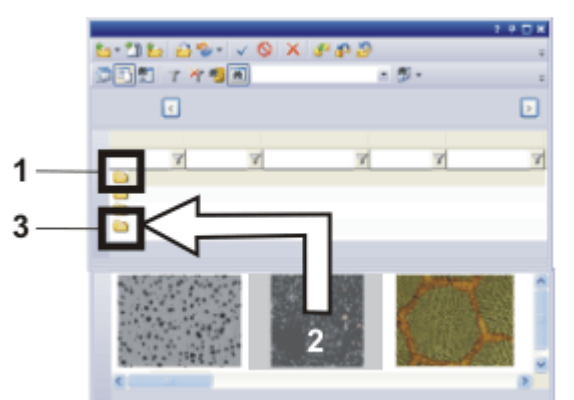

図は、ドキュメントビューの [データベース] ツールウィンドウです。標本フォル ダ (1) が選択されており、その標本フォルダ内のドキュメントがギャラリー ビューに表示されています。画像を移動するには、マウスの左ボタンを押したま ま (2) 標本フォルダに (3) にドラッグします。

• 確認を求めるダイアログボックスが表示されます。

- 5. 移動を確定します。
	- <sup>l</sup> ドキュメントが移動します。ギャラリービューからドキュメントが消え ます。
- 6. ドキュメントの移動先の標本フォルダを選択します。
	- 新しい標本フォルダのギャラリービューにドキュメントが表示されま す。

00090 27062011

# **3.9. データをインポートおよびエクスポートする**

# **データベースの構成をエクスポートする**

データベースの構成をエクスポートしてデータベースエクスポートファイル (DBE) を作成しておくと、このファイルをテンプレートとして使用し、同じ構 成を持った新しいデータベースを作成することができるので便利です。

- 1. データ構成をエクスポートするデータベースを開きます。
- 2. 複数のツールウィンドウを表示できるレイアウトを選択します。たとえば、 [ビュー] <sup>&</sup>gt; [レイアウト] <sup>&</sup>gt; [処理] コマンドを実行して [処理] レイアウトに 切り替えます。
- 3. [データベース] <sup>&</sup>gt; [インポート/エクスポート] <sup>&</sup>gt; [データベースのエクス ポート...] コマンドを実行します。
- 4. DBE ファイルに名前を割り当てます。
- 5. DBE ファイルを保存する場所を指定します。
- 6. [オプション] グループで、データベースからエクスポートするデータを選 択します。 たとえば、新規データベース用のテンプレートを作成する場合は、[構成の みエクスポート (データベーステンプレート)] を選択します。
- 7. [OK] ボタンをクリックして、エクスポートを開始します。
	- 「ログ7ツールウィンドウが自動的に表示されます。ツールウィンドウ に、現在エクスポート中のデータが表示されます。
	- エクスポートが完了すると、メッセージボックスが表示されます。さら に、[ログ] ツールウィンドウのリストの最後に、処理の完了を示すメッ セージが表示されます。
- 8. メッセージボックスを閉じます。
	- <sup>l</sup> これで、エクスポートは完了です。あとは、通常どおり、現在のデータ ベースの操作を続けることができます。
- 9. エクスポートした DBE ファイルに基づいて新規データベースを作成する場 合は、[データベース] <sup>&</sup>gt; [新規...] コマンドを実行します。
	- 新規のデータベースの作成の詳細について[はこちら](#page-105-0)を参照してくださ い。

# **データベースを新規データベースにインポートする**

別のデータベースから現在のデータベースにデータをインポートすることがで きます。この前提条件として、両方のデータベースが同じデータベース構成に なっている必要があります。

- 1. [データベース] <sup>&</sup>gt; [インポート/エクスポート] <sup>&</sup>gt; [データベースのインポー ト...] コマンドを実行します。
- 2. [参照...] ボタンをクリックして、DBE ファイル (データベースエクスポート ファイル) があるフォルダに移動します。
- 3. インポートするデータを選択します。
	- たとえば、「構成、ユーザー*とレコードをインポート*1を選択します。こ れで、DBE ファイルのすべてのデータがインポートされます (DBE ファ イルにドキュメントが含まれている場合は、ドキュメントもインポート されます)。
- 4. [OK] ボタンをクリックして、インポートを開始します。
	- [ログ] ツールウィンドウが自動的に表示されます。ツールウィンドウ に、現在インポート中のデータが表示されます。ドキュメントもイン ポートする場合は、インポート処理に時間がかかります。このツール ウィンドウの情報から目を離さないでください。インポート処理が完了 すると、「ログ] ツールウィンドウのリストの最後に、処理の完了を示す メッセージが表示されます。
	- <sup>l</sup> 現在のデータベースに、インポートしたデータベースのすべてのレコー ドが表示されるようになりました。
- 5. 通常表示されるツールバーのみをデータベースのレイアウトに表示するに は、[ビュー] <sup>&</sup>gt; [レイアウト] <sup>&</sup>gt; [現在のレイアウトのリセット] コマンドを 実行します。
	- <sup>l</sup> これで、このデータベースに対して作業を開始することができます。

# **データベースからドキュメントをエクスポートする**

データベースから個々のドキュメントをエクスポートすることができます。こ れにより、たとえばデータベースにアクセス権のないユーザーも画像を利用で きるようにすることができます。ドキュメントをエクスポートする際は、ド キュメントのコピーを作成します。これにより、データベース内の元のドキュ メントは保持されます。

- 1. エクスポートするレコードを選択します。
- 2. [データベース] <sup>&</sup>gt; [インポート/エクスポート] <sup>&</sup>gt; [ドキュメントのエクス ポート...] コマンドを実行します。
	- 「ドキュメントのエクスポート]ダイアログボックスが表示されます。
	- ダイアログボックスの一番下に表示される情報に注意してください。エ クスポートされるデータのサイズが表示されます。
- 3. 必要な設定を、このダイアログボックスで行います。グレー表示された機能 は、使用しているデータベースバージョンでは利用できません。
	- レコードの階層構造を保持するには、「データベース構成をファイルシス テム上に再現する] チェックボックスをオンにします。ファイルを含む データベースフォルダごとに、ハードディスク上にフォルダが作成され ます。このフォルダの名前は、レコードの名前と同じになります。
	- [エクスポート先のパス] フィールドの横にある [...] ボタンをクリックし て、エクスポートするデータの保存先のフォルダを選択します。
- 4. [OK] ボタンをクリックして、エクスポートを開始します。
	- エクスポートが開始します。
	- <sup>l</sup> エクスポートが完了すると、メッセージボックスが表示されます。
	- 指定した保存先フォルダに、エクスポートされたデータが表示されま す。
	- <sup>l</sup> データベース内の元のドキュメントは変更されません。

00320 27062017

# **3.10. レコードの削除**

選択したすべてのレコードをデータベースから削除するには、「データベース】 > [レコードの削除] コマンドを実行します。レコードはデータベースのごみ箱 に移動されます。関連する警告メッセージが表示されます。

#### このコマンドを実行する前に

1 つまたは複数のレコードを選択します。

#### コマンドを実行する

このコマンドを実行するには以下の方法があります。

3. データベースの操作 3.10. レコードの削除

- <sup>l</sup> [レコードの削除] ボタン をクリックします。このボタンは、[データベー ス] ツールウィンドウのツールバーにあります。
	- レコードを選択したデータベースビューを右クリックして、コンテキストメ ニューの [削除] コマンドを実行します。
	- <sup>l</sup> [データベース] <sup>&</sup>gt; [レコードの削除...] コマンドを実行します。

#### 何が削除されるのか ?

レコードを削除すると、データベース内でこのレコードに入力されているすべ ての情報も失われます。

レコードを削除すると、このレコードに含まれているドキュメントもすべて自 動的に削除されます。つまり、画像やドキュメントを含むデータベースフォル ダを削除すると、そのデータベースフォルダ内の画像やドキュメントもすべて 削除されます。

#### 読み込まれたドキュメントは削除できない

データベースからドキュメントグループに読み込んだドキュメントは削除でき ません。ドキュメントを削除しようとするとメッセージが表示されます。

まずドキュメントグループ内のドキュメントウィンドウを閉じてから、[レコー ドの削除] コマンドを実行します。

5631

#### **データベースのごみ箱**

「ごみ箱1コマンドを使用して、データベースのごみ箱にあるすべてのレコード を表示できます。

#### **コマンドを実行する**

このコマンドを実行するには以下の方法があります。

- • [ごみ箱] ボタンをクリックします。このボタンは、「データベース] ツール ウィンドウのツールバーにあります。
	- 「データベース] > 「ごみ箱...] メニューコマンドを実行します。

「ごみ箱1ダイアログボックスに、データベースから削除されたすべてのレコー ドが表示されます。

現在選択されているレコードに対して、このレコードに入力されているすべて の情報が表示されます。画像レコードについては、プレビューも表示され、画 像をズームすることもできます。

3. データベースの操作 3.11. データベースを閉じる

[ごみ箱] ダイアログボックスでは、削除されたすべてのレコードを復元した り、完全に削除したりすることができます。

# ダイアログボックスのツールバー

以下の表は、初期設定で利用できるツールバーのボタンを示しています。

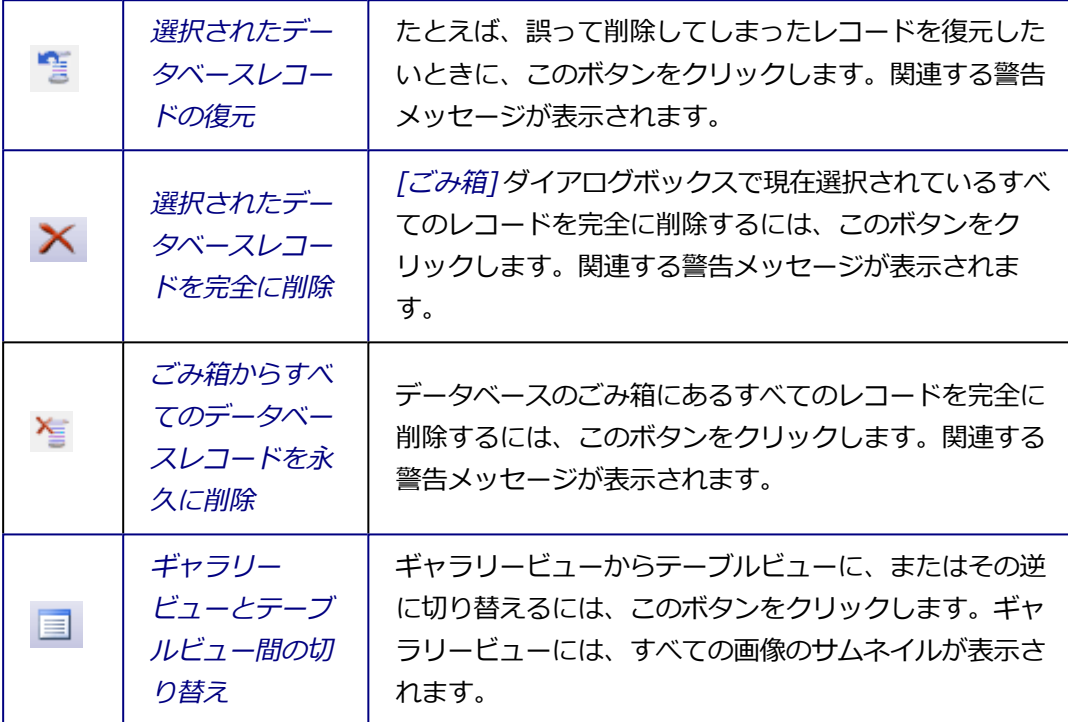

5674

# **3.11. データベースを閉じる**

現在のデータベースで必要な操作を完了したら、「データベース1 > 「閉じる1コ マンドを実行します。これにより、このデータベースのデータを使用したり、 新しいデータをデータベースに追加したりすることはできなくなります。

以下の操作を行うと、データベースが自動的に閉じます。

- 画像解析プログラムを終了すると、開いていたデータベースも自動的に閉じ ます。
- 一度に開けるデータベースは 1 つのみであるため、別のデータベースを開 くと、現在開いているデータベースは自動的に閉じます。

ただし、[データベース] ツールウィンドウを閉じても、データベースは閉じら れません。データベースでツールウィンドウはいつでも再表示できます。たと えば [ビュー] <sup>&</sup>gt; [ツールウィンドウ] <sup>&</sup>gt; [データベース] コマンドを使用します。

# ソフトウェアの機能

データベースを閉じても本ソフトウェアは実行されているため、ソフトウェア の機能は引き続き使用することができます。つまり、たとえばハードディスク から画像を読み込んで処理したりするなどの操作を引き続き行えます。

5622

# 4. データベース管理者

# データベース管理者の作業とは?

データベースの管理に関連する多くの作業は、データベース管理者だけが処理 することができます。たとえば、データベースを作成し、ユーザー権限を割り 当て、データベース構成を変更できるのは、データベース管理者のみです。

#### データベース管理者となる人

データベース管理者には、SQL サーバー上にデータベースを作成する権限が必 要です。この前提条件が満たされれば、本ソフトウェアのどのユーザーでも データベース管理者の役割を担うことができます。

本ソフトウェアのインストール中に、Microsoft SQL Server をインストールす ると、必要な権限が自動的に与えられます。

SQL サーバーに必要な権限がない場合には、SQL サーバー管理者に申請しま す。

00066

# **4.1. データベースでファイルを保存する**

新規のデータベースを作成する場合、データベースファイルと画像 (およびその 他のドキュメント) を保存する場所を指定します。データベースでは、画像とそ の他のドキュメントに対する、「ファイルシステム1と「セキュアファイルレポジ トリ] の 2 つのドキュメントの保管形式がサポートされています。[ファイルシ ステム] ドキュメント保管形式を使用している場合、データの流れは次の図のよ うになります。

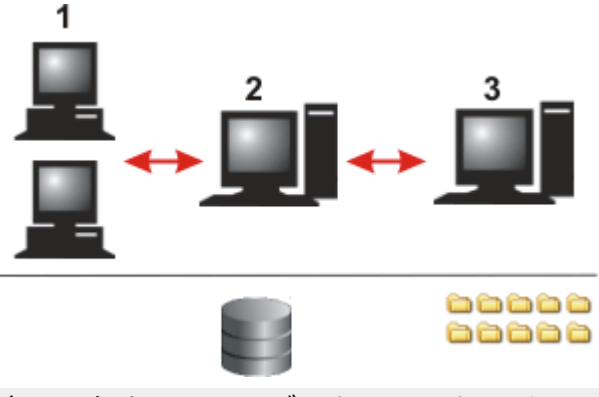

本ソフトウェアは、データベースクライアント (1) 上にインストールされま す。データベースクライアントはデータベースサーバーと通信します。 データベースおよびデータベース管理システム (DBMS) は、データベースサー バー (2) 上にあります。ドキュメントがデータベースに挿入されるか、データ ベースから読み込まれると、データベースサーバーはファイルサーバーと通信 します。

画像やその他のドキュメントが保存されるドキュメントフォルダは、データ サーバー (3) 上にあります。データベースサーバーには、ドキュメントへのリ ンクのみが保存されます。

データベースクライアント、データベースサーバー、ファイルサーバーを 1 台 の PC 上で動作させることもできます。

# **4.1.1. データベースクライアント**

データベースクライアントとは、本ソフトウェアと、SQL クライアントまたは Oracle クライアントがインストールされているすべての PC のことです。本ソ フトウェアには、他の多くの機能のほか、データベースサーバーとの通信を可 能にするユーザーインターフェイスがあります。データベースクライアントか ら、新規データベースを作成したり、既存のデータベースにアクセスしたりす ることができます。

要求されたデータは、表示、編集、読み込みのためにデータベースクライアン トに転送されます。これにより、多くのデータベースクライアントが同時に データベースにアクセスすることができます。

# **4.1.2. データベースサーバー**

データベースサーバーには、データベース管理システム (DBMS) がインストー ルされています。この DBMS は、Microsoft SQL Server 2016 や Oracle 10g サーバーなどです。

# データベースファイル

データベースサーバーには、まず実際のデータベースファイルが存在します。 データベースファイルには、フィールドテーブルや保存された検索設定など、 データベース構成に関するすべての情報が格納されています。

さらに、すべてのレコードもデータベースファイル内に格納されています。た とえば、データベースに画像を挿入すると、データベースに [画像] タイプの新 しいレコードが作成されます。この新規レコードはデータベースに保存され、 管理されます。データベースは、このレコードに固有の名前を割り当て、それ に属するすべての付随情報 (挿入日、ファイルサイズ、レコードについてのコメ ントなど) を保存します。データベースによりこれらのメタデータが管理されて いるため、ユーザーは指定した検索条件に一致するレコードをデータベースで 検索することができます。

注: 画像 (またその他のドキュメント) はデータベースには保存されません。保 存されると、データベースが大きくなりすぎてしまいます。データベースファ イルには、画像が保存されている場所への参照のみが保存されます。

# **4.1.3. ファイルサーバー / セキュアファイルレポジトリのサーバー**

データベースでは、画像とその他のドキュメントに対する、「ファイルシステム】 と [セキュアファイルレポジトリ] の 2 つのドキュメントの保管形式がサポート されています。

ファイルシステムでのドキュメントの保管では、画像およびその他のドキュメ ントは特別なドキュメントフォルダに保存されます。[セキュアファイルレポジ トリ] 保管形式を使用する場合は、画像およびその他のドキュメントは、セキュ アファイルレポジトリ (SFR) として、この目的でセットアップされたサーバー 上に保存されます。

ドキュメントの保管形式は、新規データベースの作成時に指定します。これを 後から変更することはできません。ただし、異なるドキュメント保管形式を使 用する複数のデータベースを使用することはできます。

#### ドキュメントへのアクセスを確認する

ドキュメントの保管形式に関係なく、データベース内のドキュメントが保存さ れている PC が常にアクセス可能な状態にあることが重要です。アクセスできな い場合、データベースからドキュメントを読み込もうとするとエラーメッセー ジが表示されます。

#### 「ファイルシステム」ドキュメント保管形式

ファイルシステムでのドキュメントの保管では、画像およびその他のドキュメ ントは特別なドキュメントフォルダに保存されます。

ドキュメントフォルダの場所には、特別な要件はありません。ネットワーク上 であれば、実質的にどこにでも配置することができます。たとえば、データ ベースサーバー自体に配置することもできます。また、データベース内の全ド キュメントを保存するために、専用の PC をファイルサーバーとして設定するこ ともできます。

ドキュメントを複数のファイルサーバーに分散して配置することもできます。 この方法は、たとえばユーザーが複数の場所からデータベースにアクセスする 場合に、データ転送を高速化するために使用します。 別の用途として、あまり使用されなくなったドキュメント用にドキュメント フォルダを作成することもできます。これにより、ストリーマや磁気テープの ような、安全ではあるが処理速度の遅い記憶メディアをドキュメントのアーカ イブ用にデータベースに組み込むことができます。

データベースのドキュメントフォルダを管理するには、[設定] <sup>&</sup>gt; [ドキュメント の保管形式] > [ファイルシステム]ダイアログボックスを使用します。

注: ファイルサーバーに接続したら、MS Windows エクスプローラでドキュメ ントフォルダを表示できます。データベースに保存されているドキュメントを 開く場合には、MS Windows エクスプローラではなく、必ずデータベースから 開いてください。また、ドキュメントフォルダにあるドキュメントを、MS Windows エクスプローラで削除したり、名前を変更したりしてはなりません。 エクスプローラで行った変更は、データベースでは認識されないためです。

# 「セキュアファイルレポジトリ」ドキュメント保管形式

ドキュメントを特に安全に保管し、不正なアクセスから保護したい場合には、 セキュアファイルレポジトリを提供する追加のソフトウェアパッケージを購入 することもできます。このパッケージは、セキュアファイルレポジトリ用サー バーにインストールされます。

このソフトウェアパッケージは、SFR (セキュアファイルレポジトリ) と呼ばれ ます。このソフトウェアパッケージを使用することにより、データベース内の すべてのドキュメントを開き、表示できるのは、データベースクライアントだ けに制限されます。権限のないユーザーがデータベースを開くことはできなく なります。セキュアファイルレポジトリ用サーバー上に作成されたフォルダ は、MS Windows エクスプローラには表示されません。

00328 25022021

# **4.2. 新規のデータベースを作成する**

#### データベースの作成手順の概要

新規のデータベースを作成する場合は、以下の手順を実行する必要がありま す。

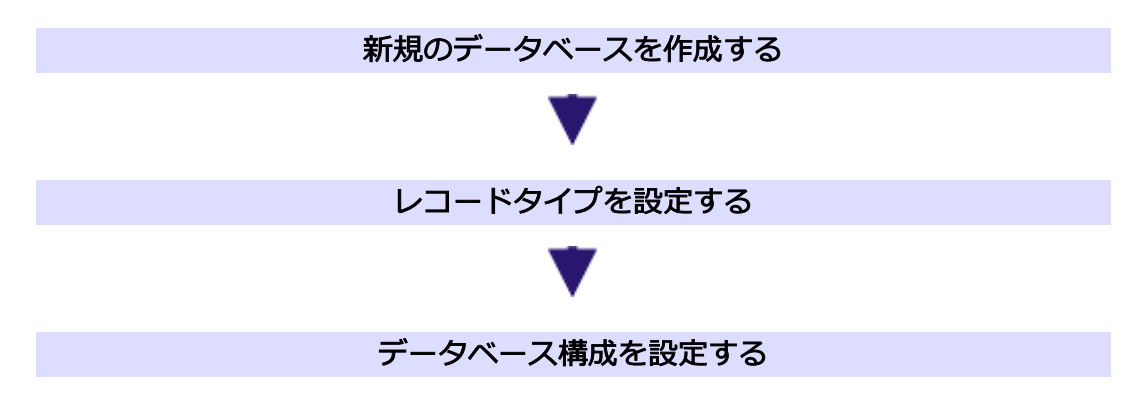

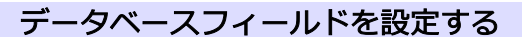

00327

# <span id="page-105-0"></span>**4.2.1. 新規のデータベース**

新規のデータベースを作成するには、「データベース1>「新規...1コマンドを実 行します。

[新規のデータベース] ダイアログボックスは、ウィザードと同じように機能し ます。データベース作成の操作手順が示されます。

#### 新規データベースの作成手順

- (1) データベースサーバーを選択する
- (2) データベース名を入力する
- (3) データベーステンプレートを選択する
- (4) 統合されたレコードとデータベースを作成する

## 新規データベース作成前の準備

新規のデータベースを作成するには、以下の前提条件を満たしている必要があ ります。

- <sup>l</sup> データベースクライアントにログオンしている。
- <sup>l</sup> データベースサーバーと、ファイルサーバー、つまりセキュアファイルレポ ジトリ用のサーバーが利用可能である。 別のファイルサーバーが必要となるのは、別の PC にドキュメントを保存し たい場合のみです。データの保存には、使用中の PC またはネットワークド ライブ上の任意のフォルダを使用できます。 専用のデータベースサーバーは必ずしも必要ではありません。本ソフトウェ アがインストールされている PC に、データベース管理システムをインス トールすることもできます。
- <sup>l</sup> 新規のデータベースが非常に大きくなることが予測される場合には、サー バーに十分な空き容量があることを前もって確認しておく。
- <sup>l</sup> SQL 認証を必要とするデータベースを作成するには、データベース管理シ ステム (DBMS) に登録されているユーザー名とパスワードを使用する。登 録されていない場合、エラーメッセージが表示され、データベースを作成す ることができません。この場合は、DBMS 管理者に相談してください。

# **(1) データベースサーバーを選択する**

#### データベースサーバー

「データベースサーバー】フィールドにデータベースサーバーの名前を入力しま す。PC からこのサーバー上にデータベースをすでに作成済みの場合、必要な サーバーがピックリストに表示されます。

SQL サーバーの場合は、3 つの点のボタン [...] をクリックします。[サーバーの 選択] ダイアログボックスでデータベースサーバーを選択します。 初期設定では、データベースサーバーの名前は、「<PC の名前>¥OSIS MSSQLSRV」です。

本ソフトウェアを実行する PC に SQL サーバーがすでにインストールされてい る場合は、データベースサーバーの名前に「(local)」が追加されます。

Oracle を使用したい場合は、[データベースサーバー] フィールドの上にあるテ キスト内で [Microsoft SQL Server] という文字列をクリックします。[オプショ ン] ダイアログボックスで、[データベースシステム] リストから [Oracle] を選 択します。

#### ユーザー認証

データベースを作成するときには、データベースの作成を許可されていること を証明する必要があります。その操作は、[ユーザー認証] グループで行いま す。

本ソフトウェアが実行されている PC に自分のユーザー名でログオンしている場 合は、[種類] リストで [シングルサインオン] を選択します。MS Windows オペ レーティングシステムに対する現在のログオンデータが、データベースサー バーへのログオンにも使用されます。このユーザー認証では、パスワードと ユーザー名の入力は求められません。

[シングルサインオン] 認証を行うには、MS Windows オペレーティングシステ ム上で自分のユーザープロファイルが設定されている必要があります。また、 データベース管理システムにこのユーザープロファイルで登録されていなけれ ばなりません。

# Windows ログイン

データベースへのログオンに、MS Windows オペレーティングシステムへのロ グオンに使用するログオンデータを使用する場合は、「種類1リストで [Windows ログイン] を選択します。[シングルサインオン] 認証と異なり、ユー ザー名、パスワード、ドメインを明示的に入力する必要があります。

この認証では、自分のユーザー名でログオンしていない PC からもデータベース を作成することができます。

[Windows ログイン] 認証を行うには、MS Windows オペレーティングシステ ム上で自分のユーザープロファイルが設定されている必要があります。また、 データベース管理システムにこのユーザープロファイルで登録されていなけれ ばなりません。

#### SQL 認証

データベース固有のログオンデータを使用する場合は、「種類7リストで 「SQL 認証] を選択します。この場合は、データベース内の情報を変更するたびにユー ザー名とパスワードを入力する必要があります。ユーザー名とパスワードは、 データベース管理システム (SQL サーバーなど) 内でデータベース管理者によっ て割り当てられます。

[SQL 認証] を行うには、データベース管理システムで自分のユーザープロファ イルが設定されている必要があります。この場合、ログオンデータは MS Windows のログオンデータにはまったく依存しません。

注: この種類の認証は、後日データベースをインターネットに公開する予定があ る場合に必要となります。

# **(2) データベース名を入力する**

#### データベース名を指定する

[データベース名] フィールドに、新しいデータベースの名前を入力します。名 前に使用できる文字は最大 20 文字で、スペースや特殊文字は使用できません。

# デフォルトデータベースを指定する

新規のデータベースをデフォルトデータベースにする場合は、「デフォルトデー タベースとして使用する] チェックボックスをオンにします。このオプション は、同じデータベースを主に使用する場合に選択します。

後から、[ツール] <sup>&</sup>gt; [オプション] <sup>&</sup>gt; [データベース] <sup>&</sup>gt; [デフォルトデータベー ス] コマンドを実行して、本ソフトウェアが起動するときにデフォルトデータ ベースが自動的に開かれるようにすることもできます。

#### ドキュメントの保管場所のパスを指定する

新規のデータベースを作成する場合、データベースファイルと画像 (およびその 他のドキュメント) を保存する場所を指定します。データベース構成や個々の データベースフィールドの値など、実際のデータベースファイルは常にデータ
ベースサーバーに置かれます。データベースに挿入される画像およびドキュメ ントは、データベースファイルよりもはるかに多くのディスク容量を使用しま す。このため、画像とドキュメントには、専用の保存場所を設定します。

ドキュメントを保存するフォルダを指定します。それには、[...] ボタンをク リックし、必要なフォルダを参照します。

データベースのドキュメントを保存する場所を決める前に、以下の情報に注意 してください。たとえば、自分の PC のローカルフォルダを選択すると、データ ベースの他のユーザーがそのドキュメントにアクセスできなくなります。した がって、データベースのユーザーが自分 1 人の場合にのみ、このような選択を 行います。それ以外の場合には、データベースの他のユーザーがアクセスでき る (他のユーザーがアクセス権限を持つ場合) フォルダを選択します。

注: データベースのドキュメントの保存場所としてどこを選択するにしても、 データバックアップの問題は非常に重要です。データベースとデータベースに 登録されているすべてのドキュメントを定期的に保存するには、データの自動 バックアップ処理 (たとえば、毎日夜間に行われる) に、データベースサーバー と、ドキュメントが保存されているサーバーの両方が含まれることを確認して ください。

#### データベースの説明を入力する

新規のデータベースについて説明するテキストを入力します (オプション)。こ のテキストは、後で、「データベースを開く]ダイアログボックスに表示されま す ([データベース接続ファイルを使用する] 接続モードを使用する場合)。説明 のテキストは、ユーザーがデータベースの作成者ではない場合などに、データ ベースを見分けるのに役立ちます。

## **(3) データベーステンプレートを選択する**

新規のデータベースを作成する場合、テンプレートに基づいて作成すること も、データベース構成を最初から設定することもできます。データベーステン プレートには、設定済みのデータベース構成が含まれています。データベース に組み込めるドキュメントが含まれていることもあります。 適切なデータベーステンプレートがある場合には、テンプレートを使用するの が便利です。そうすると、データベース構成を新たに設定する必要はなくなり ます。テンプレートのファイル拡張子は DBE です。このファイル拡張子は、 データベースエクスポートファイルを意味します。

注: 本ソフトウェアには、データベーステンプレートがいくつか用意されていま す。本ソフトウェアのインストール時に、テンプレートは以下のフォルダにイ

ンストールされます。

..¥<アプリケーションデータ保存用フォルダ>\Olympus\OSIS\<ソフトウェ ア名>¥Database¥DBE

アプリケーションデータ保存用フォルダの名前は、オペレーティングシステム によって異なります。たとえば MS Windows 10 オペレーティングシステムの 英語版では、フォルダの名前は ..¥ProgramData です。

#### データベーステンプレートを使用する

使用するテンプレートを選択します。それには、「テンプレートファイルのパス】 フィールドの右側にある 3 つの点のボタン [...] ボタンをクリックして、使用す るフォルダを参照します。

データベーステンプレートのファイル拡張子は DBE です。

データベーステンプレートのデータベース構成をそのまま適用し、ドキュメン トを何も含めない場合は、「空のデータベースの作成]を選択します。

データベース構成には、レコードタイプとデータベースの階層の設定が含まれ ます。

データベース構成の詳細についてはこちらを参照してください。

新規のデータベースに、データベース構成だけではなくドキュメントも適用す る場合は、[レコードとドキュメントもインポートする (ある場合)] を選択しま す。

検索テンプレートがデータベーステンプレートに設定されている場合、このオ プションを選択すると、それらの検索テンプレートも一緒にインポートされま す。

本ソフトウェアに標準で付属しているテンプレートを使用して作成したデータ ベースには、Images という名前の検索テンプレートがあります。この検索テン プレートには、画像の検索に適したデータベースフィールドが含まれていま す。

### データベーステンプレートを使用しない

データベース構成を設定せずにデータベースを作成する場合、または DBE ファ イルがない場合は、「テンプレートファイルのパス]フィールドを指定しませ ん。この場合、新規のデータベースを初めて開いたとき、ドキュメントを挿入 する前に、データベース構成を設定する必要があります。この手法は、経験豊 かなユーザーに特に適しています。

注: データベースビューは定義済みのデータベース構成と密接な関係があるた め、定義済みのデータベース構成を維持するようにしてください。そのように すれば、[データベース] ツールウィンドウだけでデータベースを操作できま す。

# **(4) 統合されたレコードとデータベースを作成する**

[新規のデータベース] ウィザードの最後のダイアログボックスでは、選択した すべての設定が概要として再度表示されます。新規のデータベースの設定を確 認します。

設定を修正する場合は、下線の引かれた用語をクリックします。たとえば、入 力した名前を変更する場合は、[データベース名] をクリックします。

変更する設定をクリックすると、[新規のデータベース] ウィザードの該当する 設定ダイアログボックスに移動します。

#### データベースを作成する

[完了] ボタンをクリックすると、データベースが作成されます。

5623 27062017

# **4.3. データベース構成を設定する**

アクティブなデータベースの構成を指定するには、[データベース] <sup>&</sup>gt; [管理] <sup>&</sup>gt; [データベース構成の設定...] コマンドを実行します。

注: データベースの構成を変更するには、データベースを排他的に開く必要があ ります。

#### データベース構成とは ?

データベースには、さまざまな種類のデータを挿入することができます。挿入 できるレコードタイプの例として、[フォルダ] や [画像] などがあります。デー タベース構成を設定する際には、個々のレコードタイプの下に挿入するデータ を指定します。このように指定することで、たとえば、[フォルダ] レコードタ イプの下の階層にのみデータを挿入できる、階層型のデータベース構成を設定 することができます。

注: データベース構成は、データベースの作成時に設定しますが、その時点で は、データベースにはドキュメントはまだ含まれていません。例外的な場合を 除き、既存のデータベースの構成は変更しないようにしてください。

### 初期設定のデータベース構成

本ソフトウェア付属のデータベーステンプレートを基にしているデータベース の場合には、データベースを作成した時点で、データベース構成が既に設定さ れています。データベースビューは初期設定のデータベース構成と密接な関係 があるため、初期設定のデータベース構成を維持するようにしてください。そ のようにすれば、[データベース] ツールウィンドウだけでデータベースを操作 できます。

ダイアログボックスの説明

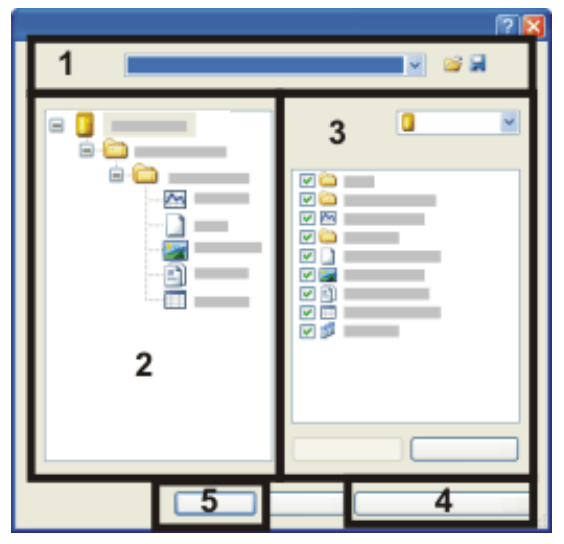

- (1) データベーステンプレートの読み込みと保存
- (2) 現在のデータベース構成の表示
- (3) データベース構成の変更
- (4)レコードタイプの設定
- (5) 現在のデータベースへのデータベース構成の適用

## **(1) データベーステンプレートの読み込みと保存**

[データベース構成の設定] ダイアログボックスには、常に、現在のデータベー スのデータベース構成が表示されます。したがって、このダイアログボックス を開いたときに [名前] フィールドに表示される名前は、現在のデータベースの 名前です。

# ■ テンプレートからデータベース構成を読み込む

比較のために、既存のデータベースのデータベース構成を読み込むことができ ます。それには、このボタンをクリックして [データベーステンプレートファイ ルの選択] ダイアログボックスを表示します。データベーステンプレートのファ イル拡張子は DBE です。

ダイアログボックスに、比較のために読み込んだデータベース構成が表示され ます。[名前] リストで現在のデータベースを選択して、そのデータベースの構 成を再度ダイアログボックスに表示します。

注:

読み込んだデータベーステンプレートには、データベースに設定されていない レコードタイプが含まれていることがあります。そのようなデータベーステン プレートを使用する場合は、「レコードタイプの設定...] ボタンをクリックし て、データベースにレコードタイプを設定します。 2 つのデータベース構成が大きく異なる場合は、新しいデータベースを作成す る際に、データベーステンプレートを選択することをお勧めします。

## ■ データベース構成をテンプレートとして保存する

このボタンを使用して、新しいデータベーステンプレートを作成することがで きます。データベース構成を他のデータベースのテンプレートとして使用する 場合は、この機能を使用します。

データベーステンプレートには、さまざまな情報を含めることができます。 [データベース構成の設定] ダイアログボックスからデータベーステンプレート を保存した時点では、データベーステンプレートに含まれるのはデータベース 構成の情報のみです。現在のデータベースの情報を新しいデータベーステンプ レートにさらに追加したい場合は、[データベース] <sup>&</sup>gt; [インポート/エクスポー ト] <sup>&</sup>gt; [データベースのエクスポート...] コマンドを実行します。

## **(2) 現在のデータベース構成の表示**

データベースの現在の構成は、左側の「データベース構成」グループに表示され ます。ツリー構造で、階層でのレコードタイプの並び方を確認できます。この 表示は、データベース構成の構成要素を変更すると、直ちに自動更新されま す。

### 本ソフトウェア付属のデータベーステンプレートの構成

例: 本ソフトウェアに付属のデータベーステンプレートについて、以下で詳しく 説明します。

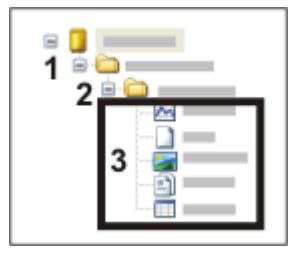

初期設定のデータベース構成を適用すると、「プロジェクト7レコードタイプの レコードのみがデータベースの最上位に表示されます (1)。これらのレコード は、1 つのプロジェクトに属するすべてのデータを含むデータベースフォルダ です。別のレコードタイプがプロジェクトで定義されているため、プロジェク トには、プロジェクト全体に関わる情報のみを含むプロジェクト固有のデータ ベースフィールドがあります。データベース内のすべてのプロジェクトが、 [データベース] ツールウィンドウのデータベースビューの 1 つに表示されま す。このプロジェクトビューでプロジェクトを追加または編集することもでき ます。

プロジェクトの下には、[標本] タイプのレコードしか挿入できません (2)。これ らのレコードはデータベースフォルダでもありますが、プロジェクト用に設定 された他のデータベースフィールドも含んでいます。標本を表示するためだけ のデータベースビューもあります。

ドキュメントは標本フォルダに追加されます (3)。ここで、ドキュメントとは、 画像、グラフ、ワークブック、レポートなどのドキュメントを意味していま す。

レコードは、ドキュメントの下のデータベースに挿入することはできません。 したがって、データベースは全部で 3 つの階層レベルで構成されています。

## **(3) データベース構成の変更**

[レコードタイプ] リストに、現在のデータベースに設定されているすべてのレ コードタイプが表示されます。ここに [データベース]の項目 ■ も含まれていま す。

リストから [データベース] を選択するか、またはダイアログボックスの左側の データベース構成のプレビューでデータベースを選択します。この「データベー ス1は、各データベースの階層の最上位レベルを表します。「子レコードとして 設定] リストで、最上位の階層レベルに直接挿入できるレコードタイプを確認で きます。挿入できるレコードタイプは、チェックボックスがオンにされていま す。

設定を確認し、必要に応じてチェックボックスをオンまたはオフにします。た とえば、構成されたレコードタイプ (フォルダアイコンで表示される) のみが階 層の最上位に挿入できるように指定することができます。

次に、「レコードタイプ」リストから順番にレコードタイプを選択し、それぞれ のレコードタイプの下に挿入できるレコードを指定します。たとえば、画像の 下にワークブックやグラフを挿入できるように指定することができます。これ により、たとえば、計測結果が画像の下に保管されるようにすることができま す。

注: 本ソフトウェアに付属のデータベーステンプレートに基づくデータベースの 場合、最大で 3 つの階層レベルになります。

### **(4) レコードタイプの設定**

新しい構成レコードタイプを設定するには、「レコードタイプの設定7ボタンを クリックします。

### **(5) 現在のデータベースへのデータベース構成の適用**

[OK] ボタンをクリックすると、設定したデータベース構成が現在のデータベー スに適用されます。

以下の点に注意してください。

- <sup>l</sup> 作成したデータベース構成は、次回にデータベースを開くまで有効になりま せん。 [データベース] <sup>&</sup>gt; [閉じる] コマンドを実行します。データベースウィンド ウを閉じただけでは、データベースを閉じたことにはなりません。次回に データベースを開いたときに、この新しいデータベース構成が有効になりま す。
- <sup>l</sup> データベース内の既存のデータは、新しいデータベース構成によって変更さ れることはありません。 たとえば、これまで、データベースで画像の下に画像を挿入していたとしま す。新しいデータベース構成では、画像の下にデータを挿入することを禁止 することができます。これにより、画像の下に画像を挿入できなくなりま す。

5643 12072011

# **4.4. レコードタイプ**

## **4.4.1. レコードタイプとは ?**

データベースには、さまざまな種類のデータを挿入することができます。 画像やグラフなど、本ソフトウェアで作成可能なすべての種類のドキュメント をデータベースに挿入または読み込むことができます。さらに、ドキュメント からは参照されない構成レコードを挿入することもできます。また、データメ ディアに保存済みの他のファイルも挿入できます。

これらの各種データは、それぞれレコードタイプが異なります。たとえば、MS

Word ドキュメントのレコードタイプは [ファイル] であり、画像のレコードタ イプは [画像] です。

#### レコードタイプのプロパティ

多数のデータベースフィールドは、特定のレコードタイプにのみ関連付けられ ています。このため、データベースフィールドはフィールドテーブルにまとめ られます。すべてのレコードタイプは、さまざまなフィールドテーブルに割り 当てることができます。

例:画像のみに関連付けられているデータベースフィールドも数多くありま す。たとえば、画像の取り込みに使用したカメラ設定などです。計測結果を含 むテーブルは、レコードタイプ[ワークブック]に属しています。計測結果につい ては、カメラ設定は一切使用できません。したがって、カメラ設定を含むデー タベースフィールドはすべて、「カメラフィールド」フィールドテーブルにま とめられます。このフィールドテーブルは、関連するレコードタイプ、すなわ ち、[画像]レコードタイプにのみ割り当てられます。

#### 定義済みのレコードタイプ

[画像]、[ワークブック] などのレコードタイプはあらかじめ設定されていま す。これらのレコードタイプは特定のドキュメントの種類を表します。本ソフ トウェアは、ドキュメントが挿入されたときにそのドキュメントのレコードタ イプを自動的に認識します。 したがって、挿入ダイアログボックスには、その ドキュメントの種類のために事前に定義しておいたデータベースフィールドの みが表示されます。

データベース内で、ドキュメントから参照される新しいレコードタイプを設定 することはできません。

#### □ 構成レコードタイプを設定する

データベース内でフォルダアイコンとして表示されるレコードタイプがありま す。この種類のレコードタイプはドキュメントからは参照されませんが、デー タベースフィールドに入力される情報のみが含まれています。データベースで は、この種類のレコードタイプを自分で設定できます。

自分で設定したレコードタイプを使用して、データベースを構成します。

- 1. データベース内のデータが実験に割り当てられるようにするには、「実験」 レコードタイプを作成します。
- 2. その実験を説明するようなデータベースフィールドをフィールドテーブルに 設定し、このフィールドテーブルを「実験」レコードタイプに割り当てま す。
- 3. データベース構成を確認します。実験の下に配置できるレコードタイプを指 定します。
- 4. このレコードの下に、この実験に含めるすべての画像とレポートを挿入しま す。

データベースを整理する方法に応じて、「研究所」というレコードを作成する こともできます。また、複数の構成レコードタイプを設定することもできま す。

# **4.4.2. レコードタイプを使用する**

### データベース構成

データベース構成を設定するときには、レコードタイプを使用します。さまざ まなレコードタイプを、どのような階層構成で配置するかを指定します。この ようにして、「フォルダ」レコードタイプの下にのみドキュメントを挿入でき るように指定することもできます。

#### レコード名

レコード名は、レコードタイプごとに異なります。

データベースに挿入されるすべてのレコードにはレコード名があります。レ コード名は必須フィールドであり、レコードを挿入するときに必ず入力する必 要があります。レコードタイプによっては、別のレコード名を付けるように勧 められることもあります。

たとえば、画像を挿入する場合、画像名はデフォルトで表示されます。

#### データベースのビュー

データベースフィールドに含まれる情報の中には、特定のレコードタイプにし か関係しないものもあります。たとえば、画像に関する場合のみに意味を持つ [X 解像度] のように、特定のレコードタイプにしか関係しないデータベース フィールドは数多くあります。このため、レコードタイプごとに個別にデータ ベースのビューを設定することで、よけいな情報を排除できます。

#### データベース検索

検索対象を特定のレコードタイプに絞ることができます。[検索設定] ダイアロ グボックスの [検索対象] グループには、現在のデータベースに設定されたすべ てのレコードタイプが表示されます。このダイアログボックスで、データベー スの検索対象とするレコードタイプの前にあるチェックボックスをすべてオン にします。

00094

# **4.4.3. レコードタイプの設定**

アクティブなデータベースのレコードタイプを指定するには、[データベース] > [管理] <sup>&</sup>gt; [レコードタイプの設定...] コマンドを実行します。

前提条件: このコマンドを実行できるのは、データベース管理者のみです。

注: データベースの構成を変更するには、データベースを排他的に開く必要があ ります。

ダイアログボックスの説明

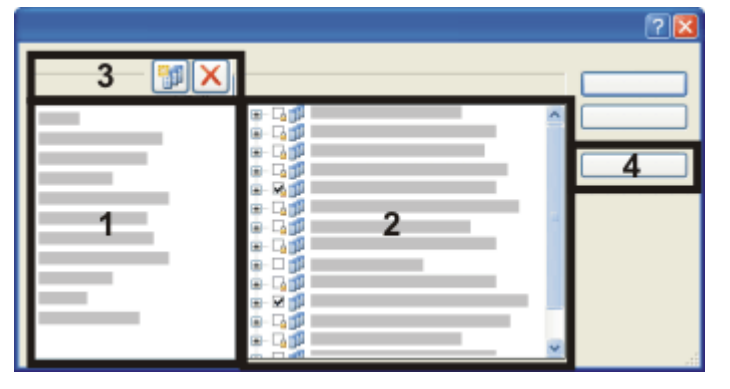

- (1) レコードタイプ
- (2) フィールドテーブル
- (3) レコードタイプの作成と削除
- (4) フィールドの設定

## **(1) レコードタイプ**

「レコードタイプ」グループに、現在のデータベースに設定されているすべての レコードタイプが表示されます。

### 定義済みのレコードタイプ

一部のレコードタイプは定義済みです。たとえば、本ソフトウェアでサポート されているドキュメントの種類には、それぞれ固有のレコードタイプがありま す。定義済みのレコードタイプは、名前の変更はできますが、削除することは できません。

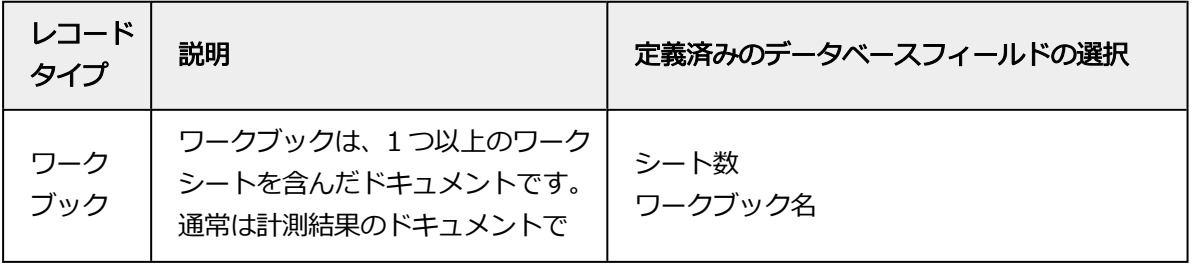

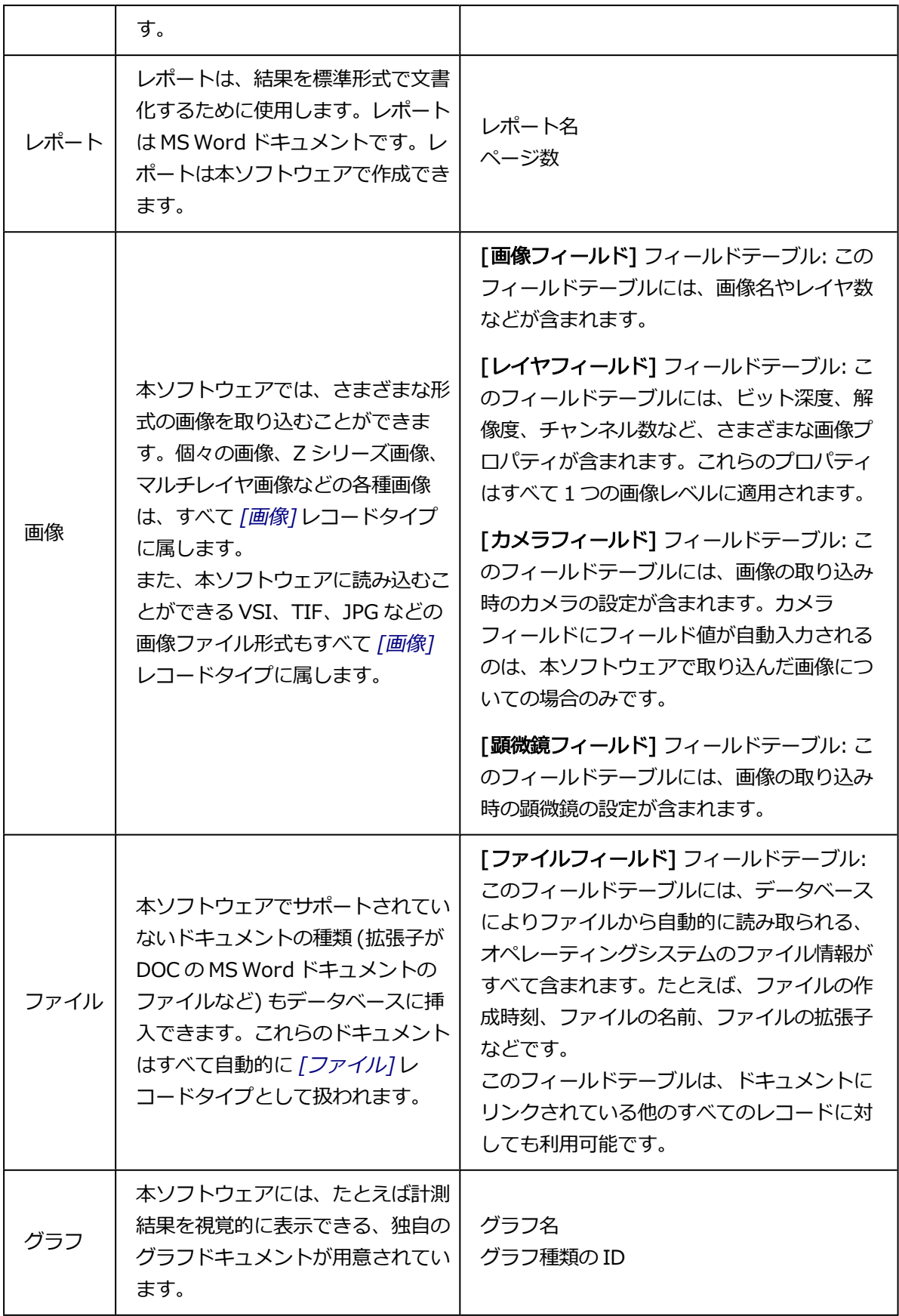

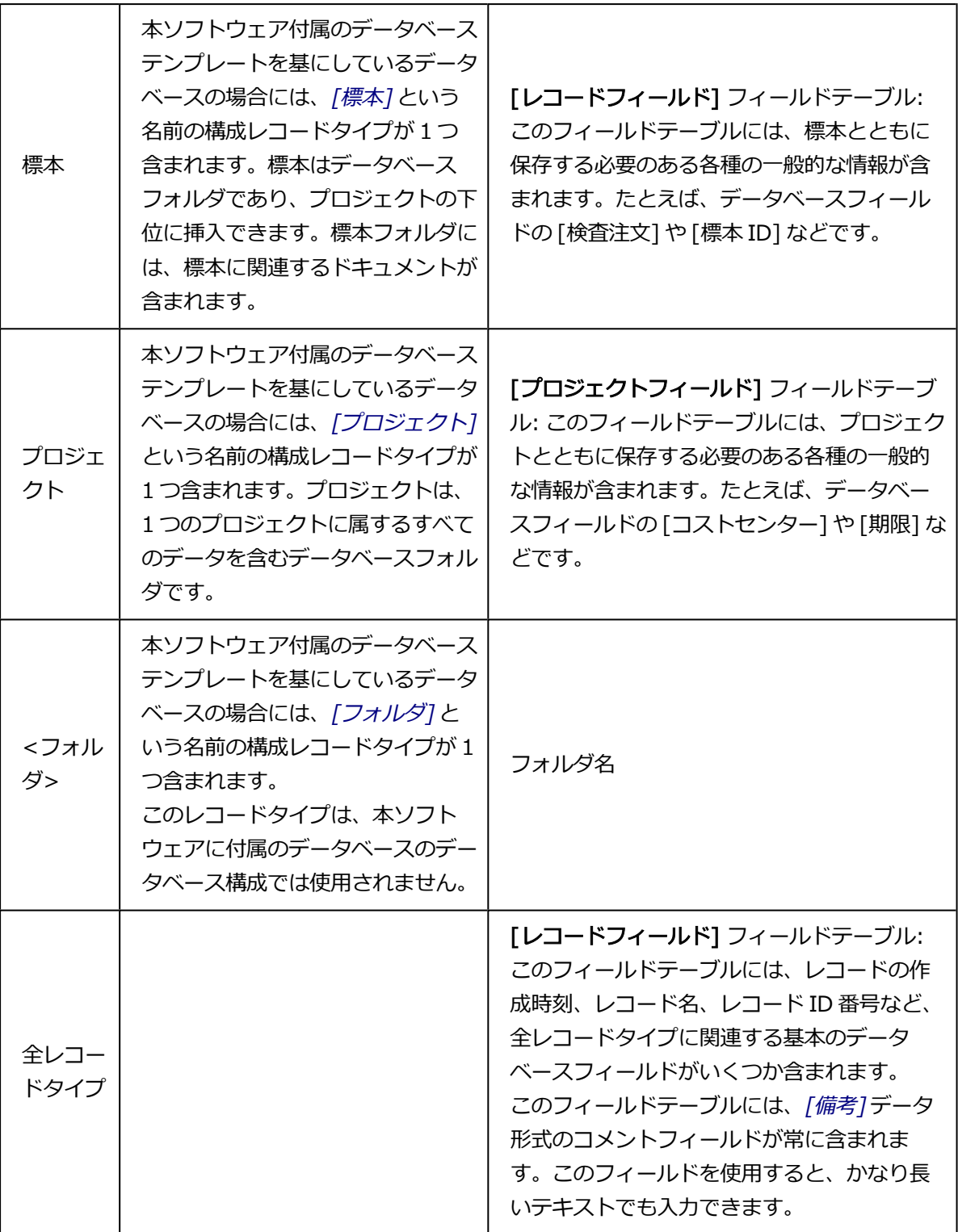

# ユーザー設定のレコードタイプ

データベース内でフォルダアイコンとして表示されるレコードタイプがありま す。この種類のレコードタイプはドキュメントを参照せず、データベース

フィールドに入力される情報のみが含まれています。データベースでは、この 種類のレコードタイプは自分で設定できます。

## **(2) フィールドテーブル**

[フィールドテーブル] グループには、現在のデータベースに設定されているす べてのデータベースフィールドが含まれます。このリスト内の各データベース フィールドがフィールドテーブルに割り当てられます。このようにして、複数 のデータベースフィールドを同時にレコードタイプに割り当てることができま す。

#### 定義済みのフィールドテーブル

各データベースには、定義済みのフィールドテーブルが既に数多く含まれてい ます。これらのフィールドテーブルは、小さな錠前のアイコン図面で表示され ます。

#### フィールドテーブル内のデータベースフィールドにアクセスする

フィールドテーブルの前にあるプラス記号 (+) をクリックすると、そのフィー ルドテーブルに含まれるデータベースフィールドが表示されます。

#### フィールドテーブルをレコードタイプに割り当てる

[レコードタイプ] リストでレコードタイプを選択します。次に、そのレコード タイプに割り当てるフィールドテーブルの前にあるチェックボックスをオンに します。

例: データベースに「エクスペリメント Type A」というレコードタイプを設定 したとします。プロジェクトごとに、プロジェクトに関する情報を入力しま す。さらに、プロジェクト情報と一緒にクライアントに関する情報を保存した いとします。このような場合は、「エクスペリメント Type A フィールド」と 「クライアント情報」の 2 つのフィールドテーブルを設定します。この両方の フィールドテーブルを「エクスペリメント Type A」レコードタイプに割り当て ます。

さらに「エクスペリメント Type B」レコードタイプを作成するときには、同じ クライアント情報を使用できます。

個々のレコードタイプには定義済みのフィールドテーブルが割り当てられてい ます。この割り当ては初期設定されています。定義済みのフィールドテーブル を別のレコードタイプに割り当てることはできません。 また、指定されている その割り当ても解除できません。

## **(3) レコードタイプの作成と削除**

## ■ 新しいレコードタイプを作成する

現在のデータベースに新しいレコードタイプを作成するには、「新規のレコード タイプ] ボタンをクリックします。ユーザー設定のレコードは、常に、データ ベース内でフォルダアイコンで示される構成レコードタイプです。この種類の レコードタイプはドキュメントを参照せず、データベースフィールドに入力さ れる情報のみが含まれています。

#### 新規レコードタイプのフィールドテーブル

新規のレコードを作成すると、そのレコードに属する新規のフィールドテーブ ルも自動的に作成されます。フィールドテーブルの名前は、新しく作成したレ コードタイプの名前と同じになります (「フィールド」の文字が追加されま す)。たとえば、「エクスペリメント」というレコードタイプを作成すると、 「エクスペリメント フィールド」というフィールドテーブルも作成されます。 このフィールドテーブルには、レコード名としても使用される「エクスペリメ ントの名前」データベースフィールドが既に含まれています。 自動作成されたこのフィールドテーブルには、最初はデータベースフィールド が 1 つだけ含まれます。後から、フィールドテーブルと新しいレコードタイプ に対する新しいデータベースフィールドを設定します。

「レコードフィールド」フィールドテーブルは、各レコードタイプに割り当て られます。「レコードフィールド」フィールドテーブルには、レコードタイプ に関係なく、どのレコードにも有効な一般的なデータベースフィールドが含ま れます。これらのレコードには、レコード名、作成時刻 (データベースにレコー ドを挿入した時間)、およびコメントのフィールドなどが含まれます。

## **メ**レコードタイプを削除する

既存のレコードタイプを削除するには、「レコードタイプの削除1ボタンをク リックします。レコードタイプを削除するかどうかを確認するメッセージが表 示されます。

注: レコードタイプを削除できるのは、そのレコードタイプに属するレコードが データベースに存在しない場合です。

[画像] などの定義済みのレコードタイプは削除できません。定義済みのレコー ドタイプは、名前の変更はできますが、それ以外の変更はできません。

## レコードタイプの名前を変更する

名前を変更するレコードタイプをリストから選択します。キーボードの [F2] キーを押します。レコードタイプの名前を上書きし、マウスの左ボタンをク リックします。

## **(4) フィールドの設定**

[フィールド...] ボタンをクリックすると、[フィールドの設定] ダイアログボッ クスが表示されます。このダイアログボックスで、新しいデータベースフィー ルドとフィールドテーブルを設定できます。

4809

# **4.5. データベースフィールドとフィールドテーブル**

**4.5.1. 概要**

### **データベースフィールド**

#### データベースフィールドとは ?

各レコードについて、情報がデータベースに保存されます。この情報の種類 は、データベースフィールドで指定されています。

例: 画像を読み込んだユーザーの名前を画像と一緒に保存したい場合は、[ス タッフメンバー] という名前のデータベースフィールドを設定します。この設定 を行うと、データベースに画像を挿入する際に、このフィールドにスタッフメ ンバーの名前を入力できます。 この場合、データベースフィールドにどのような名前を付けるかは重要ではあ

りません。[スタッフメンバー] の代わりに [ユーザー] とすることもできます。

### 定義済みのデータベースフィールド

レコードタイプに新規のデータベースフィールドを設定する前に、まず既存の データベースフィールドを利用できないかどうかを確認します。たとえば、新 規のレコードタイプのレコードをデータベースに挿入する際に、入力する情報 がレコードの名前、作成日時、およびコメントのみの場合は、データベース フィールドを新しく設定する必要はありません。

## **フィールドテーブル**

### フィールドテーブルとは ?

データベースフィールドに含まれる情報の中には、特定のレコードタイプにし か関係しないものもあります。たとえば、画像に関する場合のみに意味を持つ [X 解像度] のように、特定のレコードタイプにしか関係しないデータベース フィールドは数多くあります。このため、データベースフィールドはフィール ドテーブルにまとめられます。つまり、フィールドテーブルとは、単にデータ ベースフィールドをグループ化したものです。

### フィールドテーブルのプロパティ

- フィールドテーブルに含めるデータベースフィールドの数には制限はありま せん。
- <sup>l</sup> 2 つのデータベースフィールドに同じ名前を割り当てることはできません。 すなわち、[コメント] データベースフィールドは、複数のフィールドテー ブルに設定することができず、特定の 1 つのフィールドテーブルに割り当 てる必要があります。
- <sup>l</sup> 各データベースフィールドをフィールドテーブルに割り当てます。
- 自分で設定したフィールドテーブルは、複数のレコードタイプで使用するこ とができます。

#### 定義済みのフィールドテーブル

各データベースには、定義済みのフィールドテーブルが既に数多く含まれてい ます。定義済みのフィールドテーブルは、「フィールドの設定1ダイアログボッ クスで確認できます。

定義済みのフィールドテーブルは削除できません。ただし、定義済みのフィー ルドテーブルに、自分で作成したデータベースフィールドを追加することはで きます。それには、[データベース] <sup>&</sup>gt; [管理者] <sup>&</sup>gt; [フィールドの設定] ダイアロ グボックスを使用します。

#### フィールドテーブルを設定する

新規のレコードを作成すると、そのレコードに含まれる新規のフィールドテー ブルも自動的に作成されます。フィールドテーブルの名前は、新しく作成した レコードタイプの名前と同じになります (「フィールド」の文字が追加されま す)。たとえば、「実験」というレコードタイプを作成すると、「実験フィール ド」というフィールドテーブルも作成されます。このフィールドテーブルに は、レコード名としても使用される「実験の名前」データベースフィールドが 既に含まれています。

4. データベース管理者 4.5. データベースフィールドとフィールドテーブル

フィールドテーブルを追加する場合は、[データベース] <sup>&</sup>gt; [管理] <sup>&</sup>gt; [フィールド の設定] ダイアログボックスを使用します。このダイアログボックスで、新規の フィールドテーブルにデータベースフィールドを追加することもできます。

00322

# **4.5.2. データベースフィールドを設定する**

データベースユーザーがデータベースにレコードを設定する際に、入力可能 な、または入力が必須であるデータベースフィールドを設定できます。

- 例: 画像の挿入時に研究所の名前も入力できるようにしたいとします。
- 1. [データベース] <sup>&</sup>gt; [管理] <sup>&</sup>gt; [フィールドの設定...] コマンドを実行します。
	- <sup>l</sup> データベースフィールドを設定すると、データベース構成も変更されま す。データベースフィールドを設定する際には、データベースが排他 モードで開かれている必要があります。 データベースが排他モードで開かれていない場合は、排他モードを有効 にできるメッセージボックスが表示されます。
	- 「フィールドの設定1ダイアログボックスが表示されます。ダイアログ ボックスには、データベースで既に設定されているすべてのデータベー スフィールドが表示されます。データベース内の各データベースフィー ルドは、「フィールドテーブル」と呼ばれるデータベースフィールドグ ループに割り当てられています。
- 2. 「フィールドの設定1ダイアログボックスの「フィールドテーブル1リストか ら [画像フィールド]を選択します。
	- [フィールド] リストに、「画像フィールド] フィールドテーブルに割り当 てられているすべてのデータベースフィールドが表示されます。この フィールドテーブルには、特に画像に関連するデータベースフィールド が含まれています。
- 3. [新規のフィールド] ボタンをクリックします。 雪川
	- 4. [名前] フィールドには、新しいデータベースフィールドに付ける名前を入 力します。 各画像に研究所の名前を付けて保存する場合は、たとえば「研究所番号」な どと入力します。
	- 5.  $\overrightarrow{F}$  / タ形式 $\overrightarrow{J}$  リストで、新しいデータベースフィールドの形式として  $\overrightarrow{F}$ スト1を選択します。
	- 6. データベースフィールドへの入力を許可する最大文字数を [サイズ]フィー ルドに指定します。 たとえば、研究所の名前の入力を最大 10 文字に制限する場合は、「10」と

指定します。

- 7. [デフォルト値] グループで、新しいレコードを挿入するときのフィールド の動作を指定します。 たとえば、最初のオプションを選択し、フィールドを空の状態にしておく と、デフォルト値は設定されません。このようにすると、レコードを挿入す るたびにデータベースフィールドが空で表示されるため、入力が必須になり ます。
- 8. [入力必須] チェックボックスをオフにします。 このように設定しても、レコードの挿入時にフィールドを空のままにするこ とができます。
- 9. [編集可能] チェックボックスをオンにします。この設定をしない場合は、 ピックリストを設定する必要があります。
- 10. [OK] ボタンをクリックして設定を適用し、[フィールドの設定] ダイアログ ボックスに戻ります。
	- 作成したデータベースフィールドが [フィールド] リストに表示されま す。
	- 新しいデータベースフィールドは自動的に挿入ダイアログボックスにも 表示されます。
- 11. [OK]をクリックして [フィールドの設定]ダイアログボックスを閉じます。
	- <sup>l</sup> 変更したデータベースビューをすべてのデータベースユーザーが使用で きるようにするかどうかを尋ねるメッセージが表示されます。
- 12. すべてのデータベースユーザーの挿入ダイアログボックスに新しいデータ ベースフィールドを表示されるようにする場合は、[はい] を選択してメッ セージを確定します。
- 13. データベースに画像を挿入します。
	- 新しいデータベースフィールドが挿入ダイアログボックスに表示されま す。

00323 16062011

# **4.5.3. 依存したピックリストを設定する**

依存したピックリストを設定することができます。「標準」のピックリストと は対照的に、依存したピックリストでは、ピックリストにすべての項目が表示 される訳ではなく、一部の項目のみが表示されます。どの項目が表示されるか は、別のピックリストであるメインのピックリストで現在選択されている値に よって決まります。

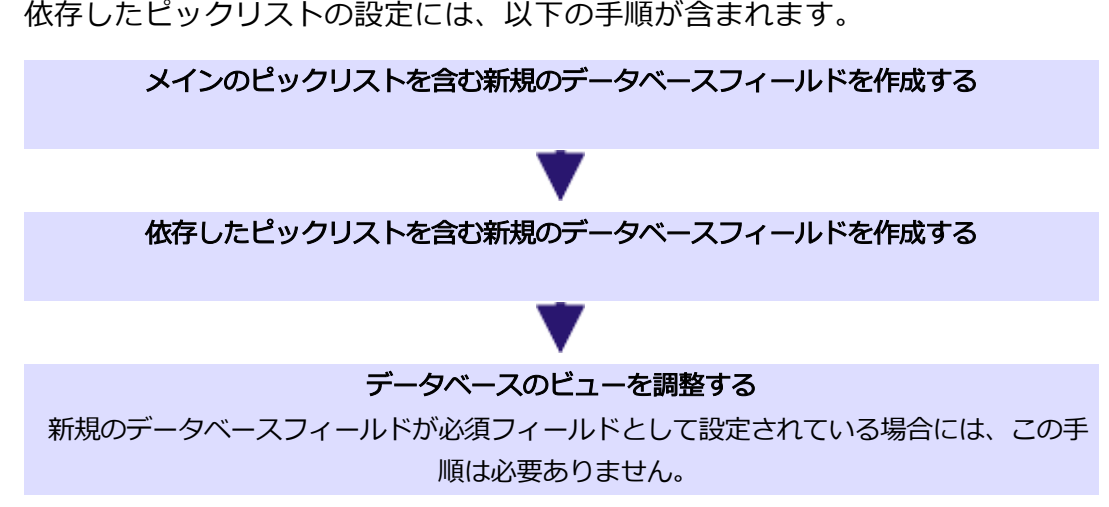

例:カーアクセサリーの会社の品質管理部門で働いているとします。データベー スに追加されるすべての画像に対して、[製造元] と [車種] の追加フィールドも 記入します。[車種] ピックリストはあまり長くないので、このピックリストに 表示する項目は、メインのピックリストで選択されている製造元によって決定 します。その結果、ユーザーが画像をデータベースに追加する時に、製造元と して「Audi」を選択した場合、[車種] ピックリストには、Audi の車種のみが含 まれるようになります。ユーザーが、製造元として「Mercedes」を選択した場 合、[車種] ピックリストには、Mercedes の車種のみが含まれるようになりま す。

前提条件:ユーザー[はデータベース管理者](#page-101-0)であり、依存したピックリストを設定 するデータベースをで開いています。

# **手順 1:メインのピックリストを含む新規のデータベースフィールドを作成する**

- 1. [データベース] <sup>&</sup>gt; [管理] <sup>&</sup>gt; [フィールドの設定...] コマンドを実行しま す。
- 2. [フィールドの設定] ダイアログボックスの [フィールドテーブル] リストか ら必要なフィールドテーブルを選択します。上記の例では、*「画像フィール* ド] フィールドテーブルを選択します。
- ■■ 3. [新規のフィールド]ボタンをクリックします。
	- 「新規のフィールド1ダイアログボックスが表示されます。
	- 4. [名前] フィールドには、新しいデータベースフィールドに付ける名前を入 力します。上記の例では、「製造元」を入力します。
	- 5. [データ形式] リストで、新しいデータベースフィールドの形式として [テキ スト1を選択します。
- 6. データベースフィールドへの入力を許可する最大文字数を [サイズ]フィー ルドに指定します。
- 7. [オプション] グループの [入力必須] チェックボックスをオンにして、 フィールドを必須フィールドに設定します。
	- このデータベースフィールドは、レコードの挿入または編集時に、ダイ アログボックスでは太字で表示されます。
- 8. [編集可能] および [ピックリストを有効にする] チェックボックスをオンに します。
	- <sup>l</sup> [ピックリスト] グループがアクティブになります。[オプション] フィー ルドの下のこのグループの右側で、ピックリストの動作に影響するさま ざまな設定をすることができます。上記の例では、これらのチェック ボックスはオフのままです。
- 9. 「編集...1ボタンをクリックします。
	- 「ピックリスト1ダイアログボックスが表示されます。
- 10. 製造元「Audi」を [値] フィールドに入力し、[追加] ボタンをクリックしま す。
- 11. 製造元「Mercedes」を [値] フィールドに入力し、「追加] ボタンをクリック します。
- 12. [OK]をクリックして [ピックリスト]ダイアログボックスを閉じます。
- 13. [OK]をクリックして [新規のフィールド]ダイアログボックスを閉じます。
	- <sup>l</sup> これで、メインのピックリストを含む新規のデータベースフィールドが 設定されます。「フィールドの設定...] ダイアログボックスが再度表示さ れます。次の手順に進みます。

## **手順 2:依存したピックリストを含む新規のデータベースフィールドを作成する**

- 1. 必要なフィールドテーブルが選択されていない場合には、[フィールドの設 定] ダイアログボックスの [フィールドテーブル] リストから必要なフィール ドテーブルを選択します。上記の例では、「画像フィールド] フィールド テーブルを選択します。
- 2. [新規のフィールド] ボタンをクリックします。
	- 「新規のフィールド1ダイアログボックスが表示されます。
	- 3. [名前] フィールドには、新しいデータベースフィールドに付ける名前を入 力します。上記の例では、「車種」を入力します。
- 4. [データ形式] リストで、新しいデータベースフィールドの形式として [テキ スト1を選択します。
- 5. データベースフィールドへの入力を許可する最大文字数を [サイズ]フィー ルドに指定します。
- 6. [オプション] グループの [入力必須] チェックボックスをオンにして、 フィールドを必須フィールドに設定します。
- 7. [編集可能] および [ピックリストを有効にする] チェックボックスをオンに します。
- <sup>l</sup> [ピックリスト] グループがアクティブになります。[オプション] フィール ドの下のこのグループの右側で、ピックリストの動作に影響するさまざまな 設定をすることができます。
- 8. [他のフィールド値による] チェックボックスをオンにして、依存したピッ クリストを作成します。上記の例では、[オプション] フィールドの下のそ れ以外のチェックボックスはオフのままにします。
- 9. 「編集...1ボタンをクリックします。
	- 「依存したピックリスト1ダイアログボックスが表示されます。このダイ アログボックスで、依存したピックリストに対する必要な設定をするこ とができます。
- 10. [他のフィールドによる] グループで、[フィールド名] フィールドからメイ ンのピックリストを含むデータベースフィールドを選択します。上記の例で は、「製造元」フィールドを入力します。
	- <sup>l</sup> [<メインのデータベースフィールドの名前> の値] フィールドに、メイ ンのピックリストで設定されているすべての項目が表示されます。上記 の例では、これらは「Audi」と「Mercedes」の項目です。
	- これらの項目の横に、これらの項目がまだ依存したピックリストの項目 に割り当てられていないことを示す黄色の警告サイン 4 が付いていま す。
- 11. [<依存したデータベースフィールドの名前> のピックリスト設定] グループ で、依存したピックリストに含めるすべての項目を [値] フィールドに入力 します。上記の例では、たとえば、すべての車種「A1」、「A3」、 「A5」、「A-class」および「S-class」を入力します。各項目の後の「追加1 ボタンをクリックします。
	- ['...' のピックリスト項目1リストに新しい項目が表示されます。この時 点でもまだ編集したり再整列したりすることができます。それには、こ のフィールドの右側のボタンを使用します。
- 12. これから、依存したピックリストのすべての項目をメインのピックリストの 項目に割り当てます。 上記の例では、どの車種がどの製造元に属するかを指定します。それに は、['製造元'の値] テーブルから製造元「Audi」を選択し、そして、['...'の ピックリスト項目] リストで車種「A1」、「A3」および「A5」を選択しま す。次に、製造元「Mercedes」を選択し、「'...'のピックリスト項目1リスト から車種「A-class」および「S-class」を選択します。
	- <sup>l</sup> [<メインのデータベースフィールドの名前> の値] フィールドの黄色の 警告サイン ▲ は青いチェック ▼ で置き換えられます。このチェック は、メインのピックリストの項目が依存したピックリストの項目に割り 当てられていることを表します。
- 13. [OK]をクリックして [依存したピックリスト]ダイアログボックスを閉じま す。
- 14. [OK]をクリックして [新規のフィールド]ダイアログボックスを閉じます。
- 15. [OK]をクリックして [フィールドの設定]ダイアログボックスを閉じます。
	- <sup>l</sup> 変更したデータベースビューをすべてのデータベースユーザーが使用で きるようにするかどうかを尋ねるメッセージが表示されます。
- 16. 最初は自分だけにこの変更が適用されるように、「いいえ]をクリックしま す。後の時点で、変更されたビューをすべてのデータベースユーザーに受け 渡すことができます。それには、「ビューのカスタマイズ7ダイアログボッ クスの [設定の割り当て...] コマンドを使用します。
	- <sup>l</sup> これで、依存したピックリストが設定されました。
	- 2 つのデータベースフィールドを必須フィールドとして設定した場合に は、上述のとおり、それらは挿入ダイアログに自動的に表示されます。
- 17. テストとして、データベースに画像を挿入して、ピックリストの項目が、実 際にメインのピックリストで現在選択されている値に対応しているかどうか を確認します。
	- 新規のデータベースフィールドが挿入ダイアログの一番下に表示されま す。上記の例では、これらは [製造元] と [車種] フィールドです。[製造 元] フィールドで「Audi」および「Mercedes」を順次選択し、現在選択 した製造元に対して設定した車種のみが、[車種] フィールドのピックリ ストに表示されるかどうかを確認します。

### **手順 3:データベースのビューを調整する**

注:2 つのデータベースフィールドを必須フィールドとして設定しなかった場合 には、挿入ダイアログのデータベースビューを調整する必要があります。この 手順は、新規のデータベースフィールドを挿入ダイアログの別の位置に表示す る場合にも必要です。そのような場合は、以下の手順に従って操作します。

- 1. [データベース] > [ビュー] > [ビューのカスタマイズ...] コマンドを実行し ます。
	- [ビューのカスタマイズ]ダイアログボックスが表示されます。
- 2. [ビューとレコードタイプの選択]グループで、調整するデータベース ビューを選択します。上記の例では、「挿入ダイアログ」ビューを選択しま す。初期設定で [画像] レコードタイプが設定されています。
- 3. [挿入ダイアログ] ビューに表示されているデータベースフィールドが必須 フィールドとして設定されていない場合には、それらは、「選択された フィールド1リストにはまだ表示されません。「利用可能なフィールド1リス トでそれらを選択し、[追加 >>] ボタンをクリックします。
	- **選択したデータベースフィールドが、「選択されたフィールド1リストの** 一番下に追加されます。
- 4. 必要に応じて、新規のデータベースフィールドを別の位置に移動します。そ れには、「選択されたフィールド1リストでデータベースフィールドを選択 し、矢印ボタンをクリックします。

注:データベースフィールドの位置を変更する場合、新規のデータベースフィー ルドが正しい順序で表示されることを確認してください。依存したピックリス トを含むデータベースの前にメインのピックリストを含むデータベースフィー ルドを記入する必要があります。上記の例では、[製造元] フィールドは、[車 種] フィールドの前に来る必要があります。

- <sup>l</sup> データベースフィールドを新しいグループに移動することもできます。 この新しいグループは、その後、挿入ダイアログの別のタブとして表示 されます。
- 5. [OK] をクリックして [ビューのカスタマイズ] ダイアログボックスを 閉じます。
- 6. テストとして、データベースに画像を挿入し、挿入ダイアログのビューを確 認します。
	- 必要なフィールドが、挿入ダイアログの設定した位置に表示されていま す。

00820 05022014

# **4.5.4. フィールドの設定**

アクティブなデータベースにデータベースフィールドを追加したり、既存の データベースフィールドを変更する場合には、[データベース] <sup>&</sup>gt; [管理] <sup>&</sup>gt; [フィールドの設定...] コマンドを実行します。

注: データベースの構成を変更するには、データベースを排他的に開く必要があ ります。排他モードの詳細については[こちら](#page-142-0)を参照してください。

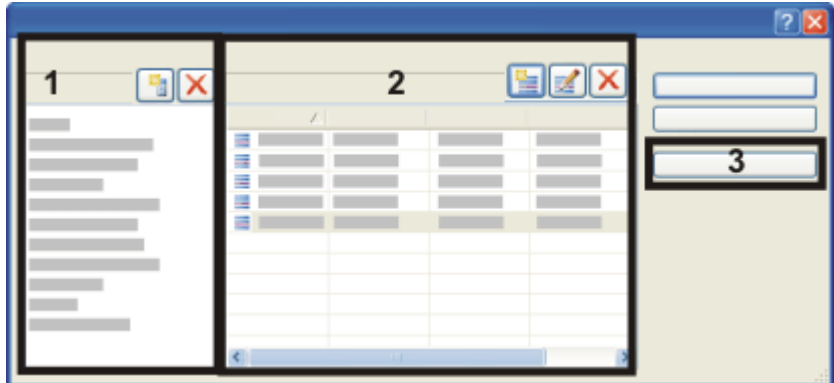

## ダイアログボックスの説明

- (1) フィールドテーブル
- (2) データベースフィールド
- (3)レコード名

## **(1) フィールドテーブル**

[フィールドテーブル] グループには、アクティブなデータベースのフィールド テーブルが含まれています。

# 各フィールドテーブルに割り当て済みのデータベースフィールドを確認す る

リスト内のフィールドテーブルのいずれかをクリックします。[フィールド] テーブルに、そのフィールドテーブルに割り当てられているすべてのデータ ベースフィールドが表示されます。

## ■ 新規のフィールドテーブル

現在のデータベースに新しいフィールドテーブルを作成するには、「新規の フィールドテーブル] ボタンをクリックします。新しいフィールドテーブルに は、最初は、データベースフィールドは含まれていません。後から、この フィールドテーブルに新しいデータベースフィールドを設定します。

# フィールドテーブルの削除

既存のフィールドテーブルを削除するには、「フィールドテーブルの削除] ボタ ンをクリックします。フィールドテーブルを削除するかどうかを確認するメッ セージが表示されます。

注: フィールドテーブルを削除すると、そのフィールドテーブルに割り当てられ ているデータベースフィールドもすべて自動的に削除されます。それらのデー タベースフィールドに入力されていた情報もすべて失われます。

一部のフィールドテーブルは削除できません。それらのフィールドテーブルに は、データベース構成で必要なデータベースフィールド (「システムフィール ド」) が含まれています。これらのフィールドテーブルは、名前の変更はできま すが、それ以外の変更はできません。

#### フィールドテーブルの名前を変更する

名前を変更するフィールドテーブルをリストから選択します。キーボードの [F2] キーを押します。フィールドテーブルの名前を上書きし、マウスの左ボタ ンをクリックします。

#### フィールドテーブルを翻訳する

データベースは、さまざまなユーザーや異なる PC からも利用が可能です。 フィールドテーブルを翻訳することで、他言語のユーザーもデータベースを簡 単に利用できるようになります。

## **(2) データベースフィールド**

[フィールド] テーブルに、アクティブなフィールドテーブルに割り当てられているすべ てのデータベースフィールドが表示されます。

## ■ 新規のデータベースフィールドの作成

アクティブなフィールドテーブルに新しいデータベースフィールドを作成する には、「新規のフィールド1ボタンをクリックします。「新規のフィールド1ダイ アログボックスが表示されます。

## ■■ 既存のデータベースフィールドの編集

既存のデータベースフィールドのプロパティを変更するには、[フィールドの編 集] ボタンをクリックします。[フィールドの編集] ダイアログボックスが表示さ れます。

# データベースフィールドの削除

既存のデータベースフィールドを削除するには、「フィールドの削除7ボタンを クリックします。データベースフィールドを削除するかどうかを確認するメッ セージが表示されます。

注: データベースフィールドを削除すると、それらのデータベースフィールドに 入力されていた情報もすべて失われます。

## データベースフィールド名を翻訳する

データベースは、さまざまなユーザーや異なる PC からも利用が可能です。デー タベースフィールドを翻訳することで、他言語のユーザーもデータベースを簡 単に利用できるようになります。

## **(3) レコード名**

## レコード名とは ?

データベースに新しく追加するレコードごとに [レコード名] データベース フィールドに入力することが必要です。このデータベースフィールドは、本ソ フトウェアで作成したすべてのデータベースに自動的に設定されます。 レコードを挿入すると、[レコード名] データベースフィールドに自動的にレ コード名が表示されます。このフィールドには明示的には何も入力しないとい う点で、他のデータベースフィールドとは異なります。新しく情報を入力する のではなく、別のデータベースフィールドの内容が使用されるわけです。

たとえば画像の場合、レコード名には常に画像名が使用されます。

## レコード名を指定する

自動的にレコード名として使用されるデータベースフィールドを確認するに は、[レコード名...] をクリックします。レコード名に使用できるデータベース フィールドは、データベースのレコードタイプに応じて異なります。たとえ ば、[画像名] のデータベースフィールドが [ワークブック] のレコードタイプに 使用されることはありません。

[レコード名] ダイアログボックスでは、初期設定の変更もできます。

5627 14032012

# **4.5.5. 依存したピックリスト**

[依存したピックリスト] ダイアログボックスを使用すると、データベース フィールドで使用可能な項目のリストを作成し、それらの項目を編集すること ができます。

依存したピックリストで使用可能な項目は、メインのピックリストの現在の値 によって「フィルタ」がかけられます。

このダイアログボックスを表示するには、[新規のフィールド] または >[フィー ルドの編集] ダイアログボックスで [他のフィールド値による] チェックボック スをオンにして、[編集...] ボタンをクリックします。

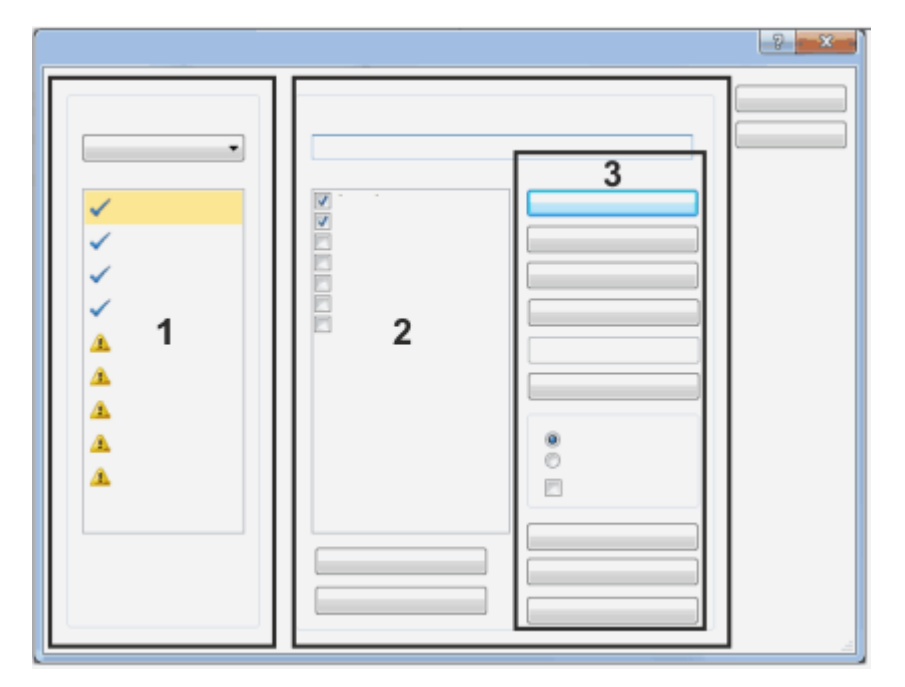

### 機能グループの説明

(1) 他のフィールドによる

- (2) <依存したデータベースフィールドの名前> に対するピックリストの構成
- (3) E依存したピックリストの編集

**(1) 他のフィールドによる**

メインのピックリストを含むデータベースフィールドを [フィールド名] フィー ルドから選択します。その結果、メインのピックリストに設定されているすべ ての項目が、[<メインのデータベースフィールドの名前> の値] フィールドに 表示されます。

これらの項目が依存したピックリストの項目に割り当てられていない場合に は、各項目の構に黄色の警告サイン4 が付きます。

これらの項目が依存したピックリストの項目に割り当てられている場合には、 各項目の横に青のチェック▼ が付きます。

注:[フィールド名] フィールドで別のデータベースフィールドを選択した場合に は、依存したピックリスト内の項目への割り当ては失われます。たとえば、 [フィールド名] フィールドで、試験的に別のフィールドを選択し、その後に元 のフィールドを選択し直した場合には、依存したピックリストへの割り当てを 再度実行する必要があります。[フィールド名] フィールドで別のデータベース フィールドを選択する場合には、予防策として、エラーメッセージが表示され ます。

## **(2) <依存したデータベースフィールドの名前> に対するピックリストの構成**

[値] フィールドには、依存したピックリストに含めるすべての項目を入力しま す。各項目の後の「追加] ボタンをクリックすると、「'...' のピックリスト項目] リストに新しい項目が表示されます。

注:['...' のピックリスト項目] リストのすべての項目を、メインのピックリスト の 1 つ以上の項目に割り当てます。['...' のピックリスト項目] リストの項目の うち、メインのピックリストのどの項目にも割り当てられていない項目がある 場合には、この割り当てられていない項目は常に表示されます (たとえば、デー タベースにレコードを追加する都度)。

その後、依存したピックリストのすべての項目をメインのピックリストの項目 に割り当てます。

それには、最初に [<メインのデータベースフィールドの名前> の値] フィール ドの項目を選択し、次に、この選択した項目に割り当てる ['...' のピックリスト 項目] リスト内のすべての項目を選択します。

依存したピックリストが非常に長い場合には、[すべてを選択] または [全選択の 解除] ボタンを使用して、ピックリスト内のすべての項目を一度に選択したり、 全選択を解除したりすることができます。

注: 「全選択の解除] ボタンは、ピックリストから項目を削除する訳ではありませ ん。選択を解除するだけです。

## **(3) 依存したピックリストの編集**

#### 項目を編集する

この項目をピックリストに追加するには、「追加] ボタンをクリックします。

ピックリストで選択した項目を [値] フィールド内の項目で置き換えるには、[変 更] ボタンをクリックします。

選択した項目をピックリストから削除するには、[削除] ボタンをクリックしま す。

選択した項目をピックリスト内の1つ上の位置に移動するには、[上へ]ボタン をクリックします。

選択した項目をピックリスト内の 1 つ下の位置に移動するには、 / 下へ / ボタン をクリックします。

#### 項目を並び替える

[並び替え] ボタンをクリックすると、[並び替え] グループで初期設定されてい る順序で、ピックリスト内の項目を並べることができます。

[昇順] オプションを選択すると、テキストデータ形式の項目が A ~ Z のアル ファベット順に並び替えられます。*整数*データ形式または*倍精度実数*データ形 式の項目は、最小値がリストの一番上にくるように絶対値順に並び替えられま す。日付/時刻データ形式の項目は、リストの一番上に最も古い日付がくるよう に並び替えられます。01.01.2010 は、01.01.2020 の上に表示されます。

[降順] オプションを選択すると、テキストデータ形式の項目が Z ~ A のアル ファベット順に並び替えられます。整数データ形式または倍精度実数データ形 式の項目は、最大値がリストの一番上にくるように絶対値順に並び替えられま す。日付/時刻データ形式の項目は、リストの一番上に最も新しい日付がくるよ うに並び替えられます。01.01.1998 は、01.01.1923 の上に表示されます。

[自動] チェックボックスをオンにすると、選択した項目に応じて、追加された 項目が自動的に並び替えられます。

注:この場合、別の項目をピックリストに追加すると、直ちに自動での並び替え にリセットされるため、手動での並び替えはできなくなります。

#### ピックリストをエクスポートおよびインポートする

ピックリストをファイルに保存するには、[エクスポート...] ボタンをクリック します。この種類のファイルの拡張子は DPL です。DPL ファイルには、[ピッ クリスト] ダイアログボックスに現在表示されているフィールド値がそのまま含 まれます。

エクスポートすることにより、1 つのピックリストを簡単に複数のデータベー スフィールドに使用することができます。たとえば、従業員のリストを、[オペ レータ] データベースフィールドと [責任者] データベースフィールドの両方に 割り当てることができます。

ピックリストの特定の状態を記録するためにも、ピックリストのエクスポート

機能を使用できます。後で、この状態にピックリストを復元することができま す。

以前にエクスポートしたフィールド値のリストを [ピックリスト]ダイアログ ボックスに読み込むには、「インポート...] ボタンをクリックします。 フィールド値のリストを含むファイルの拡張子は DPL である必要があります。 インポートしたフィールド値は、[ピックリスト] ダイアログボックスで現在指 定されている項目に追加されます。

すべての項目をピックリストから削除するには、[リストの削除] ボタンをク リックします。この操作を行うと、レコードを挿入するときにピックリストが 表示されなくなります。

4889 29012014

# **4.6. データベースのビューを変更する**

[データベース] ツールウィンドウは、複数の部品に分かれています。各部品 に、それぞれ異なるデータベースビューが表示されます。以下では、データ ベースのビューを変更するための手順について説明します。

注: データベースのビューを変更した場合、それらの設定は変更を行ったユー ザーのみ有効です。他のユーザーが表示する場合、データベースビューは変更 されません。

# **4.6.1. データベースのビューを変更する**

- 1. [データベース] > [ビュー] > [ビューのカスタマイズ...] コマンドを実行し ます。
	- •「ビューのカスタマイズ1ダイアログボックスが表示されます。
- 2. 「ビューとレコードタイプの選択1グループで、変更するデータベース ビューとレコードタイプを選択します。
- 3. 必要な変更を行います。以下に示す操作を行うことができます。すべての データベースビューで、これらの操作がすべてできるとは限りません。
- <sup>l</sup> 新しいデータベースフィールドをデータベースのビューに追加する
- データベースのビューでデータベースフィールドを非表示にする
- <sup>l</sup> データベースフィールドの表示順を並べ替える
- データベースフィールドをグループ化する
- グループを削除する
- グループの名前を変更する
- 4. 変更を適用するには、[OK] ボタンをクリックします。
	- <sup>l</sup> 変更されたデータベースのビューが表示されます。

# **4.6.2. 新しいデータベースフィールドをデータベースのビューに追加する**

- 1. 「ビューのカスタマイズ]ダイアログボックスを表示します。
- 2. 調整したいデータベースビューを [ビュー] リストから選択します。
- 3. [選択されたフィールド]リストに複数のグループが含まれている場合、ま ず、データベースフィールドを追加するグループを選択します。

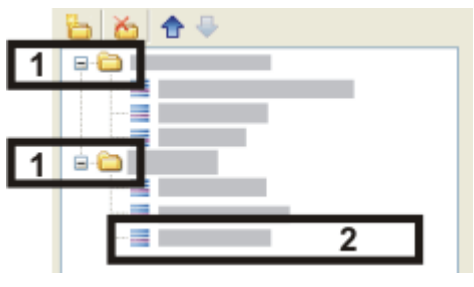

• ダイアログボックスでは、グループは、フォルダアイコンで示されます  $(1)$ <sub>。</sub>

例では、それぞれ 3 つのデータベースフィールドを含む 2 つのグループ が、選択されたデータベースビューに表示されています (2)。

- 4. 「ビューのカスタマイズ] ダイアログボックスの 「利用可能なフィールド] グ ループで、データベースフィールドを表示する方法を指定します。
- データベースにあまり多くのフィールドが存在しない場合は、「フラット ビュー] ボタンをクリックすると、すべてのデータベースが上から順に並 んで表示されます。
- 5. [利用可能なフィールド1リストで、データベースフィールドを1つまたは 複数選択します。複数のデータベースフィールドを選択するには、
	- [選択]ボタンが使用できるようになります。
- 6. [選択] ボタンをクリックします。
	- 選択したデータベースフィールドが、「選択されたフィールド1リストの 一番下に追加されます。
- 7. その位置に置きたくない場合は、ドラッグ&ドロップ操作で、追加した フィールドをグループ内の別の位置に移動することができます。

00319 07072011

# **4.6.3. [ビューのカスタマイズ] ダイアログボックス**

注: 変更したビューの構成は、変更を行ったユーザーのみ有効です。他のユー ザーが表示する場合、データベースビューは変更されません。

ダイアログボックスの説明

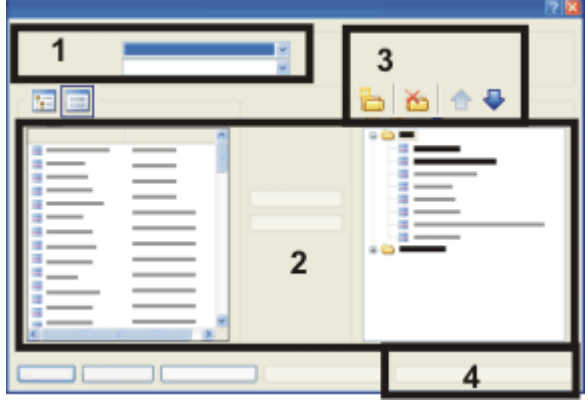

(1) ビューとレコードタイプの選択

- (2) ビューへのデータベースフィールドの割り当て
- (3) ビューでのデータベースフィールドのグループ化
- (4) 設定の割り当て

# **(1) ビューとレコードタイプの選択**

設定するデータベースビューを「ビュー1リストから選択します。「ビューのカス タマイズ] ダイアログボックスでは、このビューに表示するデータベースフィー ルドを指定します。

データベースフィールドに含まれる情報の中には、特定のレコードタイプにし か関係しないものもあります。たとえば、画像に関する場合のみに意味を持つ [X 解像度] のように、特定のレコードタイプにしか関係しないデータベース フィールドが多数あります。このため、レコードタイプごとに個別にビューを 設定することにより、余計な情報が表示されないようにすることができます。 [レコードタイプ] リストで、選択したビューをカスタマイズするレコードタイ プを選択します。

# **(2) ビューへのデータベースフィールドの割り当て**

## 利用可能なデータベースフィールド

[利用可能なフィールド] リストに、選択したレコードタイプに対して選択した ビューで利用可能なすべてのデータベースフィールドが表示されます。

#### 選択したビューにデータベースフィールドを割り当てる

データベースフィールドを 1 つ以上選択し、[選択 >>] ボタンをクリックする と、選択したデータベースビューにそれらのデータベースフィールドが表示さ れます。

データベースギャラリーとプロジェクトヘッダービューでは、表示できるデー タベースフィールドは 1 つのみです。この場合、選択したデータベースフィー ルドによって自動的に、現在のデータベースフィールドが置き換えられます。

#### 選択されたデータベースフィールド

 $\bigodot$ 

[選択されたフィールド] リストには、選択したビューに表示されるすべての データベースフィールドが表示されます。

ビューに表示されるフィールドの順序を変えるには、フィールドを選択し、矢 印ボタン → をクリックして上下に移動します。

このビューからデータベースフィールドを削除するには、「選択されたフィール ド] リストでデータベースフィールドを選択し、[<< 削除] ボタンをクリックし ます。

データベースフィールドとそれぞれのフィールドの内容は保持されます。単 に、データベースビューに表示されなくなるだけです。

### データベースビューを初期設定に戻す

選択したビューを初期設定に戻すには、「ビューのリセット1ボタンをクリック します。

データベースビューをすべて初期設定に戻すには、「全ビューのリセット]ボタ ンをクリックします。

このボタンは、[データベース] <sup>&</sup>gt; [ビュー] メニューから [ビューのカスタマイ ズ...] コマンドを実行してダイアログボックスを表示した場合にのみ使用できま す。コンテキストメニューを使ってダイアログボックスを表示した場合には、 このボタンはグレー表示になります。この場合、使用することはできません。

データベースビューによって、「データベース7ツールウィンドウの外観が決ま ります。これらのビューは、ユーザーインターフェイスのレイアウトからは完 全に独立しています。したがって、[ビュー] <sup>&</sup>gt; [レイアウト] <sup>&</sup>gt; [現在のレイアウ トのリセット] コマンドを実行しても、データベースビューには影響しません。

**(3) ビューでのデータベースフィールドのグループ化**

データベースフィールドをグループ化する

レコード詳細ビューなどの一部のデータベースビューには、非常に多くのデー タベースフィールドが表示されることがあります。データベースのグループ化 機能を使用し、情報をさまざまなグループに分けて、分かりやすく表示するこ とができます。グループ化しておくと、後からデータベースウィンドウで、グ ループの表示サイズを縮小してグループ名だけを表示をすることで、関係のな い情報を一時的に隠すことができます。

グループの表示サイズを縮小するには、グループ名の横にある小さな矢印日を クリックします。グループを展開する場合は、この矢印日をクリックします。

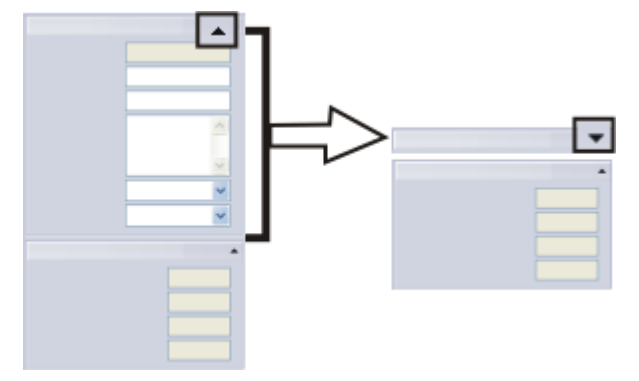

左の図は、データベースフィールドの 2 つのグループを含む情報ビューを示し ています。右の図では、グループ名のみが表示されるように、上側のグループ が縮小されています。

データベースフィールドをグループ化するには、「選択されたフィールド1リス トに複数のフォルダを設定します。フォルダ内のすべてのデータベースフィー ルドが、[データベース] ツールウィンドウでそれぞれのグループに表示されま す。このグループ名は、「選択されたフィールド1リストに表示されたフォルダ 名と同じになります。

## 新規のグループを作成する

「選択されたフィールド1リストに新規のグループフォルダを作成するには、「新 規のグループヘッダー] ボタンをクリックします。グループフォルダを作成する 場合、直接名前を指定できます。この名前は後からいつでも変更できます。 データベースフィールドをグループフォルダに移動するには、「選択された フィールド】リストで、あらかじめグループフォルダを選択しておく必要があり ます。次に、[利用可能なフィールド] リストでデータベースフィールドを選択 し、[追加 >>] ボタンをクリックします。[選択されたフィールド] リスト内で は、ドラッグ&ドロップ操作により、グループフォルダへのデータベースフィー

ià.

4. データベース管理者 4.7. 排他モード

ルドの割り当てを自由に変更できます。データベースフィールドを選択し、別 のグループフォルダへドラッグするだけで、割り当てを変更できます。

#### グループを削除する

選択したグループを「選択されたフィールド1リストから削除するには、グルー プフォルダを選択して「グループヘッダーの削除]ボタンをクリックします。削 除したグループに属するすべてのデータベースフィールドは [利用可能なフィー ルド] リストに移されるため、選択したビューには表示されなくなります。

#### 表示されるグループの順序を変更する

ビューに表示されるグループの順序を変更するには、グループフォルダを選択 し、矢印ボタン <del>Ω</del> ♥ をクリックして上下に移動します。

# **(4) 設定の割り当て**

[設定の割り当て...] ボタンはデータベース管理者のみが使用できます。管理者 はこのボタンを使用して、データベースビューに加えた変更を、データベース のすべてのユーザーに転送できます。

注: このボタンは、「データベース1 > 「ビュー1 > 「ビューのカスタマイズ...1コ マンドを実行してダイアログボックスを表示した場合にのみ使用できます。コ ンテキストメニューを使ってダイアログボックスを表示した場合には、このボ タンはグレー表示になります。

5630

## <span id="page-142-0"></span>**4.7. 排他モード**

首

データベース構成を変更するには、データベースを排他モードで開く必要があ ります。

排他モードに切り替えるには、「管理者」か「パワーユーザー」の権限が必要 です。

### 排他モードとは ?

このモードでは、その時点でデータベースを使用しているユーザーが 1 人だけ になります。その他のユーザーは、排他モードの間データベースを開いておく ことも、新しく開くこともできません。

#### 排他モードにする理由

排他モードを使用することにより、 その間は他のユーザーがデータベースを使 用できないため、データベースに必要となる変更を確実に行うことができま す。データの損失は起こりません。

### データベースを排他モードで開く

他のユーザーが既にログオンしているデータベースを排他モードで開きたい場 合は、排他モードが使用できるように、他のユーザーに要求する必要がありま す。そうすると他のユーザーは、データベースを閉じるように要求されます。 排他モードが要求されている、あるいは、排他モードが有効なときに、この データベースを開くユーザーも、データベースを閉じるよう要求を受け取りま す。ユーザーは、他のすべてのユーザーがデータベースを閉じたときにのみ、 排他モードでデータベースを開くことができます。

#### 排他モードを有効にする

必要なデータベースを開きます。排他モードを有効にするには以下の方法があ ります。

- 1. [排他モードの管理] ダイアログボックスを表示し、現在データベースにロ グインしているユーザーの数を確認します。それには [データベース] <sup>&</sup>gt; [管 理] <sup>&</sup>gt; [排他モードの管理...] コマンドを実行します。 他にデータベースを使用しているユーザーがいない場合、[有効化] ボタン を使用できます。このボタンをクリックします。
- 2. [データベース] <sup>&</sup>gt; [管理] <sup>&</sup>gt; [排他モード] コマンドを実行します。
- 3.  $\bar{z}$  / データベース / >  $\bar{z}$  / 管理 / メニューで、排他モードを要求するコマンドを実 行します。排他モードを有効化できるメッセージウィンドウが表示されま す。

00321 12072011

## **4.8. データベースのユーザー権限**

### **4.8.1. 概要**

データベースのユーザー権限を設定できます。

参考: この機能はデータベースのユーザーのみを管理するものです。これとは関 係なく、本ソフトウェア自体にもユーザー権限があります。本ソフトウェアの ユーザー権限は、「ツール1メニューの 「ユーザー権限...1コマンドを使って設定 します。データベースのユーザー管理は、本ソフトウェアのユーザー権限の管 理とは全く関係ありません。
#### ユーザー権限は何のために設定するのか ?

ユーザー権限は、たとえばデータベースにあるデータへのアクセスを特定の ユーザーに制限するときなどに使用します。

#### ユーザー権限の管理方法

[データベース] <sup>&</sup>gt; [管理] <sup>&</sup>gt; [ユーザーアカウント...] コマンドを使って、データ ベースに新規ユーザーを登録できます。ユーザープロファイルには必ずユー ザー権限が付与されています。データベースでユーザーがどの権限を持つかは このユーザー権限に指定されています。 ユーザーをグループ化することができます。ユーザーグループには必ず権限 セットが付与されています。

#### 設定するユーザー権限

各データベースユーザーは、管理者やパワーユーザーなどのうち1つまたは複 数の権限を持ちます。これらの各権限によって、それぞれ使用できるデータ ベース機能が異なります。各権限に割り当てられている機能は既定されてお り、変更できません。

### ユーザーグループのアクセス権を設定する

新しいユーザーグループを作成すると、自動的に権限セットも作成されます。 たとえばユーザーがデータベースにドキュメントを挿入する際、そのドキュメ ントの権限セットを選択する必要があります。選択できるのは、「全*員*1権限 セットおよび自分が属するグループの権限セットです。

[全員] 権限セットを選択すると、データベースのユーザー全員がこのドキュメ ントを閲覧できます。一方、ユーザーグループの権限セットを選択すると、そ のユーザーグループのメンバーのみがこのドキュメントを閲覧できます。この 場合、他のユーザーグループのメンバーは、ギャラリービューでも検索結果 ビューでもこのドキュメントを見ることはできません。このように、ドキュメ ント挿入時に権限セットを選択することで、ドキュメントを閲覧できるユー ザーを指定できます。

権限セットは、データベースにドキュメントを挿入するときだけではなく、構 成レコード (プロジェクト、標本、機関、部門など) の作成時にも選択します。 この場合、選択されたユーザーグループに入っていないユーザーは、フォルダ ごとその中にあるドキュメントも見ることはできません。

注: 個々のドキュメントにも、このレコードを開いたり、閲覧、変更または削除 できるユーザーを指定することができます。それにはレコードを選択してコン テキストメニューを表示し、[権限...] を選択します。しかし、操作が簡単で管 理しやすい権限セットを用いることをお勧めします。

00409 12072011

## **4.8.2. 新規データベースユーザーを作成する**

会社で新しい従業員を雇用し、その従業員にデータベースへのアクセス権限を 付与するとします。新しい従業員がデータベースを開けるように、データベー ス管理者はその従業員をデータベースに登録する必要があります。

- 1. [データベース] <sup>&</sup>gt; [管理] <sup>&</sup>gt; [ユーザーアカウント...] コマンドを実行しま す。
	- 新しく作成したデータベースには最低 1 人のユーザーが存在します。こ れはデータベースを作成したユーザーです。この他に、ユーザーグルー プ [全員] も必ず作成されます。
	- [ユーザーアカウント] ダイアログボックスに、既存のユーザーおよび ユーザーグループがすべて表示されます。

### ユーザーを追加する

- 2. [ユーザーの追加...] ボタンをクリックします。
	- [ユーザーの追加] ダイアログボックスが表示されます。
- 3. [参照...] ボタンをクリックします。
	- <sup>l</sup> [データベース サーバー ユーザーの参照] ダイアログボックスが表示され ます。ここで、DBMS に登録されているユーザーがすべて表示されま す。DBMS 管理者は、このダイアログボックスで新規ユーザーを DBMS に登録することもできます。それには、[新規...] ボタンをクリックしま す。
	- <sup>l</sup> ユーザーが表示されない場合、および DBMS 管理者ではない場合には、 DBMS 管理者に問い合わせてください。
	- <sup>l</sup> DBMS に登録されているユーザーを把握できている場合 (DBMS 管理者か らユーザーのリストを提供された場合など) は、ユーザーの名前を [ユー ザー名] フィールドに入力し、[次へ >] ボタンをクリックします。 次に、「ユーザーのプロパティを割り当てる」の手順に進みます。
- 4. [データベース サーバー ユーザーの参照] ダイアログボックスで、必要な ユーザーを選択し、[OK] ボタンをクリックします。
	- [ユーザーの追加] ダイアログボックスが再度表示されます。
- 5. 必要に応じて新規ユーザーの説明を 「ユーザーの追加1ダイアログボックス に入力し、[次へ >] ボタンをクリックします。

この説明は、[ユーザーアカウント] ダイアログボックスに表示され、ユー ザー全員の把握に役立ちます。

• [ユーザーのプロパティ]ダイアログボックスが表示されます。このダイ アログボックスで、新規ユーザーが自動的に [全員] ユーザーグループに 割り当てられていることを確認できます。

### ユーザーのプロパティを割り当てる

- 6. ユーザーを別のユーザーグループに割り当てたい場合は、[次へ >] ボタン をクリックします。
	- 次のダイアログボックスに、新規ユーザーに割り当てることのできる権 限が表示されます。ユーザーには、権限を少なくとも 1 つ割り当てる必 要があります。割り当てた権限により、特定のデータベースレコードを 表示できるか、できないかが決まります。
- 7. ユーザーに割り当てる権限を選択します。複数の権限をユーザーに割り当て ることもできます。
- 8. ユーザーに複数の権限を割り当てた場合、「ログイン時に権限を選択する1 チェックボックスをオンにします。このように設定した場合にのみ、ユー ザーは、データベースへのログオン時にどの権限を使用するか尋ねられま す。

このチェックボックスがオフになっている場合には、ユーザーは権限を選 択できません。その場合は常に、デフォルト権限として設定された権限が割 り当てられます。このユーザーのデフォルト権限を変更できるのは、管理者 だけです。

- 9. [完了] ボタンをクリックします。
	- [ユーザーアカウント]ダイアログボックスが再度表示されます。新規に 作成したユーザーが、ユーザーリストに表示されています。
- 10. 必要な場合は、他のユーザーをデータベースに追加します。追加しない場合 は、[OK] をクリックしてダイアログボックスを閉じます。

### ユーザーに通知する

- 11. 次に、ユーザーに通知します。
	- 新規に追加したユーザーに、データベースを開く権限が付与されたこと を通知します。
	- <sup>l</sup> 新規ユーザーに DBC ファイルへのリンクを送信します。
	- <sup>l</sup> DBMS 内に新規ユーザーを作成した場合には、そのユーザーにデータ ベースへのログオン時に使用するユーザー名とパスワード (大文字と小文 字の区別も含む) を通知します (データベースで SQL 認証が使用されてい

る場合)。

ユーザーがパスワードを後から変更できるかどうかは、DBMS によって 提供されるオプションによって異なります。パスワードを変更できるの が DBMS 管理者だけの場合もあります。

## **4.8.3. データベースの新規データベースユーザーおよび DBMS を同時に作成する**

自分が DBMS 管理者であり、管理者のパスワードでデータベースにログオンし ている場合、本ソフトウェアから DBMS の新規のデータベースユーザーを作成 できます。

1. [データベース] <sup>&</sup>gt; [管理] <sup>&</sup>gt; [ユーザーアカウント...] コマンドを実行しま す。

### ユーザーを追加する

- 2. [ユーザーの追加...] ボタンをクリックします。
- 3. [参照...] ボタンをクリックします。
	- <sup>l</sup> [データベース サーバー ユーザーの参照] ダイアログボックスが表示され ます。必要なユーザーは、[ユーザーのリスト] フィールドには表示され ません。
- 4. [新規...] ボタンをクリックします。
	- [新規のデータベース サーバー ユーザーの追加] ダイアログボックスが表 示されます。
- 5. ユーザー名を入力し、そのユーザーにパスワードを割り当てます。認証とし て [SQL 認証] を選択します。
- 6. [OK] ボタンをクリックします。
	- <sup>l</sup> 新規に作成されたユーザーが、ユーザーのリストに表示されます。

## **4.8.4. データベース内にユーザーグループを作成し編集する**

### データベース内にユーザーグループを作成する

- 1. [データベース] <sup>&</sup>gt; [管理] <sup>&</sup>gt; [ユーザーアカウント...] コマンドを実行しま す。
	- [ユーザーアカウント]ダイアログボックスが表示されます。
- 2. 「グループの追加...] ボタンをクリックします。
	- 「新規のユーザーグループ1ダイアログボックスが表示されます。
- 3. [全般] タブで、ユーザーグループの名前と、必要に応じてグループの説明 を入力します。
- 4. [メンバー] タブに切り替えます。新規ユーザーグループにはまだメンバー がいないため、[追加...] ボタンをクリックします。
- 5. [ユーザーの追加] ダイアログボックスで、新規ユーザーグループに含める ユーザーを選択し、「追加] ボタンをクリックします。
	- 追加したユーザーが、「メンバー7タブに表示されます。
- 6. 必要な場合は、[追加] ボタンを再度クリックし、その新規ユーザーグルー プに含める別のユーザーを [ユーザーの追加] ダイアログボックスから選択 します。

参考: データベース管理者は、作成したユーザーグループすべてに自分自身を追加 しておくことをお勧めします。このようにすることが、データベース内に含まれ る全レコードを常に確実に表示できるようにする唯一の方法です。

7. [OK] ボタンをクリックして、新規ユーザーグループの設定を完了し、[ユー ザーアカウント] ダイアログボックスを閉じます。

### ユーザーグループのメンバーを後から変更する

- 1. [データベース] <sup>&</sup>gt; [管理] <sup>&</sup>gt; [ユーザーアカウント...] コマンドを実行しま す。
- 2. 変更したいユーザーグループを選択し、「プロパティ... 7ボタンをクリック します。
- 3. [グループ メンバーシップ] タブに切り替えて、そのタブ内で必要な変更を 行います。

00326 21062011

## **4.9. ドキュメントをアーカイブする**

画像やドキュメントをアーカイブする場合、別のドキュメントフォルダに移動 します。

タスク:2010 年の年末に、2010 年中にデータベースに挿入されたすべてのレ コードを、専用のドキュメントフォルダに移動するとします。

### 適切な検索設定を設定する

- 1. [データベース] <sup>&</sup>gt; [検索の設定...] コマンドを実行します。
	- [検索の設定]ダイアログボックスが表示されます。
- 2. レコードタイプに関係なくすべてのレコードを検索するには、[すべてを選 択] ボタンをクリックします。
- 3. [条件] グループで、次の検索条件を設定します。 [挿入日] >= '01.01.2010' AND [挿入日] < '01.01.2011'
	- これで、2010 年中にデータベースに挿入されたすべてのレコードが検索 されます。
- 4. 検索設定を保存します。それには、「検索の設定1ダイアログボックスで「検 索設定の保存] ボタンをクリックします。
	- 「検索設定に名前を付けて保存」ダイアログボックスが表示されます。
	- 5. [名前] フィールドに「2010」と入力します。
	- 6. 開いているダイアログボックスを閉じます。

#### ファイルを移動するための検索条件を選択する

- 7. [データベース] <sup>&</sup>gt; [管理] <sup>&</sup>gt; [ファイルの移動...] コマンドを実行します。
	- [ファイルの移動]ダイアログボックスが表示されます。
- 8. [移動するファイル] リストで、[保存された検索 '2010' から] を選択しま す。
	- 「説明1フィールドに、その検索条件が表示されます。検索条件が正しい か確認します。

### 新しいドキュメントフォルダを選択する

- 9. [設定...] ボタンをクリックします。
	- <sup>l</sup> [設定] <sup>&</sup>gt; [ドキュメントの保管形式] <sup>&</sup>gt; [ファイルシステム] ダイアログ ボックスが表示されます。
- **る) 10. [新規のボリューム]ボタンをクリックし、新しいドキュメントフォルダを** データベースに組み込みます。
	- 「新規のボリューム1ダイアログボックスが表示されます。
	- 11. [説明] フィールドに「2010」と入力します。
	- 12. ドキュメントフォルダのパス名を設定します。 この操作を行う場合、それまでと同じようにデータベースを使い続けるに は、すべてのユーザーがそのドキュメントフォルダを使用できることが必要 です。
	- 13. [メディアの種類] リストで、[アーカイブ] を選択します。この操作を行う ことで、新しいドキュメントフォルダ「2010」がファイナライズされま す。これ以降、このドキュメントフォルダにはレコードを追加できなくなり

ます。

- 14. [OK] をクリックして、開いているダイアログボックスをすべて閉じます。
	- <sup>l</sup> 選択した検索条件で検索されたすべてのファイルが、ドキュメントフォ ルダ「2010」に移動されます。
	- <sup>l</sup> これらのファイルの移動が正常に完了すると、メッセージが表示されま す。
	- <sup>l</sup> レコードが移動された場合でも、データベース内では、通常どおりこれ らのレコードを使用することができます。このための前提条件として、 すべてのユーザーが新しいドキュメントフォルダを使用できる必要があ ります。
	- <sup>l</sup> これで、たとえばこのフォルダを DVD にコピーして、バックアップ用コ ピーを作成できるようになりました。

00103

# **4.10. データベースの削除**

[データベース] <sup>&</sup>gt; [管理] <sup>&</sup>gt; [データベースの削除...] コマンドを実行して、アク ティブなデータベースを削除します。

▲ 注意: データベースを削除した場合、元に戻すことはできません。したがっ て、データベースを削除するのは、データがもう必要がないと確信できる場合 にのみ行ってください。データベースが削除される前に、警告メッセージが表 示されます。

### 削除前のデータバックアップの作成

場合によっては、削除する前に、データベースをすべてのドキュメントととも にデータベース エクスポート ファイル (DBE ファイル) にエクスポートしてお くと便利です。そうすると、DBE ファイルに基づいて、いつでも新規データ ベースを作成することができます。

### データベースを削除する前の準備

- <sup>l</sup> データベースを削除するには、あらかじめデータベースを閉じておく必要が あります。
- 複数のユーザーがそのデータベースに対してアクセス権限がある場合には、 データベースを削除する時に、どのユーザーもそのデータベースを開いてい ないことを確認する必要があります。他のユーザーが開いているデータベー スを削除しようとすると、エラーメッセージが表示され、削除プロセスは取 り消されます。

4. データベース管理者 4.10. データベースの削除

● 削除するデータベースを他のユーザーが開いているかどうかが分からない場 合、削除する前に確認することができます。それには、削除するデータベー スを開き、[データベース] <sup>&</sup>gt; [管理] <sup>&</sup>gt; [排他モードの管理] コマンドを実行 して、[排他モードの管理] ダイアログボックスを表示します。

### **データベースの削除**

- 1. 削除するデータベースが、自分も含めたすべてのユーザーによって閉じられ たことを確認します。
- 2. [データベース] <sup>&</sup>gt; [管理] <sup>&</sup>gt; [データベースの削除...] コマンドを実行しま す。
	- <sup>l</sup> [データベースの削除] ダイアログボックスが表示されます。
- 3. [データベース接続ファイル] グループで、削除するデータベースの DBC ファイルを選択します。DBC ファイルがピックリストに含まれていない場 合には、[...] ボタンをクリックし、DBC ファイルが保存されている場所を 選択します。正しい DBC ファイルが選択されていることを再度確認するま では、先に進まないでください。
- 4. DBC ファイルが存在しない場合には、データベースを削除する前に、まず 接続モードを変更する必要があります。そのような場合には、以下のように 操作します。 [オプション...] ボタンをクリックし、[オプション] ダイアログボックス で、「接続データを手動で入力する] 接続モードを選択します。 [OK] をクリックしてダイアログボックスを閉じます。
	- 「データベースの削除1ダイアログボックスが再度表示されます。ダイア ログボックスの上部が変更されています。「データベース1グループが表 示されるようになりました。ここに、削除するデータベースの接続デー タを入力します。
- 5. 削除するデータベースで SQL 認証を使用している場合、名前とパスワード の入力を求められます。Windows 認証のデータベースについては、[ユー ザー] グループに入力する必要はありません。
- 6. [OK] ボタンをクリックします。
	- 選択したデータベースを削除するかどうかを確認する警告メッセージが 表示されます。
- 7. 表示されたデータベースが削除するデータベースかどうかを再度確認しま す。間違いない場合は、「はい7ボタンをクリックします。
	- <sup>l</sup> データベースは完全に削除されます。
	- DBC ファイルも自動的に削除されます。

4. データベース管理者 4.10. データベースの削除

- 削除するデータベースが [ファイルシステム] ドキュメント保管形式を使 用している場合、指定したドキュメントフォルダ内のすべてのファイル が削除されます。フォルダは自動的には削除されないので、MS Windows のエクスプローラで削除してください。
- 削除するデータベースが [セキュア ファイル レポジトリ]のドキュメン トの保管形式を使用している場合、セキュア ファイル レポジトリ用サー バー上のデータが 20 分ほど遅れて削除されます。

5624 12072011

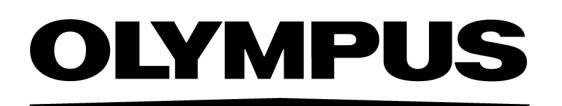

www.olympus.co.jp

## オリンパス株式会社

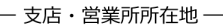

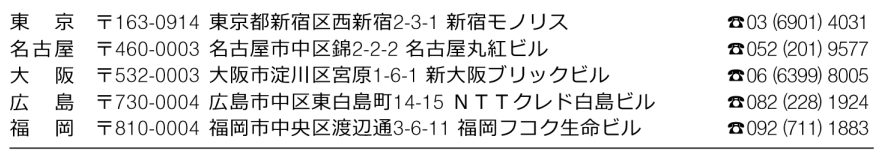

CC alympus Customer Information Center CO 0120-58-0414 FAX 03 (6901) 4251 -<br>※携帯·PHSからもご利用になれます。 受付時間 平日8:45~17:30

#### 取扱販売店名

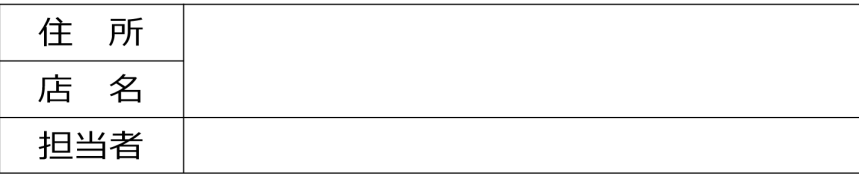